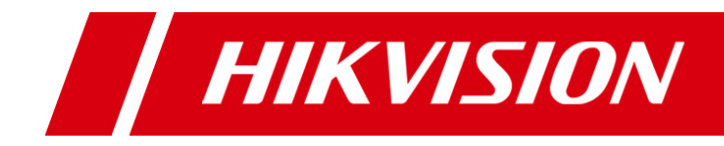

# **Системы хранения данных серии DS-A81**

**Краткое руководство пользователя**

UD.6L0205B1021A01

Благодарим за приобретение нашего продукта. При возникновении каких-либо вопросов, пожалуйста, обратитесь к вашему дилеру.

Этот документ может содержать технические неточности или опечатки, которые могут быть изменены без предупреждения. Изменения будут добавлены в новую версию этого руководства. Мы с готовностью улучшим или обновим продукты или процедуры, описанные в руководстве.

Все изображения и рисунки в этом документе представлены только для ознакомления.

## **Регулирующая информация**

#### **Информация FCC**

**Соответствие FCC:** Это оборудование было проверено и найдено соответствующим регламенту для цифрового устройства Класса А, применительно к части 15 Правил FCC. Данный регламент разработан для того, чтобы обеспечить достаточную защиту от вредных эффектов, возникающих при использовании оборудования в жилых помещениях. Это оборудование генерирует, использует и может излучать радиоволны на разных частотах, и если не установлено и не используется в соответствии с инструкциями, может создавать помехи для радиосвязи. Эксплуатация данного оборудования в жилой зоне мож**ет вызвать вредные помехи, в этом случае пользователь должен будет устранить помехи за свой счет.**

#### **Условия FCC**

Это устройство соответствует регламенту для цифрового устройства применительно к части 15 Правил FCC. По которому, при работе устройства необходимо выполнение следующих двух условий:

1. Данное устройство не должно создавать вредных помех.

2. Устройство должно выдерживать возможные помехи, включая и те, которые могут привести к выполнению нежелательных операций.

#### **Соответствие стандартам EU**

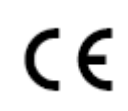

Данный продукт и, если применимо, также поставляемые принадлежности отмечены знаком "CE" и, следовательно, согласованны с европейскими стандартами, перечисленными под директивой по низкому напряжению 2006/95/EC, директивой EMC 2004/108/EC и RoHS директивой 2011/65/EU.

2012/19/EU (директива WEEE): Продукты, отмеченные данным знаком, запрещено выбрасывать в коллекторы несортированного мусора в Европейском союзе. Для надлежащей утилизации верните продукт поставщику при покупке эквивалентного нового оборудования, либо избавьтесь от него в специально предназначенных точках сбора. За дополнительной информацией обратитесь по адресу: www.recyclethis.info

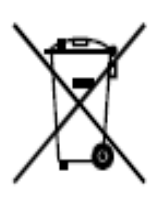

2006/66/EC (директива о батареях): Данный продукт содержит батарею, которую запрещено выбрасывать в коллекторы несортированного мусора в Европейском союзе. Подробная информация о батарее изложена в документации продукта. Батарея отмечена данным значком, который может включать наименования, обозначающие содержание кадмия (Cd), свинца (Pb) или ртути (Hg). Для надлежащей утилизации возвратите батарею

своему поставщику либо избавьтесь от нее в специально предназначенных точках сбора. За дополнительной информацией обратитесь по адресу: www.recyclethis.info

# Содержание

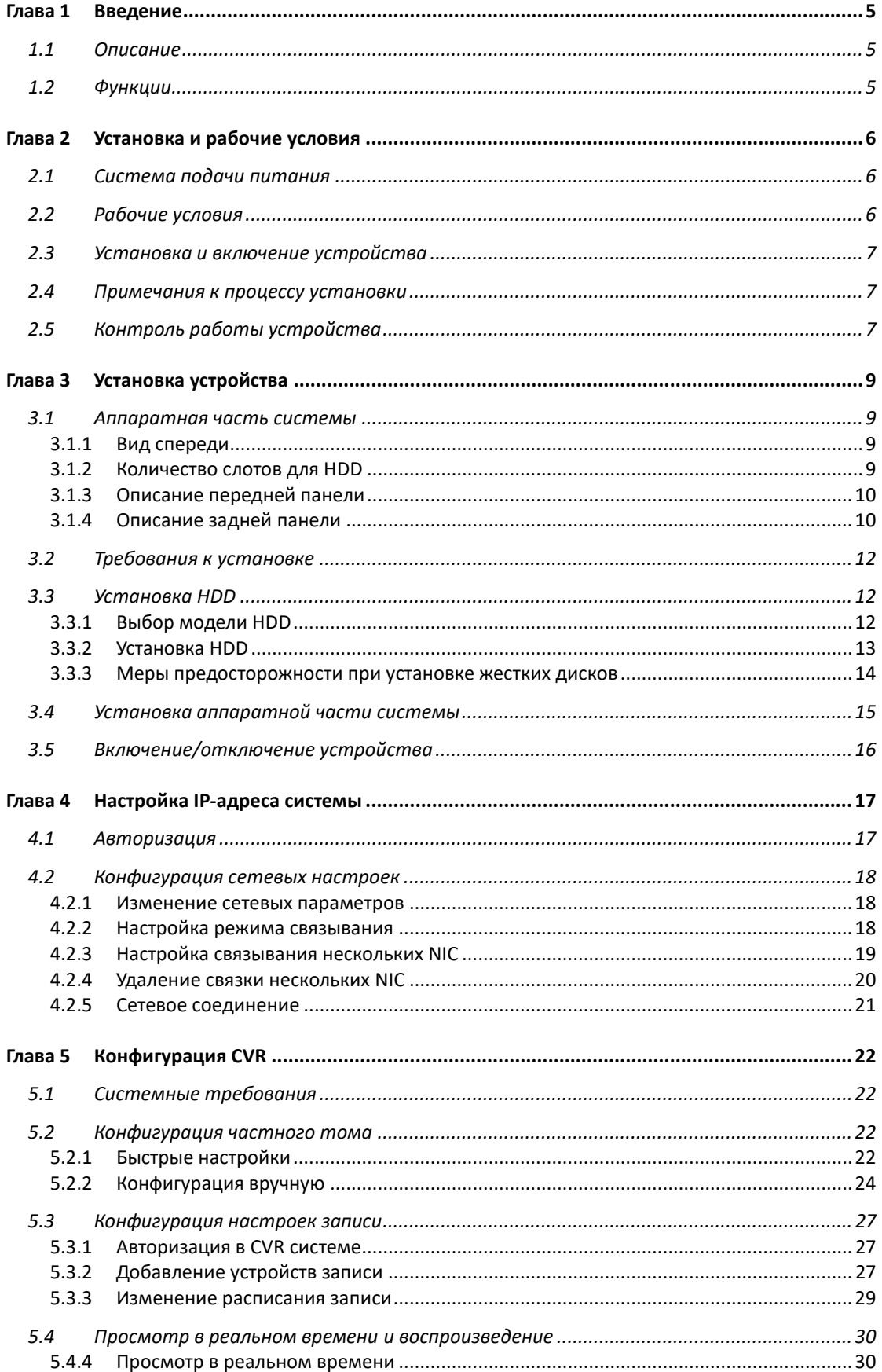

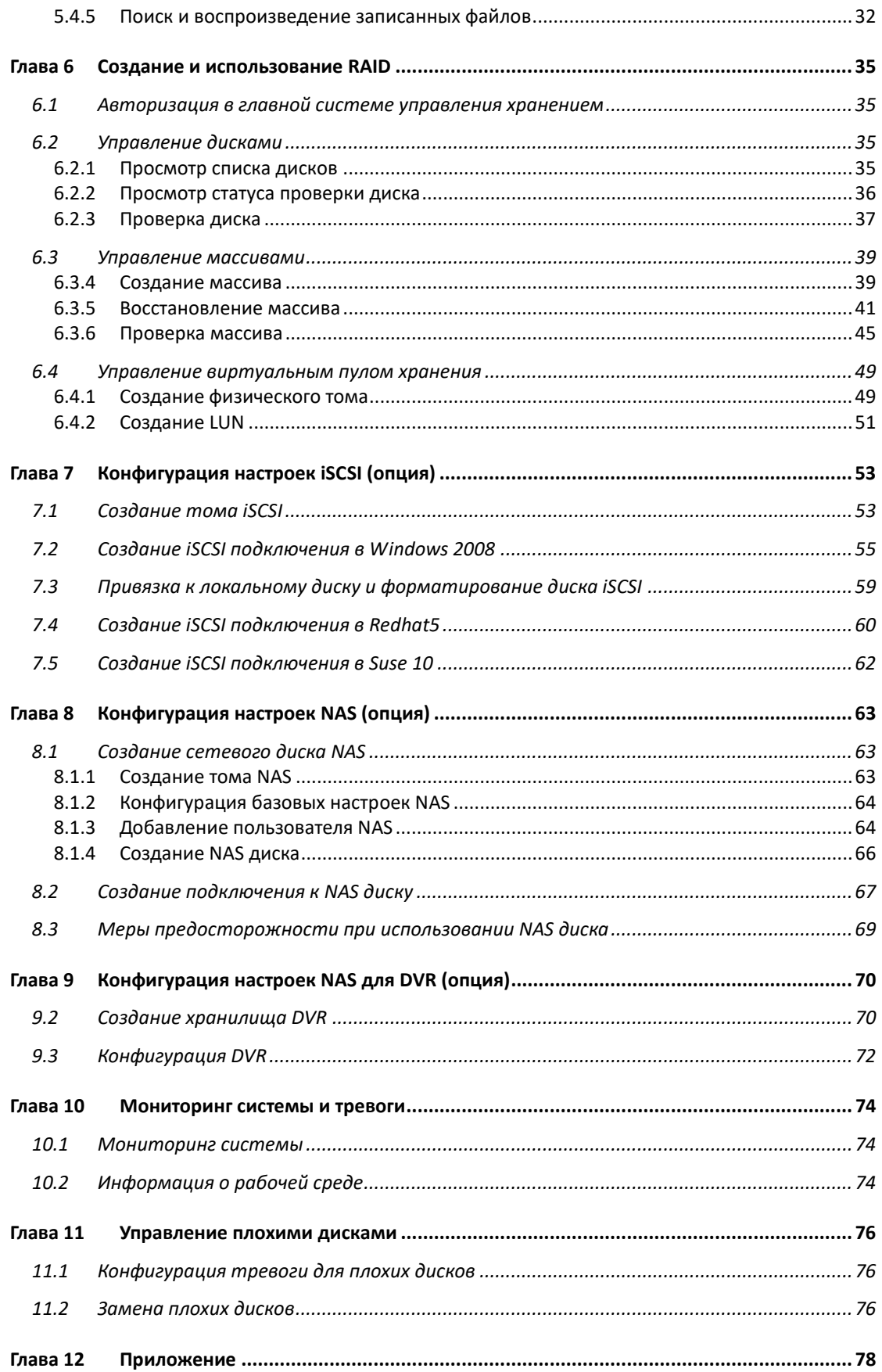

## **Глава 1 Введение**

## <span id="page-5-1"></span><span id="page-5-0"></span>**1.1 Описание**

Разработанная на основе операционной системы Linux система хранения данных представляет собой высокопроизводительную и экономически выгодную систему хранения данных ориентированную на использование в системах видеонаблюдения среднего и большого размера, обеспечивающую гибкое масштабирование и простую настройку. Благодаря модульному дизайну обеспечиваются стабильная работа, большое пространство для хранения и надежность системы хранения данных.

## <span id="page-5-2"></span>**1.2 Функции**

- **•** Поддержка NAS и IPSAN хранения;
- **•** Поддержка RAID 0, RAID 1, RAID 5, RAID 10 и RAID 50 массивов;
- **•** Связывание сетевых интерфейсов для балансировки нагрузки;
- **•** Поддержка горячей замены HDD;
- **•** LED-индикаторы статуса работы и уведомление о тревогах по email;
- **•** Сохранение системного журнала статуса работы и операций записи.

## <span id="page-6-0"></span>**Глава 2 Установка и рабочие условия**

Устройство, описанное в этом руководстве, должно быть установлено в специализированном помещении.

## <span id="page-6-1"></span>**2.1 Система подачи питания**

Система хранения данных очень чувствительна к перепадам напряжения. Чрезмерно высокое или низкое напряжение, а также внезапное изменение напряжения могут стать причиной потери данных или повреждения компонентов устройства. Чтобы этого избежать необходимо использовать источник питания, и он должен быть заземлен. Рекомендуется использовать бесперебойный источник питания или несколько источников питания, если это возможно.

#### **Требования:**

- Напряжение должно быть 110В~220В+/-4%, скачок напряжения должен быть не больше 110В~220В +/-15%; частота: 50~60Гц+/-0.5Гц;
- Убедитесь, что напряжение между фазой и землей не превышает 1В.
- Заземление для цепи переменного тока: убедитесь, что линия заземления подключена должным образом. Заземление корпуса рекомендуется.
- Заземление для цепи постоянного тока: корпус должен быть заземлен.
- Подключите все кабели питания перед подачей питания на резервный модуль питания.
- Система хранения поддерживает управления некоторыми моделями ИБП.

## <span id="page-6-2"></span>**2.2 Рабочие условия**

Слишком высокая или слишком низкая температура и другие неблагоприятные факторы рабочей среды могут привести к выходу из строя чипа и механических компонентов устройства, что повлияет на стабильность и надежность работы устройства и на безопасность данных на дисках. Пожалуйста, соблюдайте условия, представленные ниже:

- Используйте кондиционер воздуха для управления температурой и влажностью как минимум за 2 или 3 дня до установки устройства в этом помещении.
- Рабочие условия должны соответствовать следующим требованиям: температура 23 ºC±2 ºC, влажность 50% ± 5% и изменение температуры <5 ºC/h без конденсата.
- Пол помещения, в которое устанавливается оборудование, должен выдерживать вес более 600кг/м<sup>2</sup>, высота потолков должна быть больше 2.7 м. Допустимая нагрузка на стойку вычисляется из расчета 10кг/U, таким образом для 4U корпуса рекомендуется, чтобы стойка выдерживала вес в 40кг.
- Обеспечьте вентиляцию стойки.
- Закройте все двери и кона для предотвращения появления пыли или используйте устройства фильтрации пыли. Концентрация частиц пыли (≥5мкм) должно быть меньше  $18,000$  частиц на дм<sup>3</sup>.
- Горизонтальное и вертикальное вибрационное ускорение помещения, в котором находится выключенное устройство, должно быть меньше 0.5м/S<sup>2</sup>.
- Стойка или поверхность на которых находится устройство должны быть заземлены, также обеспечьте заземление каждого устройства. Сопротивление между корпусом устройства и землей должно быть менее 4 Ом

## <span id="page-7-0"></span>**2.3 Установка и включение устройства**

- Устройство должно быть установлено на зафиксированную плоскую поверхность. Наклон поверхности недопустим.
- Вы можете использовать стандартную пластину в промышленном шкафу или использовать направляющие (не прилагаются) для установки устройства в стойку. Рекомендуется использовать болты для крепления устройства к стойке через отверстия для крепежных винтов на стойке.
- Если транспортировка и хранение длились более 10 дней, выполните предыдущие операции и запустите устройство на 30минут без жестких дисков. После этого выключите устройства, установите жесткие диски и запустите устройство еще раз.

## <span id="page-7-1"></span>**2.4 Примечания к процессу установки**

- Устройство является высокотехнологичным оборудованием. Пожалуйста, обеспечьте стабильность установки и будьте аккуратны при перемещении устройства.
- Устройство имеет большой вес, поэтому для его перемещения требуется несколько человек.
- Условия установки и работы должны удовлетворять требованиям устройства. Регулярно проверяйте рабочие условия помещения, в котором установлено устройство, или ведите удаленный мониторинг за статусом работы устройства.
- Не отсоединяйте кабель питания во время работы устройства.
- Если во время работы устройство издаст тревожный сигнал, пожалуйста, незамедлительно проверьте устройство и примите необходимые меры.

## <span id="page-7-2"></span>**2.5 Контроль работы устройства**

Для обеспечения надежности работы устройства вы можете принять следующие меры:

- Используйте мобильное приложение, чтобы получать тревожные SMS на мобильный телефон.
- Добавьте программный модуль оповещения по email, чтобы тревожные сообщения отправлялись на назначенные email адреса.
- Используйте программу StorOS Manager для реализации онлайн управления и мониторинга за всеми устройствами хранения данных.
- Подключитесь к NTP серверу для настройки времени сервера хранения, чтобы избежать несоответствия времени записи реальному времени и потери записи.
- Добавьте программный модуль SNMP, чтобы тревоги системы отправлялись в SNMP клиент на ПК.

# **Глава 3 Установка устройства**

## <span id="page-9-1"></span><span id="page-9-0"></span>**3.1 Аппаратная часть системы**

Система хранения данных включает в себя аппаратную и программную части, которые могут быть установлены отдельно. Программная часть представляет собой систему, основанную на IP, которая позволяет управлять системой хранения данных онлайн. Аппаратная часть включает в себя корпус в стойку, на котором находятся LED-индикаторы статуса питания, сети и HDD.

### <span id="page-9-2"></span>**3.1.1 Вид спереди**

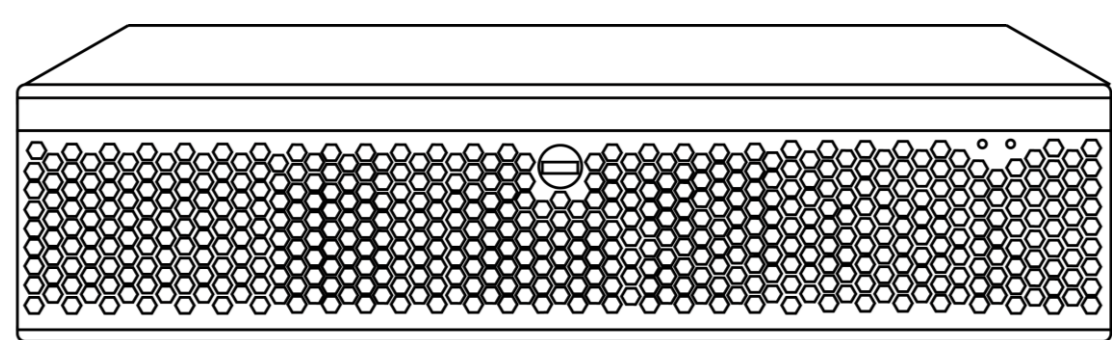

Рисунок 3. 1 Вид спереди

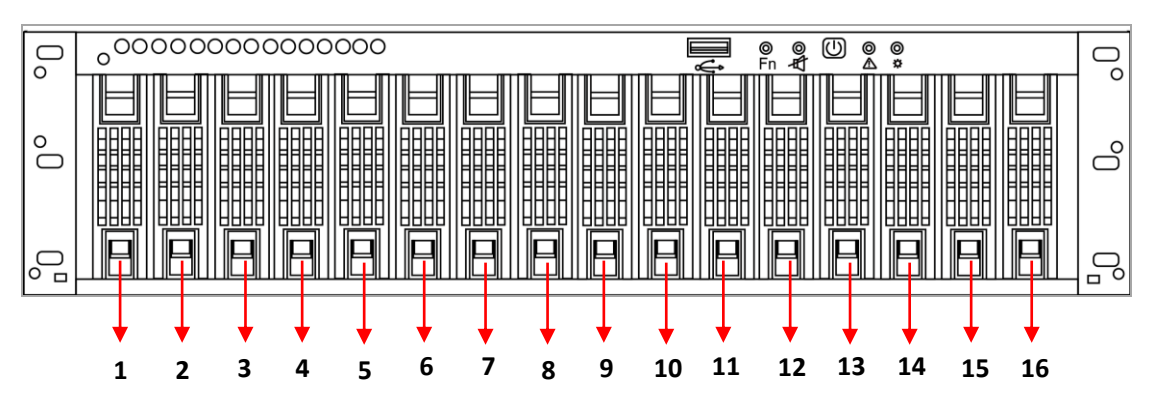

### <span id="page-9-3"></span>**3.1.2 Количество слотов для HDD**

Рисунок 3. 2 Количество слотов для HDD

В устройство могут быть установлены 3.5 дюймовые жесткие диски, слоты для HDD нумеруются слева направо сверху вниз.

### <span id="page-10-0"></span>**3.1.3 Описание передней панели**

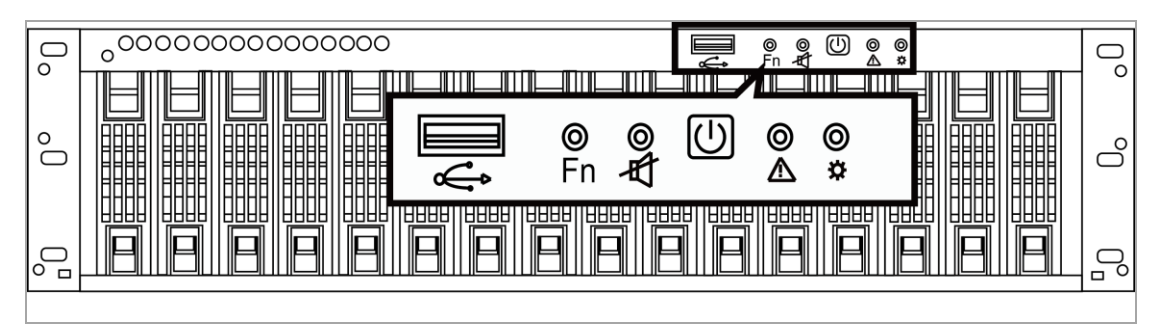

Рисунок 3. 3 Передняя панель

Таблица 3-1 Описание передней панели

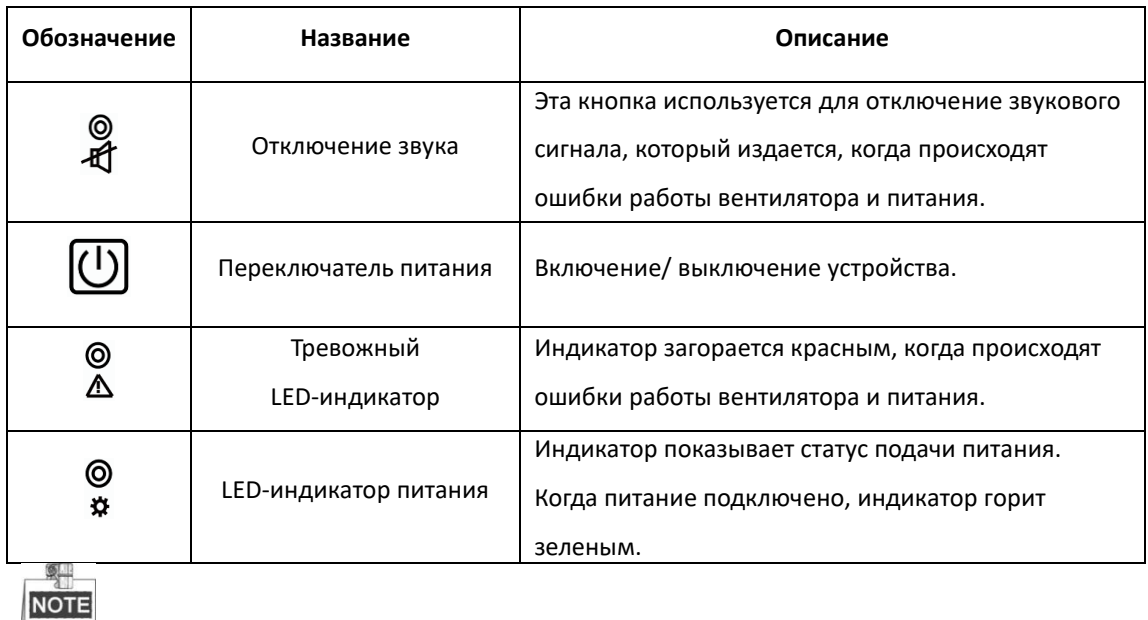

USB-интерфейс и кнопка FN зарезервированы и не доступны на передней панели систем хранения данных серии DS-A81.

### <span id="page-10-1"></span>**3.1.4 Описание задней панели**

### **Задняя панель устройства с одним блоком питания**

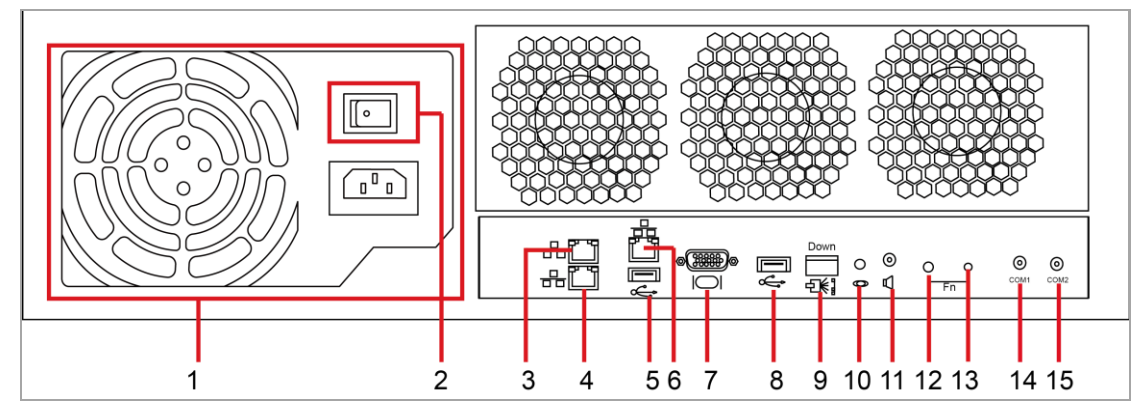

Рисунок 3. 4 Задняя панель устройства с одним блоком питания

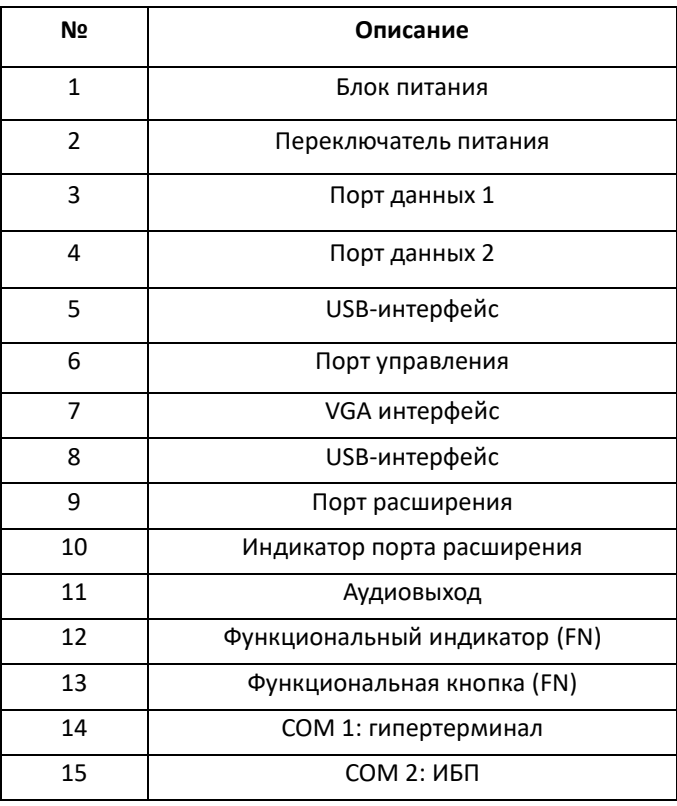

#### Таблица 3-2 Описание задней панели

### **Задняя панель устройства с резервным блоком питания**

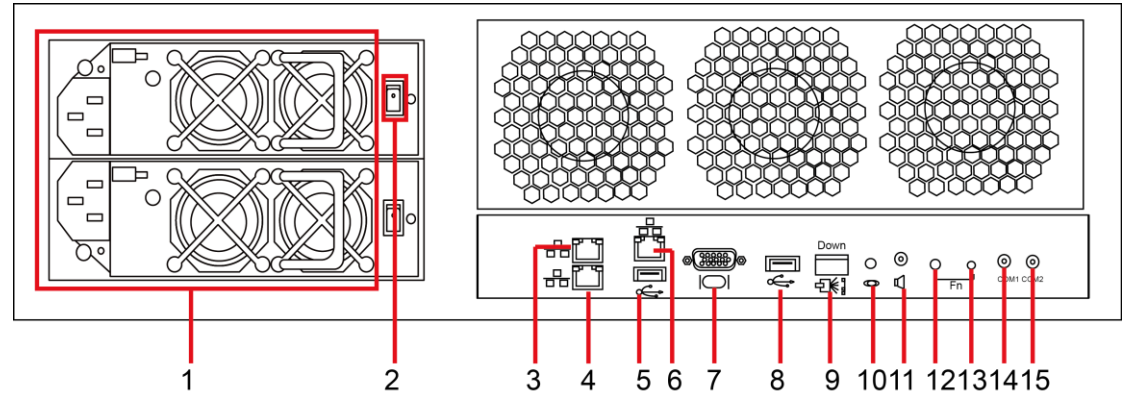

Рисунок 3. 5 Задняя панель устройства с резервным блоком питания

Таблица 3-3 Описание задней панели

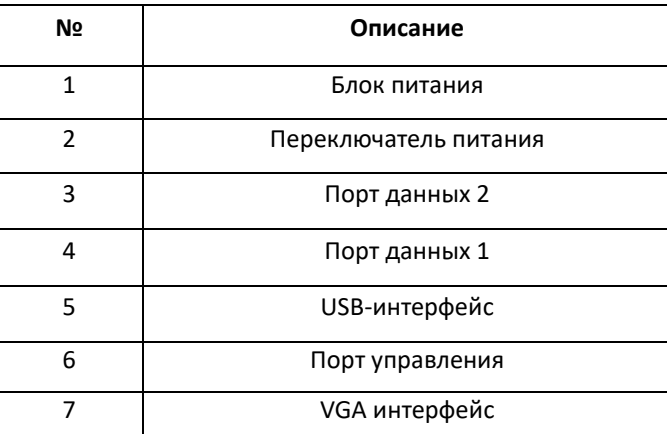

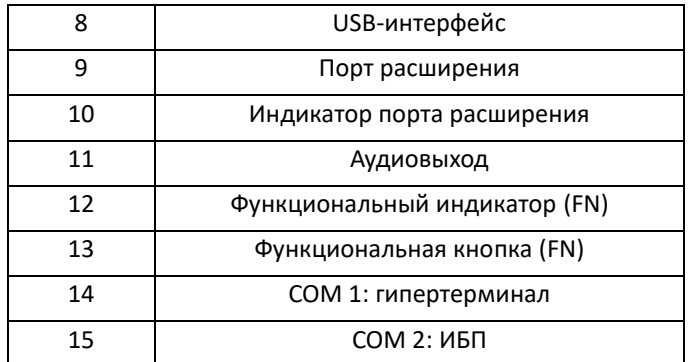

## <span id="page-12-0"></span>**3.2 Требования к установке**

Перед установкой, пожалуйста, подготовьте следующее оборудование и аксессуары:

- 1. Система хранения данных
- 2. Кабель питания
- 3. 100M/1000M сетевой кабель (CAT 5e рекомендуется)

Следующие аксессуары опциональны или предоставляются пользователем:

- 1. Гигабитный Ethernet коммутатор (коммутатор второго уровня, предоставляется пользователем)
- 2. Направляющие в стойку (опционально)

 $\mathbb{S}^{\square}$ **NOTE** 

Пожалуйста, обратитесь к списку комплекта поставки.

## <span id="page-12-1"></span>**3.3 Установка HDD**

### <span id="page-12-2"></span>**3.3.1 Выбор модели HDD**

Используйте профессиональные модели HDD для обеспечения стабильной работы системы и надежного хранения данных. Настоятельно рекомендуем использовать жесткие диски класса enterprise, такие как: Seagate Constellation™ ES, Western Digital WD RE3 и WD RE4 серии жестких дисков. Использование жестких дисков другого уровня при построении RAID массива может привести к не стабильной работе системы и потери данных. В случае выхода из строя жесткого диска, пожалуйста, заменить его подобным диском как можно скорее, чтобы избежать потери данных или снижения производительности.

Пожалуйста, обратитесь к списку совместимых моделей HDD для выбора рекомендуемой модели HDD.

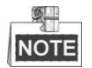

Чтобы избежать повреждений во время транспортировки, рекомендуем упаковывать и

перевозить жесткие диски отдельно от корпуса сетевой системы хранения данных.

### <span id="page-13-0"></span>**3.3.2 Установка HDD**

Для установки HDD в салазки:

1. Вставьте ключ и поверните его по часовой стрелке, чтобы открыть замок на панели.

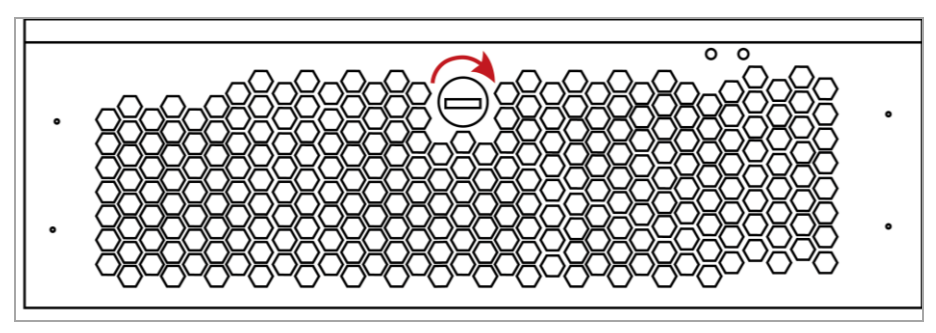

Рисунок 3. 6 Замок на передней панели

2. Отделите верхний край передней панели от корпуса на расстояние 1см. Затем потяните переднюю панель вверх, чтобы отсоединить ее от корпуса.

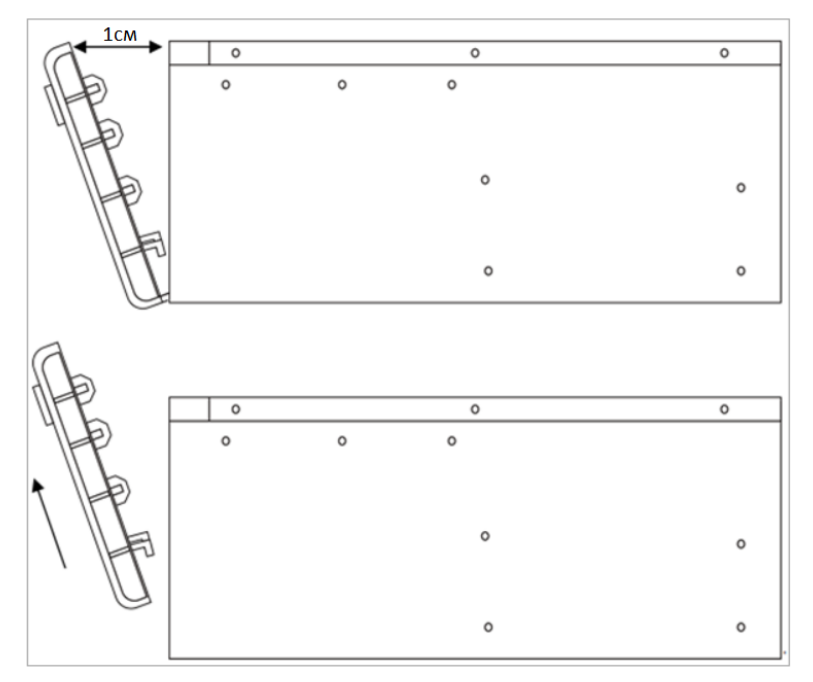

Рисунок 3. 7 Удаление передней панели

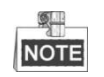

Чтобы избежать повреждения крючков на передней панели, при отделении панели расстояние до корпуса не должно быть слишком большим.

3. Нажмите на пружинный замок HDD, чтобы извлечь салазки для HDD из корпуса по направляющим.

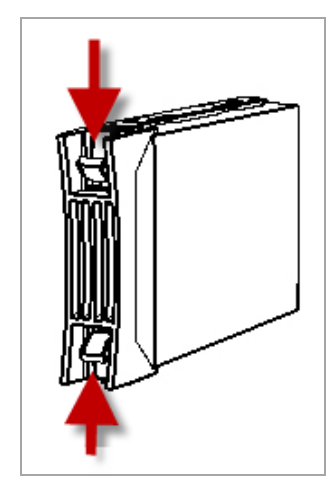

Рисунок 3. 8 Извлечение салазок для HDD

4. Удалите пластиковую заглушку с салазок для HDD.

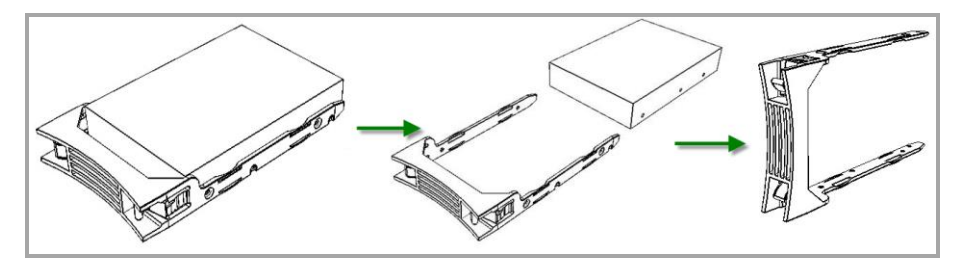

Рисунок 3. 9 Удаление заглушки с салазок

5. Используйте 4 винта, чтобы закрепить салазки на HDD (наклейка на HDD должна смотреть вверх).

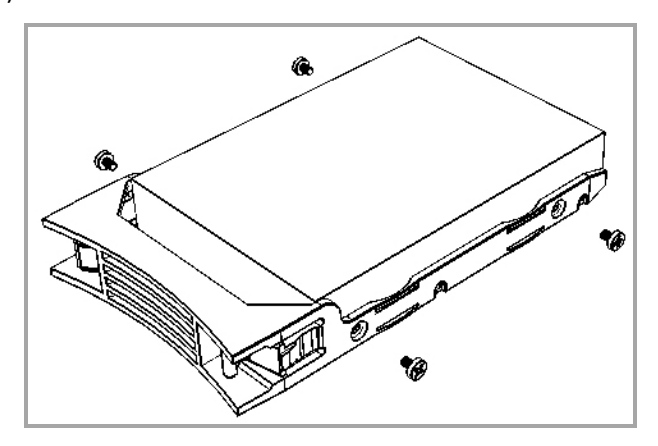

Рисунок 3. 10 Установка HDD в салазки

- 6. Нажмите на пружинный замок HDD, установите HDD в корпус по направляющим до конца (салазки должны установиться в положение и закрепиться).
- 7. Повторите вышеописанные шаги для установки остальных HDD.
- 8. Установите переднюю панель на корпус и закройте замок на панели.

### <span id="page-14-0"></span>**3.3.3 Меры предосторожности при установке жестких дисков**

Перед установкой и извлечением жестких дисков, пожалуйста, примите следующие меры

предосторожности:

- 1. После установки жесткого диска в салазки, пожалуйста, используйте идущие в комплекте винты для фиксации салазок.
- 2. Убедитесь, что салазки HDD установлены в слот корпуса устройства должным образом.
- 3. При извлечении жесткого диска, извлеките его на 3см из корпуса и оставьте на 30 секунд на направляющих перед полным извлечением из корпуса. Так как после отключения жесткого диска его диски продолжают крутиться на большой скорости, немедленное извлечение жесткого диска сразу после отключения приведет к повреждению дисков.
- 4. Система поддерживает горячую замену дисков, но безопасность данных не гарантируется.
- 5. Пожалуйста, избегайте частой установки/извлечения жестких дисков во время работы системы, так как это влияет на срок службы жестких дисков.
- 6. Проверяйте статус работы и производите тестирование жестких дисков каждые два месяца или настройте автоматическую проверку и тестирование дисков.
- 7. Инициализация нового жесткого диска требуется при его установке в систему в первый раз. Пожалуйста, обратитесь к *Глава 11 Управление плохими дисками* для получения более подробной информации.

**NOTE** 

Пожалуйста, избегайте извлечения жесткого диска во время записи/чтения данных, так как это приведет к потере данных.

## <span id="page-15-0"></span>**3.4 Установка аппаратной части системы**

Перед запуском системы, пожалуйста, убедитесь, что все следующие подключения осуществлены корректно:

- 1. Установка HDD.
- 2. Подключение кабеля питания: подключите кабель питания к 220ВAC источнику питания.
- 3. Порт управления: используйте CAT 5e сетевой кабель (прилагается) для подключения порта управления к интернету, чтобы ПК или сервер управления могли получить доступ к сетевой системе хранения данных.
- 4. Порт данных: используйте CAT 5e сетевой кабель для подключения порта данных к интернету, чтобы осуществлять отправку и получение данных.
- 5. Последовательный порт: инициализируйте систему хранения через последовательный порт, если это необходимо (не для пользователей).

# <span id="page-16-0"></span>**3.5 Включение/отключение устройства**

- 1. Осуществите все подключения перед подачей питания.
- 2. Нажмите на переключатель питания на передней панели для запуска системы.
- 3. Запуск системы займет около 5 минут. Устройство издаст звуковой сигнал после завершения запуска.
- 4. Если устройство не запускается, проверьте все ли подключения осуществлены корректно.
- 5. Устройство обладает функцией защиты от внезапного отключения питания, данные будут автоматически восстановлены после запуска в случае внезапного отключения питания устройства.
- 6. Для выключения устройства нажмите на кнопку **Power off** в интерфейсе мониторинга системы (Maintenance > System monitor).
- 7. Для перезагрузки системы нажмите на кнопку **Reboot** в интерфейсе мониторинга системы (Maintenance > System monitor).

## <span id="page-17-0"></span>Глава 4 Настройка IP-адреса системы

#### <span id="page-17-1"></span> $4.1$ Авторизация

Устройство имеет порт управления (используемый для настройки параметров) и порт данных (используемый для передачи данных). Администратор может получить доступ к системе через веб-браузер и настроить сетевые параметры, если это необходимо.

#### Перед началом:

Настройте IP-адрес вашего ПК (например, 10.254.254.10), убедитесь, что ПК и порт  $1.$ управления системы хранения находятся в одном сегменте сети.

 $2.$ Используйте сетевой кабель для подключения к Ethernet порту вашего ПК и порту управления системы хранения данных.

3. Убедитесь, что сетевое соединение между системой хранения и ПК было успешно установлено.

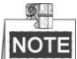

IP-адрес порта управления системы по умолчанию: 10.254.254.254.

#### Шаги:

- Введите IP-адрес системы хранения в адресную строку веб-браузера (например,  $\mathbf{1}$ . https://10.254.254.254:2004) и нажмите клавишу Enter. После этого появится окно авторизации.
- $2.$ Введите имя пользователя web admin и пароль по умолчанию 123 и нажмите на кнопку Login, чтобы войти в систему управления хранением Basic.

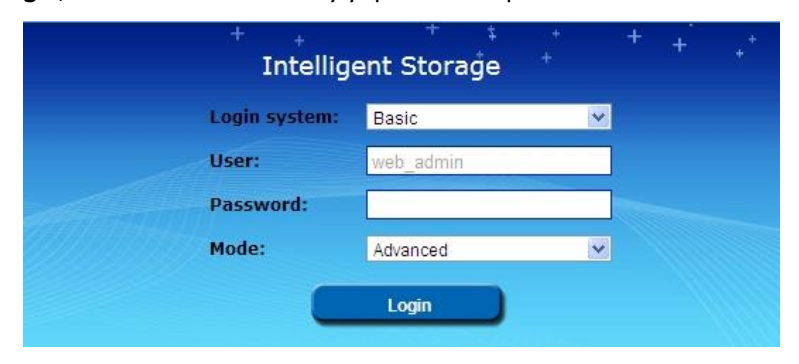

Рисунок 4. 1 Авторизация

IP-адрес порта данных по умолчанию: 192.168.0.100.

#### <span id="page-18-0"></span>Конфигурация сетевых настроек  $4.2$

#### <span id="page-18-1"></span> $4.2.1$ Изменение сетевых параметров

Шаги:

- Нажмите System > Network, чтобы войти в интерфейс управления сетью.  $\mathbf{1}$ .
- $2.$ Поставьте галочки, чтобы выбрать NIC данных (data) или управления (manage) в списке **NIC для настройки.**
- $3.$ Нажмите Modify, чтобы открыть диалоговое окно изменения информации NIC.
- $4.$ Введите IP-адрес (IP address), маску подсети (netmask), шлюз (gateway) и MTU для выбранной NIC.
- Нажмите ОК, чтобы сохранить настройки.  $5<sub>1</sub>$

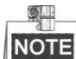

Если значение MTU выше 1500, производительность передачи по сети будет увеличена, только если подключенный роутер и другие сетевые устройства поддерживают это.

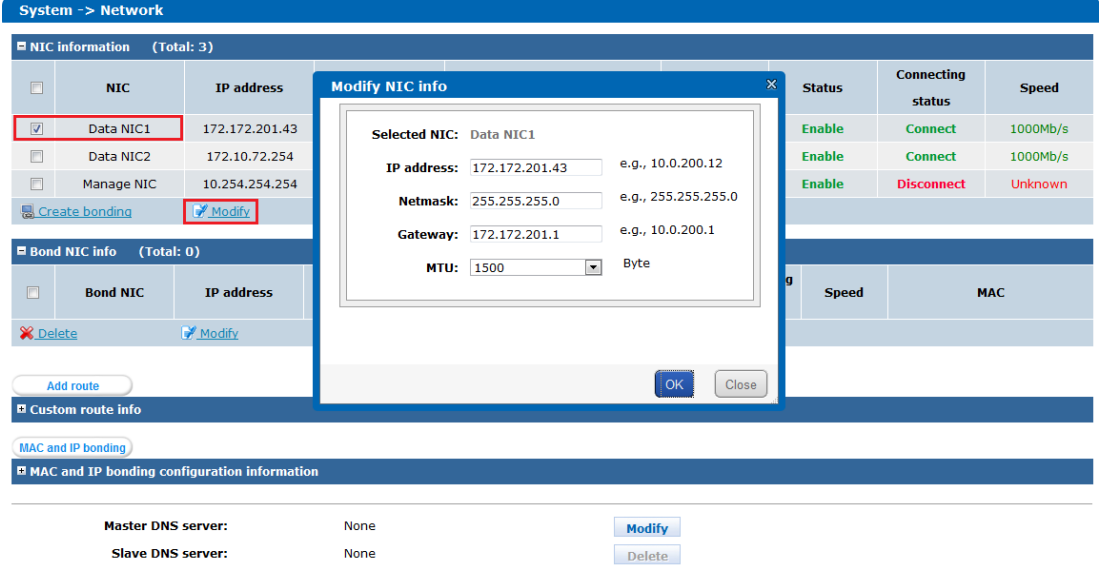

Рисунок 4. 2 Изменение информации NIC

#### <span id="page-18-2"></span> $4.2.2$ Настройка режима связывания

Шаги:

- $1.$ Нажмите System > Network, чтобы пройти в интерфейс настройки сети.
- $2.$ Нажмите кнопку в нижней части интерфейса Modify напротив Current NIC bonding mode и появится ниспадающий список.

| <b>Master DNS server:</b>        | <b>None</b>   | <b>Modify</b>                        |
|----------------------------------|---------------|--------------------------------------|
| <b>Slave DNS server:</b>         | None          | <b>Delete</b>                        |
| System default gateway:          | 172.172.201.1 |                                      |
|                                  |               |                                      |
| <b>Current NIC bonding mode:</b> | Active-backup | <b>*****************************</b> |
|                                  |               |                                      |

Рисунок 4. 3 Режим связывания NIC

 $3<sub>1</sub>$ Выберите режим связывания из ниспадающего списка в соответствии с вашими потребностями и нажмите ОК, чтобы сохранить настройки.

| <b>Master DNS server:</b>        | None                                      | <b>Modify</b> |
|----------------------------------|-------------------------------------------|---------------|
| <b>Slave DNS server:</b>         | None                                      | <b>Delete</b> |
| System default gateway:          | 172.172.201.1                             |               |
|                                  |                                           |               |
| <b>Current NIC bonding mode:</b> | Active-backup<br>$\overline{\phantom{a}}$ | OK<br>Cancel  |
|                                  |                                           |               |

Рисунок 4. 4 Изменение режима связывания NIC

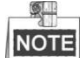

Перезагрузите систему после изменения режима связывания NIC для активации новых настроек.

#### <span id="page-19-0"></span> $4.2.3$ Настройка связывания нескольких NIC

#### Цель:

Настройка связывания нескольких NIC поддерживается системой хранения для реализации расширения полосы пропускания передачи данных, отказоустойчивости, управления потоком и т.д.

Шаги:

 $1.$ В интерфейсе управления сетью (Network Management) выберите необходимые NIC из списка для связывания.

|        | $\blacksquare$ NIC information | (Total: 3)         |                |                   |                  |               |                             |                |
|--------|--------------------------------|--------------------|----------------|-------------------|------------------|---------------|-----------------------------|----------------|
| $\Box$ | <b>NIC</b>                     | <b>IP address</b>  | <b>Netmask</b> | <b>MAC</b>        | <b>MTU</b>       | <b>Status</b> | <b>Connecting</b><br>status | <b>Speed</b>   |
|        | Data NIC1                      | 172.10.72.241      | 255.255.255.0  | 00:0A:D4:5D:01:C3 | 1500 Byte        | <b>Enable</b> | <b>Connect</b>              | 1000Mb/s       |
|        | Data NIC2                      | <b>None</b>        | None           | 00:0A:D4:5D:01:C2 | <b>1500 Byte</b> | <b>Enable</b> | <b>Connect</b>              | 1000Mb/s       |
| ▣      | Manage NIC                     | 10.254.254.254     | 255.255.255.0  | 00:0A:D4:5D:01:C4 | <b>1500 Byte</b> | <b>Enable</b> | <b>Disconnect</b>           | <b>Unknown</b> |
|        | Create bonding                 | Modify <sub></sub> |                |                   |                  |               |                             |                |

Рисунок 4.5 Информация NIC

 $2.$ Нажмите Create Bonding (создать связку) в разделе NIC information и появится диалоговое окно.

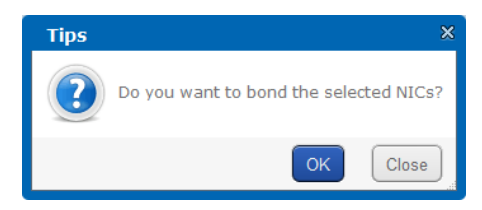

Рисунок 4. 6 Связка выбранных NIC

3. Нажмите **OK**, чтобы подтвердить настройки. Потребуется несколько секунд на связку выбранных NIC, после чего появится сообщение, что процесс связывания завершен.

 $\mathbb{Z}$ **NOTE** 

Пожалуйста, остановите процесс передачи данных системе хранения во время связывания

NIC во избежание потери данных.

IP-адрес первой NIC будет применен для связки.

### <span id="page-20-0"></span>**4.2.4 Удаление связки нескольких NIC**

*Шаги:*

1. В интерфейсе управления сетью (Network Management) выберите связку NIC из списка в разделе **Bond NIC info**.

| <b>E</b> Bond NIC info<br>(Total: 1) |                  |               |                |            |               |            |                             |              |                   |  |
|--------------------------------------|------------------|---------------|----------------|------------|---------------|------------|-----------------------------|--------------|-------------------|--|
| $\Box$                               | <b>Bond NIC</b>  | IP address    | <b>Netmask</b> | <b>MTU</b> | <b>Status</b> | <b>NIC</b> | <b>Connecting</b><br>status | <b>Speed</b> | <b>MAC</b>        |  |
|                                      | Modify bond NIC1 | 172.10.72.241 | 255.255.255.0  |            |               | Data NIC1  | <b>Connect</b>              | 1000Mb/s     | 00:0a:d4:5d:01:c3 |  |
|                                      |                  |               |                | 1500 Byte  | <b>Enable</b> | Data NIC2  | <b>Connect</b>              | 1000Mb/s     | 00:0a:d4:5d:01:c2 |  |
| <b>X</b> Delete                      |                  | Modify        |                |            |               |            |                             |              |                   |  |

Рисунок 4. 7 Информация о связке NIC

2. Нажмите **Delete**, чтобы удалить выбранную связку NIC и появится диалоговое окно.

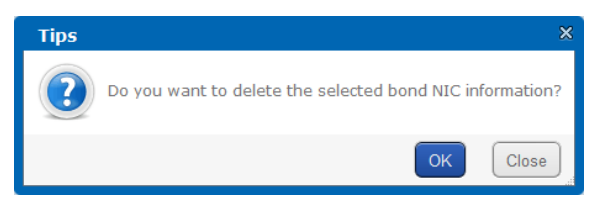

Рисунок 4. 8 Удаление связки NIC

3. Нажмите **OK**, чтобы подтвердить настройки. После этого появится сообщение, что выбранная связка NIC удалена.

Также вы можете выбрать связку NIC и нажать **Modify** для изменения сетевых параметров выбранной связки NIC, включая IP-адрес (IP address), маску подсети (subnet mask), шлюз (gateway) и MTU.

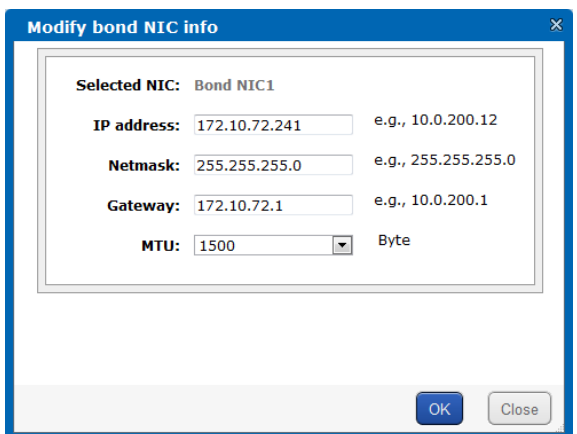

Рисунок 4. 9 Изменение информации связки NIC

### <span id="page-21-0"></span>**4.2.5 Сетевое соединение**

Выполните следующие 4 пункта, чтобы осуществить сетевое соединение системы хранения данных и сервера клиента (ваш ПК, ноутбук или сервер).

- 1. Для стабильности сетевого соединения настоятельно рекомендуем обеспечить нахождение системы хранения данных и сервера клиента в одном сегменте сети.
- 2. Подключите сервер клиента и систему хранения данных напрямую к коммутатору.
- 3. Подключите все NIC данных к коммутатору.
- 4. IP-адрес NIC управления (10.254.254.254) используется для отладки и не может быть использован для передачи видео.

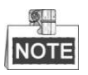

NIC управления и NIC данных обе могут быть использованы для отладки.

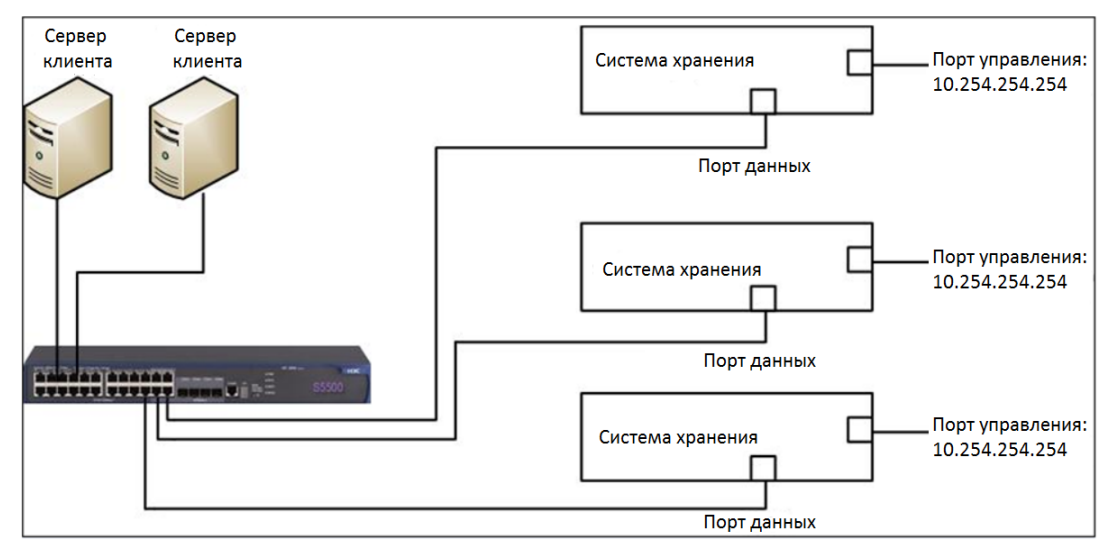

Рисунок 4. 10 Сетевое соединение

# **Глава 5 Конфигурация CVR**

## <span id="page-22-1"></span><span id="page-22-0"></span>**5.1 Системные требования**

- Создайте частный том и том записи для управления и записи соответственно.
- Создайте частный том на физическом томе RAID, построенного на дисках уровня enterprise, требуются два частных тома.
- Для крупных проектов рекомендуется создание нескольких томов записи для уменьшения нагрузки на каждый том. Объем одного LUN, содержащего том записи, должен быть больше 8ТБ.
- Существует определенное отношение между частным томом и томом записи. Если общий объем томов записи достигает 60ТБ, то объем частных томов должен быть настроен как 20Гб. Если общий объемов томов записи достигает 120ТБ, то объем частных томов должен быть настроен как 30Гб и т.д.
- Режим конфигурации CVR:
	- ➢ Быстрые настройки. За более подробной информацией обратитесь к разделу *5.2.1 Быстрые настройки*.

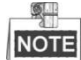

Также вы можете произвести быстрые настройки CVR через iVMS-4200. Добавьте сервер хранения к клиенту, нажмите на кнопку **Remote Config** (удаленная конфигурация) и нажмите на кнопку **Quick Configuration** (быстрая конфигурация) на странице настройки HDD.

➢ Конфигурация вручную. За более подробной информацией обратитесь к разделу *5.2.2 Конфигурация вручную.*

## <span id="page-22-2"></span>**5.2 Конфигурация частного тома**

### <span id="page-22-3"></span>**5.2.1 Быстрые настройки**

Если в системе нет виртуального пула хранения и RAID, то кнопка **Quick-setting** на странице конфигурации CVR будет активна. В противном случае кнопка не активна.

| $CVR \rightarrow CVR$                                                                                                    |                  |               |                       |          |                          |                                            |                |  |  |  |
|----------------------------------------------------------------------------------------------------|------------------|---------------|-----------------------|----------|--------------------------|--------------------------------------------|----------------|--|--|--|
| CVR config<br>Quick-setting<br>Backup & Restore<br>CVR status: Not configured or incomplete<br>Start CVR<br>Login CVR sub-system N+1 management |                  |               |                       |          |                          |                                            |                |  |  |  |
| $\blacksquare$ Record volume                                                                                                    |                  |               |                       |          |                          | Total 1 pages, 0 rows. 20 per page, page 1 |                |  |  |  |
| <b>RV</b> name                                                                                                    | <b>LUN Count</b> | Capacity (MB) | Used(MB)              | Free(MB) | Days of data on          | Data overlav                               | <b>Operate</b> |  |  |  |
| <b>ELUN message</b>                                                                                                    |                  |               |                       |          |                          |                                            |                |  |  |  |
| <b>LUN name</b><br><b>LUN ID</b>                                                                                                    |                  |               | <b>Total size(MB)</b> |          | <b>Block size (Byte)</b> |                                            | <b>State</b>   |  |  |  |

Рисунок 5. 1 Конфигурация CVR

Нажмите на кнопку **Quick-setting** и появится диалоговое окно. Затем нажмите **OK** для подтверждения настроек и начала быстрой конфигурации CVR.

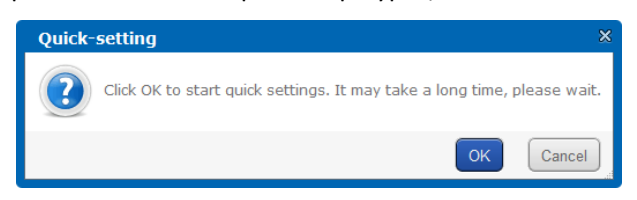

Рисунок 5. 2 Подтверждение быстрой настройки

Физический том или созданная группа RAID будут автоматически добавлены в виртуальный пул хранения первыми, а затем будут настроены частный том, запасной том и том записи.

 $651.1$ NOTE

> Если в системе больше трех LUN, будет создан архивный том. В противном случае, архивный том не требуется.

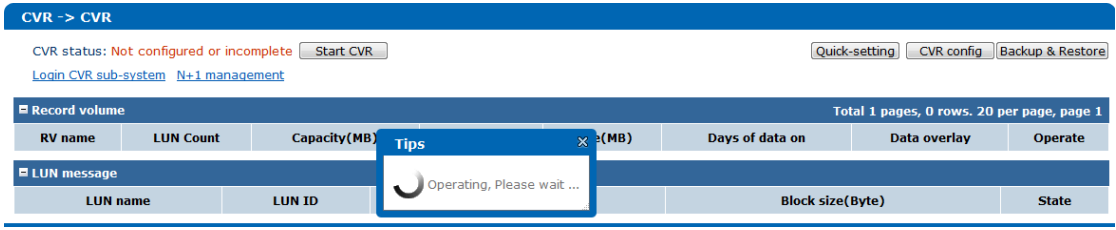

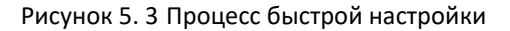

После завершения процесса быстрой настройки, свободные LUN не будут доступны в системе и будут указаны следующие параметры пула хранения, CVR и LUN:

|                 | <b>Storage -&gt; Storage Pool</b> |                               |                     |                       |               |                                    |
|-----------------|-----------------------------------|-------------------------------|---------------------|-----------------------|---------------|------------------------------------|
|                 |                                   |                               |                     |                       |               |                                    |
|                 |                                   |                               |                     |                       |               |                                    |
|                 |                                   | Total size: 7,610,432 MB      | Free size: 0 MB     |                       |               |                                    |
|                 |                                   | LUN size: 7,610,432 MB        | Snapshot size: 0 MB |                       |               |                                    |
|                 | NAS size: 0 MB                    |                               | DVR size: 0 MB      |                       |               |                                    |
|                 |                                   | <b>CVR size: 7,610,432 MB</b> | Size of iSCSI: 0 MB |                       |               |                                    |
|                 |                                   |                               |                     |                       |               |                                    |
|                 | Add                               | <b>Delete</b>                 | <b>Position</b>     |                       |               |                                    |
|                 | Physical volume information       | (Total: 1)                    |                     |                       |               |                                    |
| $\Box$          | <b>PV</b> name                    |                               | <b>Device name</b>  | <b>Total size(MB)</b> | Free size(MB) | <b>State</b>                       |
|                 |                                   |                               |                     |                       |               | Resync speed: 0.1% remaining time: |
| $\Box$          | GO POOL RAID 1                    |                               | RAID5 <sub>1</sub>  | 7,610,432             | $\mathbf{0}$  | 49Hours24Minutes                   |
| <b>X</b> Delete |                                   | <b>A</b> Position             |                     |                       |               |                                    |

Рисунок 5. 4 Параметры пула хранения

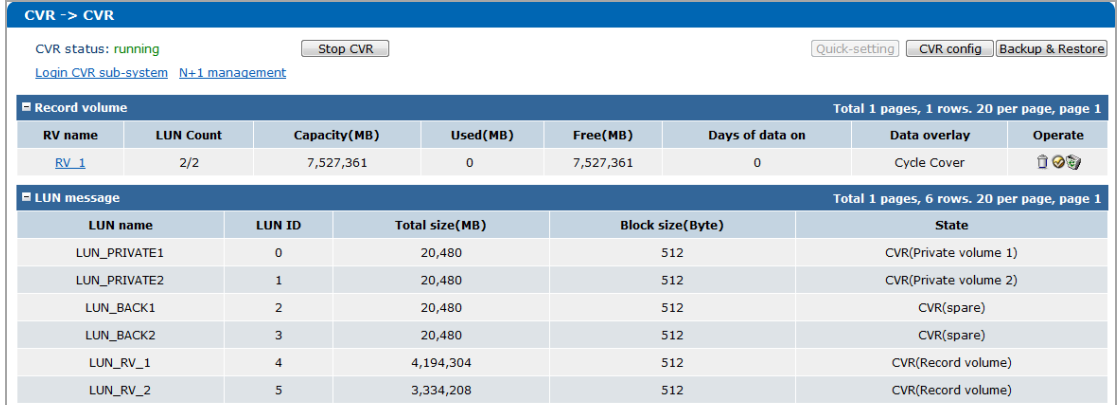

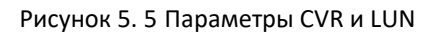

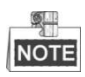

- Плохие диски и диски с предупреждениями не могут быть добавлены в виртуальный пул хранения.
- $\bullet$ Если в системе используются диски уровня ниже enterprise, то используйте однодисковый режим работы.
- Если в системе хранения используется меньше 6 дисков, используйте однодисковый режим работы без учета дисков в полке расширения.
- $\bullet$ Если в системе хранения используются 6 или больше дисков, используйте режим работы с RAID. Для полки расширения, если в ней установлено 6 или больше дисков, также используйте режим работы с RAID, в противном случае настройки для дисков будут не доступны.
- $\bullet$ Если в системе всего один диск, запасной том не будет создан; в однодисковом режиме работы запасной том не будет создан на последнем диске устройства хранения; в режиме работы RAID 2 запасных тома будут созданы на каждый RAID.

#### <span id="page-24-0"></span> $5.2.2$ Конфигурация вручную

Шаги:

1. Создайте виртуальный пул хранения.

За более подробной информацией обратитесь к разделу 6.4 Управление виртуальным пулом хранения.

- 2. Создайте LUN.
	- $1)$ Войдите в интерфейс управления LUN.

Storage>LUN

| Storage $\rightarrow$ LUN |    |            |                         |          |                        |              |                 |              |               |        |
|---------------------------|----|------------|-------------------------|----------|------------------------|--------------|-----------------|--------------|---------------|--------|
| Create                    |    |            |                         |          |                        |              |                 |              |               |        |
| <b>ELUN</b> information   |    | (Total: 0) |                         |          |                        |              |                 |              |               |        |
| E                         | ID | LV name    | <b>Block size(Byte)</b> | Size(MB) | <b>Physical volume</b> | <b>State</b> | <b>Snapshot</b> | <b>Clone</b> | <b>Extend</b> | Rename |
| <b>X</b> Delete           |    |            |                         |          |                        |              |                 |              |               |        |

Рисунок 5. 6 Интерфейс управления LUN

 $2)$ Нажмите на кнопку Create, чтобы открыть страницу создания LUN.

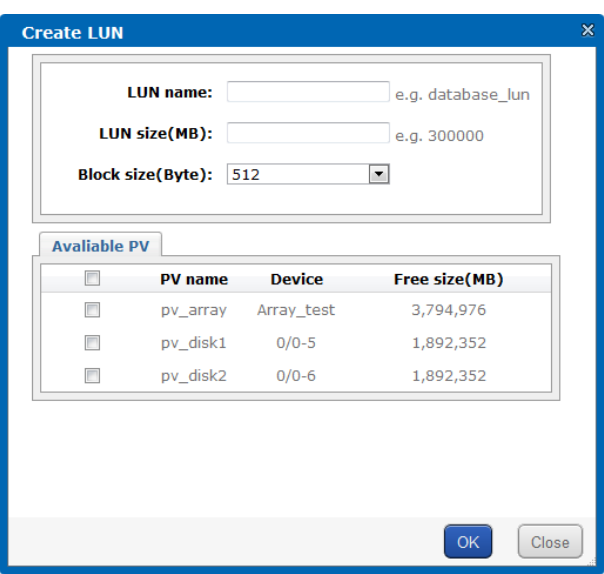

Рисунок 5. 7 Создание LUN

- 3) Введите имя LUN, размер LUN в текстовые поля и выберите размер блока из ниспадающего списка.
- $4)$ Поставьте галочки, чтобы выбрать физический том на котором создается LUN.
- $5)$ Нажмите ОК для подтверждения настроек.

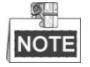

Как минимум 5 LUN требуется для CVR, из которых 4 LUN объемом более 20Гб требуются для установки в качестве частных томов и соответствующих запасных томов, остальные LUN должны быть настроены в качестве томов записи.

- $3.$ Создайте частные тома.
	- 1) Войдите в интерфейс настройки частных томов и свободные LUN системы будут отображены в списке Free LUN.

CVR > CVR > CVR config > Set private volume

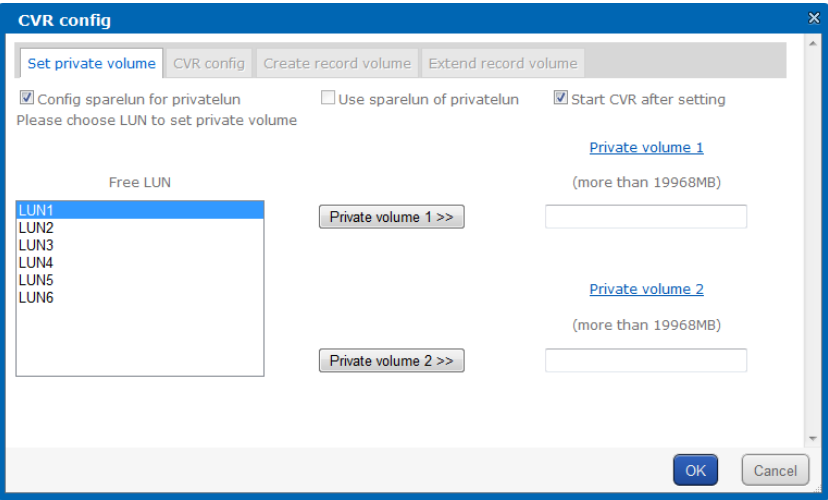

Рисунок 5. 8 Создание частного тома

2) Выберите свободный LUN из списка и нажмите Private volume 1>> или  $\boxed{\text{Private volume 2}>>\text{ }}$  для установки его в качестве частного тома 1 (private volume 1) или частного тома 2 (private volume 2).

**NOTE** 

Два LUN будут автоматически настроены в качестве запасных томов для двух частных томов. Вы можете поставить галочку в **Use sparelun of privatelun**, чтобы использовать запасной том в случае отказа частного тома.

- 3) Опционально вы можете поставить галочку в **Start CVR after setting**, чтобы запустить CVR после завершения настройки частного тома.
- 4) Нажмите **OK** для подтверждения настроек.

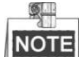

Рекомендуется располагать запасные и частные LUN в разных физических томах. За более подробной информацией о физическом томе обратитесь к разделу *6.4 Управление виртуальным пулом хранения*.

- 4. Создайте пул записи.
	- 1) Войдите в интерфейс настройки тома записи.

CVR > CVR > CVR Config > Create record volume

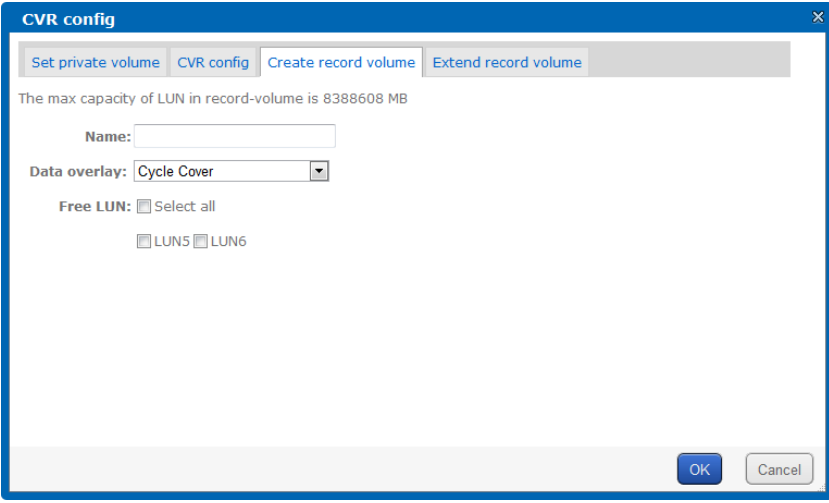

Рисунок 5. 9 Создание тома записи

- 2) Введите имя тома записи, выберите режим перезаписи данных (Data overlay mode) и выберите свободный(-е) LUN для настройки в качестве тома записи.
- 3) Нажмите **OK** для подтверждения настроек.

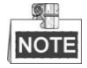

- Имя должно содержать не более 24 символов, пробелы и кавычки недопустимы.
- Вы можете выбрать несколько LUN и настроить их в качестве томов записи.
- В качестве режима перезаписи данных могут быть выбраны: **Cycle Cover** (циклическая

перезапись) и **No Cover** (без перезаписи). В режиме **Cycle Cover** (выбрана по умолчанию) файлы записей, хранящиеся в томе записи, будут перезаписаны, когда том записи будет заполнен. В режиме **No Cover** процесс записи будет остановлен, когда том записи будет заполнен.

## <span id="page-27-0"></span>**5.3 Конфигурация настроек записи**

### <span id="page-27-1"></span>**5.3.1 Авторизация в CVR системе**

*Шаги:*

1. Введите IP-адрес системы хранения (в формате [https://IP-](https://ip-адрес/)адрес сервера хранения:2004) в адресную строку веб-браузера и нажмите на клавишу Enter.

*Пример*: Если IP-адрес сервера 192.0.0.64, то адрес, который вы должны ввести в адресную строку должен быть: [https://192.0.0.64:2004.](https://192.0.0.64:2004/)

- 2. Выберите из ниспадающего списка *CVR* в графе login system.
- 3. Введите имя пользователя и пароль в соответствующие текстовые поля. По умолчанию имя пользователя и пароль: *nvr\_admin* и *123*.
- 4. Нажмите на кнопку **Login** для входа в CVR систему.

Также вы можете нажать **Login CVR sub-system** в интерфейсе управления CVR (CVR Management) для входа в интерфейс авторизации.

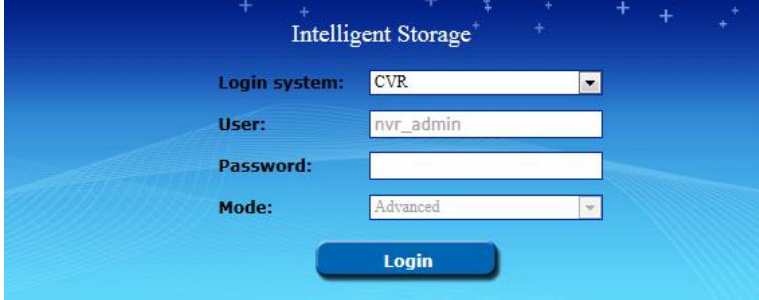

Рисунок 5. 10 Авторизация в CVR системе

### <span id="page-27-2"></span>**5.3.2 Добавление устройств записи**

#### *Шаги:*

1. Войдите в интерфейс управления устройствами записи.

Device Management > Device

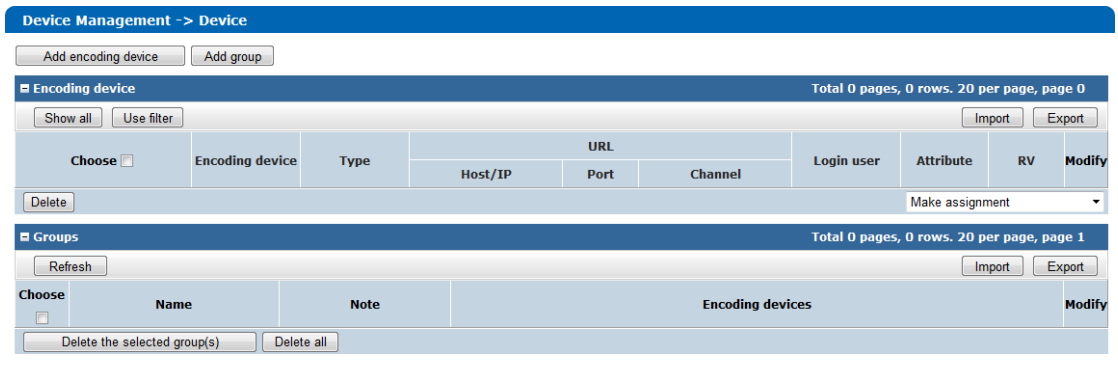

Рисунок 5. 11 Управление устройствами записи

2. Нажмите на кнопку **Add encoding device**, чтобы открыть страницу добавления устройства записи. Произведите настройки соответствующих параметров для устройства.

**Name** (имя)**:** Введите имя устройства записи по вашему усмотрению.

**Type** (тип)**:** Протокол кодирования для записывающего устройства.

**IP/Host** (IP/хост)**:** IP-адрес кодирующего устройства.

**Port** (порт)**:** Введите номер порта устройства записи. Порт по умолчанию: *8000*.

**Channel** (канал)**:** Настройте номер канала доступа. Может быть настроено несколько каналов. Например, введите 1, 3-5, 7 для 1, 3, 4, 5, 7 каналов устройства.

**Stream Media Server** (сервер медиапотока)**:** Введите IP-адрес сервера медиапотока (опционально).

**Login user** (имя пользователя): Имя пользователя устройства записи.

**Password** (пароль)**:** Пароль устройства записи.

**Options** (опции)**:** Поставьте галочки, чтобы включить соответствующие функции устройства.

**Related to** (связанный с)**:** Укажите связанный том записи. Если том записи не будет привязан к устройству, тогда видео с устройства не сможет быть записано.

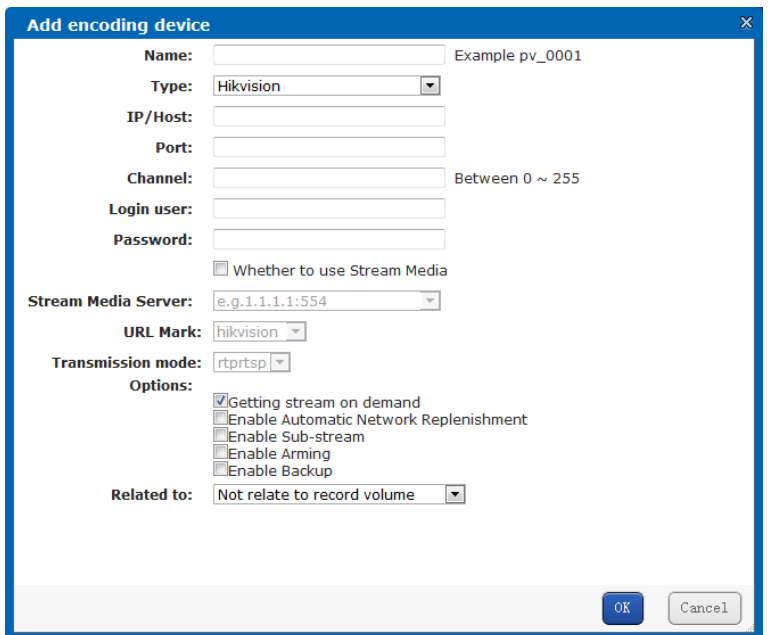

Рисунок 5. 12 Добавление устройства записи

3. Нажмите **OK** для подтверждения настроек.

Вы можете просмотреть статус добавленного устройства записи в интерфейсе информации (Information > Information). После подключения устройства будет отображен статус **Ready** (готов).

### <span id="page-29-0"></span>**5.3.3 Изменение расписания записи**

#### *Шаги:*

1. Войдите в интерфейс управления расписанием.

Schedule & Alarm > Schedule

| <b>Schedule &amp; Alarm -&gt; Schedule</b>   |                   |              |               |                 |                                 |                             |                        |                                            |                        |
|----------------------------------------------|-------------------|--------------|---------------|-----------------|---------------------------------|-----------------------------|------------------------|--------------------------------------------|------------------------|
|                                              |                   |              |               |                 |                                 |                             |                        |                                            |                        |
| ■ Simple (Plan)                              |                   |              |               |                 |                                 |                             |                        |                                            |                        |
| Make plan                                    |                   |              |               |                 |                                 |                             |                        |                                            |                        |
|                                              | OK                | <b>Name</b>  | <b>Monday</b> | <b>Tuesday</b>  | Wednesday                       | <b>Thursday</b>             | <b>Friday</b>          | <b>Saturday</b>                            | <b>Sunday</b>          |
| O Use encoding                               |                   |              |               |                 |                                 |                             |                        |                                            |                        |
| device                                       | O Use group Check |              |               |                 |                                 |                             |                        |                                            |                        |
| $\Box$ $\Box$ All                            |                   |              |               |                 |                                 |                             |                        |                                            |                        |
| <b>E-C CHikvision</b>                        |                   |              |               |                 |                                 |                             |                        |                                            |                        |
| <b>E</b> Advanced (Schedule)                 |                   |              |               |                 |                                 |                             |                        | Total 1 pages, 0 rows. 20 per page, page 1 |                        |
| Add advanced schedule                        |                   |              |               | Imoprt          | Export                          | Delete selected schedule(s) |                        |                                            | Delete all schedule(s) |
| <b>Encoding</b><br><b>Sched.ID</b><br>device | <b>Period</b>     | <b>Begin</b> | <b>End</b>    | <b>Duration</b> | <b>Record Pulling PreRecord</b> | Alarm<br>arming             | <b>Lock time State</b> | Main-<br>stream                            | Choose $\Box$ (0)      |
|                                              |                   |              |               |                 |                                 |                             |                        |                                            |                        |
|                                              |                   |              |               |                 |                                 |                             |                        |                                            |                        |

Рисунок 5. 13 Управление расписанием

2. Нажмите на кнопку **Make plan**, чтобы открыть страницу настройки расписания записи.

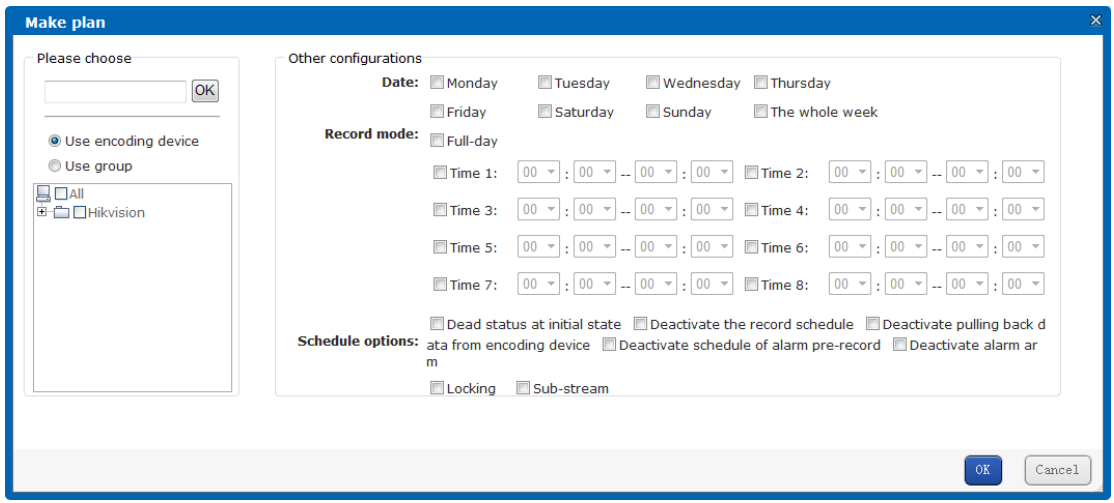

Рисунок 5. 14 Настройка расписания записи

- 3. Выберите Use encoding device или Use group для отображения добавленных устройств записи или групп, затем проставьте галочки, чтобы выбрать устройство (-а) записи для настройки расписания.
- 4. Выберите день (дни) недели и выберите в качестве расписания записи full-day (весь день) или настройте желаемый временной промежуток записи.

 $\circ$ **NOTE** 

До 8 временных периодов могут быть настроены для каждого дня.

- 5. Выберите опции расписания для расписания записи.
- Нажмите ОК для подтверждения настроек. 6.
- $7.$ Повторите шаги 2-6 для конфигурации настроек записи для других устройств. Опционально вы можете поставить галочку напротив АІІ для настройки одинакового расписания для всех устройств.

#### <span id="page-30-0"></span> $5.4$ Просмотр в реальном времени и

### воспроизведение

### <span id="page-30-1"></span>5.4.4 Просмотр в реальном времени

#### Перед началом:

1. Добавьте доверенные сайты. В меню браузера IE пройдите Tools > Internet Options > Security > Trusted sites и нажмите на кнопку Sites для добавления IP-адреса CVR системы в список доверенных сайтов.

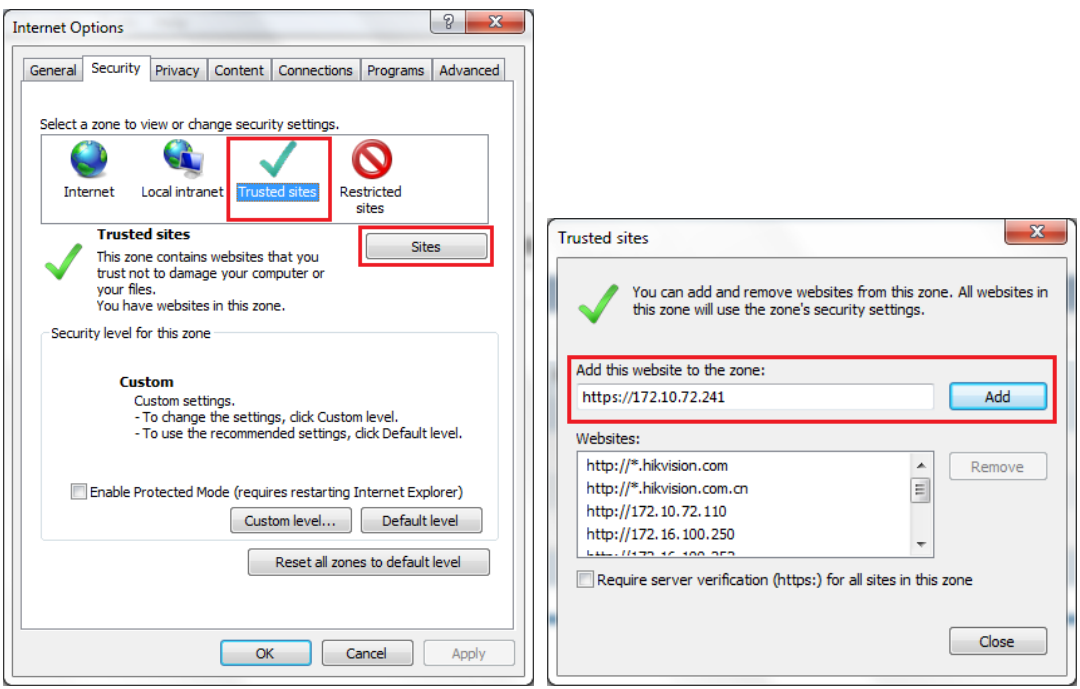

Рисунок 5. 15 Добавление доверенных сайтов

2. В меню веб-браузера IE пройдите Tools > Internet Options > Security > Custom level для включения всех ActiveX и плагинов.

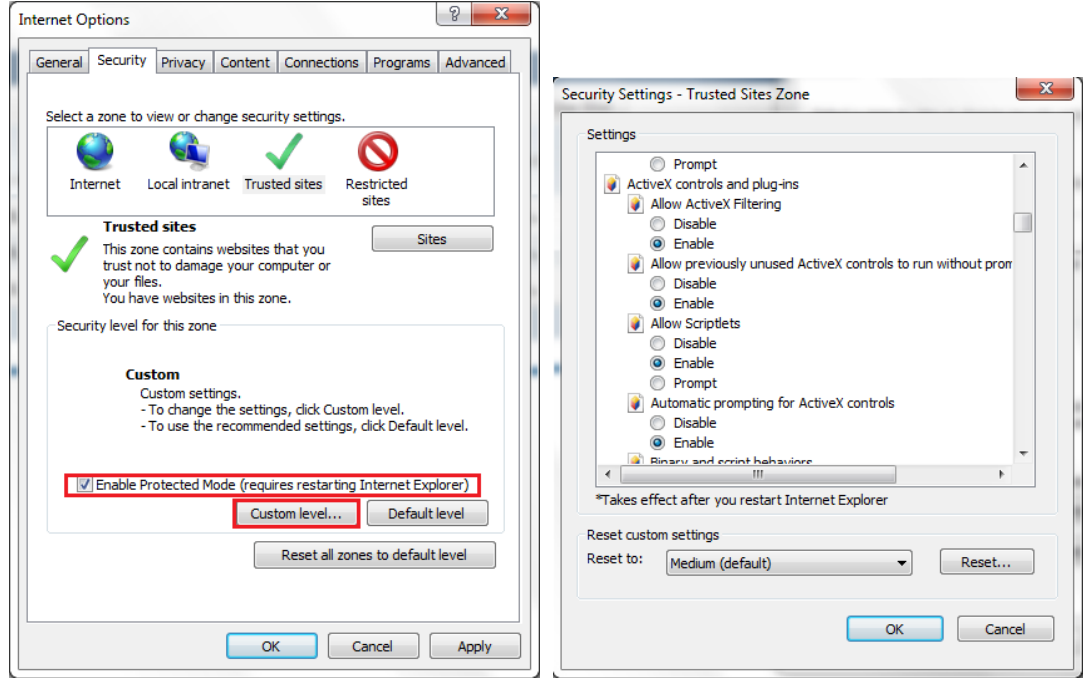

Рисунок 5. 16 Включение ActiveX

### *Шаги:*

1. Войдите в интерфейс Encoding Device List (список устройств записи)

Live View & Record > Device List

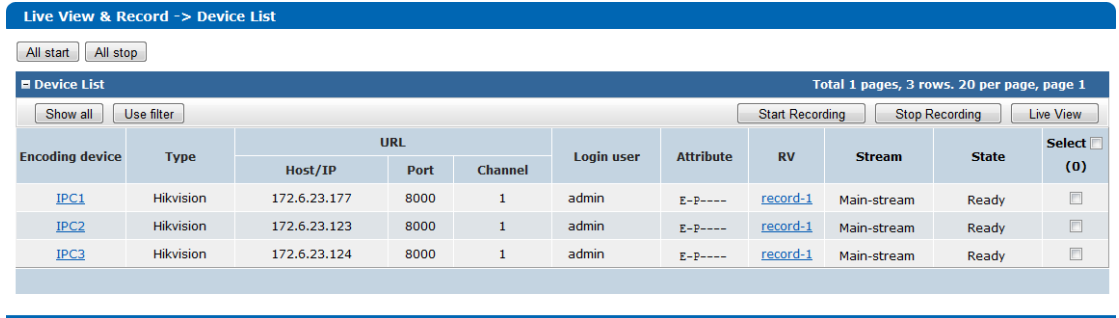

Рисунок 5. 17 Список устройств записи

2. Поставьте галочки в колонке **Select** для выбора устройств записи для просмотра в реальном времени, затем нажмите на кнопку **Live View** для запуска просмотра в реальном времени выбранного устройства записи.

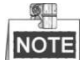

Перед просмотром видео в реальном времени необходимо установить плагин.

После добавления устройств записи в систему хранения вы можете выбрать устройство записи из списка и нажать на кнопку **Start Recording** / **Stop Recording** для начала/ остановки процесса записи выбранного устройства.

### <span id="page-32-0"></span>**5.4.5 Поиск и воспроизведение записанных файлов**

### *Перед началом:*

Видеофайлы устройства записи должны записываться в систему хранения.

### *Шаги:*

1. Войдите в интерфейс поиска записей.

Play & Download > Record Search

|                        | Play & Download -> Record Search |                 |                      |                    |                  |                   |               |
|------------------------|----------------------------------|-----------------|----------------------|--------------------|------------------|-------------------|---------------|
|                        |                                  |                 |                      |                    |                  |                   |               |
| <b>E</b> Record Search |                                  |                 |                      |                    |                  |                   |               |
| Search record          |                                  |                 |                      | Backup remotely    | Lock manager     | Play Archive      | Download      |
| <b>Encoding</b>        |                                  |                 |                      |                    | <b>Lock time</b> |                   | <b>Choose</b> |
| device                 | <b>Begin time</b>                | <b>End time</b> | <b>Duration time</b> | <b>Record type</b> |                  | <b>Ouick link</b> | (0)           |
|                        |                                  |                 |                      |                    |                  |                   |               |
|                        |                                  |                 |                      |                    |                  |                   |               |

Рисунок 5. 18 Интерфейс поиска записей

2. Нажмите на кнопку **Search record**, чтобы открыть страницу поиска файлов записи.

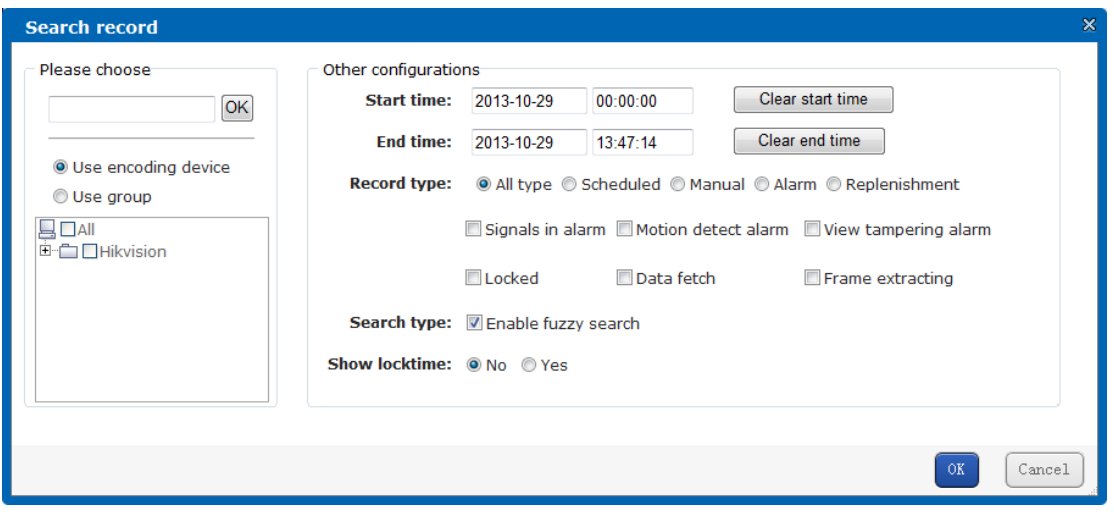

Рисунок 5. 19 Поиск записанных файлов

3. Выберите устройства записи для поиска и укажите условия поиска, такие как начальное и конечное время (start time и end time), тип записи (record type) и т.д. Нажмите **OK** для начала поиска, найденные записи будут отображены в списке.

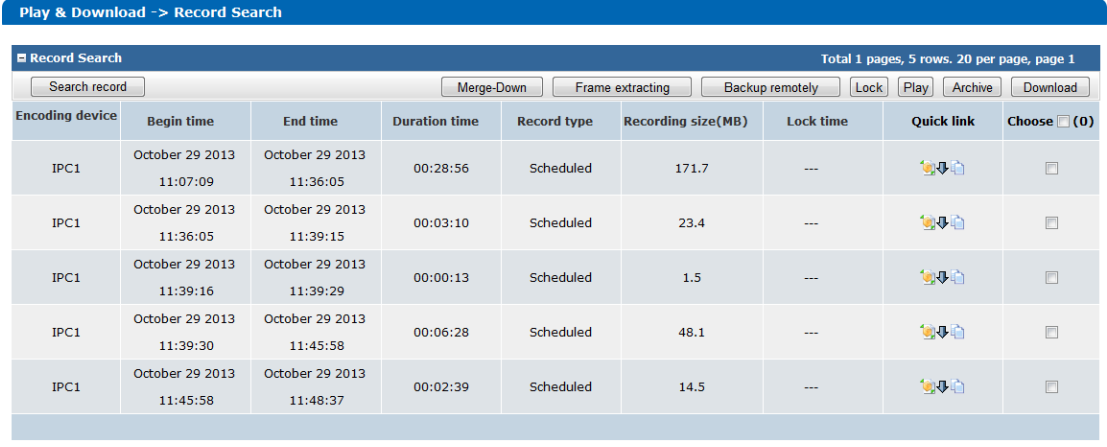

Рисунок 5. 20 Результаты поиска

4. Поставьте галочки в колонке Choose, чтобы выбрать записи для воспроизведения и нажмите на кнопку **Play** для воспроизведения выбранных файлов.

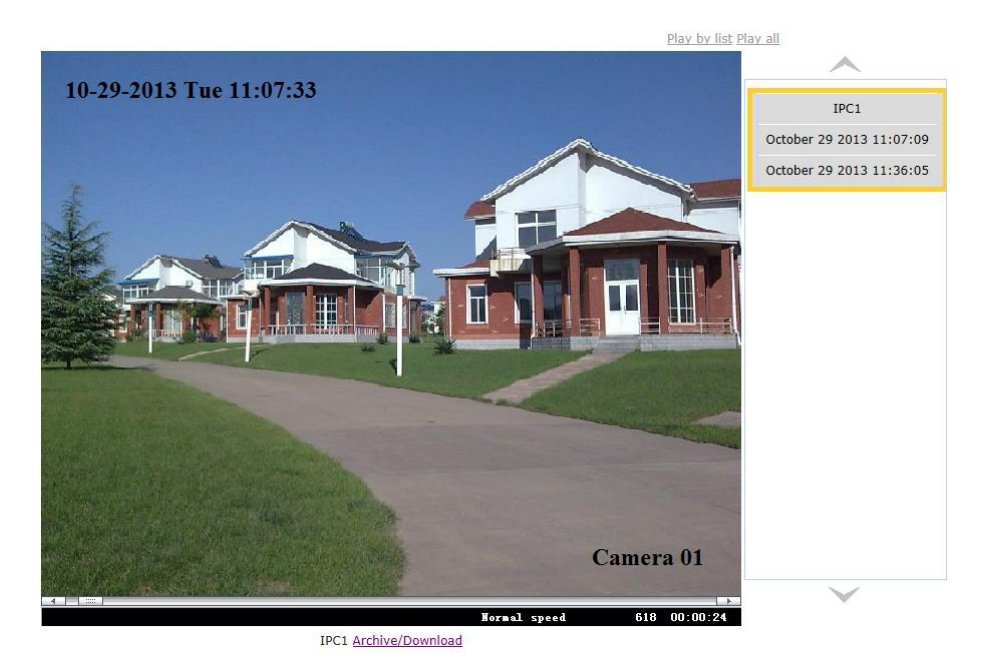

Рисунок 5. 21 Воспроизведение записанных файлов

## <span id="page-35-0"></span>Глава 6 Создание и использование RAID

Система поддерживает RAID массивы (Redundant Array of Independent Disks (избыточный массив независимых дисков)), которые обеспечивают резервное хранение данных на дисках. При использовании RAID 5 в случае выхода из строя одного диска в этой группе RAID потеря данных не произойдет.

Перед использованием сетевого хранения с одним физическим диском или группой RAID, добавьте один физический жесткий диск или группу RAID к виртуальному пулу хранения для работы в качестве физического тома, а затем создайте LUN (logical unit number) на физическом томе для NAS, CVR или iSCSI.

#### <span id="page-35-1"></span>Авторизация в главной системе  $6.1$

### управления хранением

Шаги:

- Введите IP-адрес системы хранения в адресную строку веб-браузера, например,  $1<sub>1</sub>$ https://10.254.254.254:2004 и нажмите на клавишу Enter. Появится окно авторизации.
- $2.$ Выберите Basic в графе login system из ниспадающего списка.
- Введите имя пользователя (web\_admin), пароль по умолчанию (123) и выберите  $3.$ режим Advanced в графе Mode.
- $\overline{4}$ . Нажмите на кнопку Login для авторизации в главной системе управления хранением.

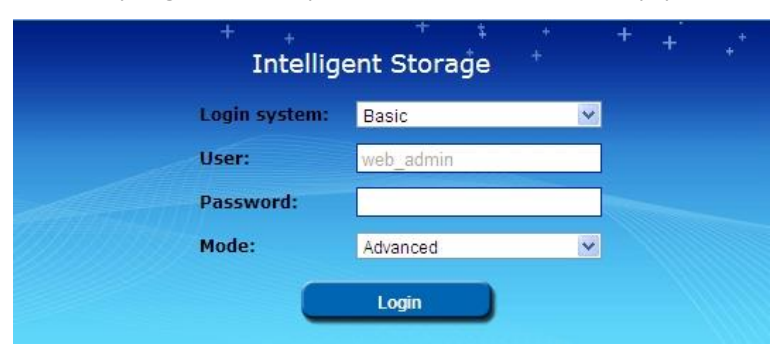

Рисунок 6. 1 Авторизация

#### <span id="page-35-2"></span> $6.2$ Управление дисками

#### <span id="page-35-3"></span> $6.2.1$ Просмотр списка дисков

Шаги:

Войдите в интерфейс управления дисками (Storage > Disk). Жесткие диски будут  $1<sup>1</sup>$ отображены в списке. Вы сможете просмотреть информацию о диске, включая
производителя, модель, размер, состояние и группу.

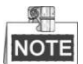

Если в системе хранения диски не установлены, то информация о дисках будет недоступна.

|                                                           | Storage $\rightarrow$ Disk |                 |                          |           |               |              |                |  |  |  |
|-----------------------------------------------------------|----------------------------|-----------------|--------------------------|-----------|---------------|--------------|----------------|--|--|--|
| <b>Disk state</b><br><b>Rescan</b><br><b>Sleep status</b> |                            |                 |                          |           |               |              |                |  |  |  |
| $\blacksquare$ Disk information                           | (Total: 6)                 |                 |                          |           |               |              |                |  |  |  |
| $\Box$                                                    | <b>Location</b>            | <b>Supplier</b> | <b>Model</b>             | Size(MB)  | <b>State</b>  | <b>Group</b> | Disk state     |  |  |  |
| C                                                         | $0/0-1$                    | Seagate         | ST2000NM0033-97M175.71Y0 | 1,907,729 | <b>Normal</b> | Free         | <b>Details</b> |  |  |  |
| E                                                         | $0/0-2$                    | Seagate         | ST2000NM0033-9ZM175.Z1X0 | 1,907,729 | <b>Normal</b> | Free         | <b>Details</b> |  |  |  |
| $\boxed{\Box}$                                            | $0/0-3$                    | Seagate         | ST2000NM0033-9ZM175.Z1X0 | 1,907,729 | <b>Normal</b> | Free         | <b>Details</b> |  |  |  |
| F                                                         | $0/0 - 4$                  | Seagate         | ST2000NM0033-9ZM175.Z1Y0 | 1,907,729 | <b>Normal</b> | Free         | <b>Details</b> |  |  |  |
| $\Box$                                                    | $0/0-5$                    | Seagate         | ST2000NM0033-9ZM175.Z1X0 | 1,907,729 | <b>Normal</b> | Free         | <b>Details</b> |  |  |  |
| F                                                         | $0/0-6$                    | Seagate         | ST2000NM0033-9ZM175.Z1X0 | 1,907,729 | <b>Normal</b> | Free         | <b>Details</b> |  |  |  |
| <b>D</b> Position                                         | $\Box$ Initialize          | <b>O</b> Check  |                          |           |               |              |                |  |  |  |

Рисунок 6. 2 Интерфейс управления дисками

2. Нажмите **Details** в колонке State и вы увидите состояние каждого диска.

Нажмите **Disk state** для просмотра статуса всех дисков в списке.

| <b>Disk state</b>         |               |  |  |
|---------------------------|---------------|--|--|
| Location                  | $0/0-1$       |  |  |
| State                     | <b>Normal</b> |  |  |
| Group                     | Free          |  |  |
| Health value              | Good          |  |  |
| Temperature               | 38            |  |  |
| Sector error & reparation | $\Omega$      |  |  |
| <b>SMART</b>              | <b>SMART</b>  |  |  |

Рисунок 6. 3 Статус каждого диска

| <b>Location</b> | <b>State</b>  | <b>Group</b> | <b>Health</b><br>value | <b>Temperature</b> | <b>Sector error &amp;</b><br>reparation | <b>SMART</b> |
|-----------------|---------------|--------------|------------------------|--------------------|-----------------------------------------|--------------|
| $0/0-1$         | <b>Normal</b> | Free         | Good                   | 38                 | $\bf{0}$                                | <b>SMART</b> |
| $0/0-2$         | <b>Normal</b> | Free         | Good                   | 40                 | $\bf{O}$                                | <b>SMART</b> |
| $0/0-3$         | <b>Normal</b> | Free         | Good                   | 40                 | $\mathbf{0}$                            | <b>SMART</b> |
| $0/0 - 4$       | <b>Normal</b> | Free         | Good                   | 40                 | $\mathbf{0}$                            | <b>SMART</b> |
| $0/0 - 5$       | <b>Normal</b> | Free         | Good                   | 38                 | $\mathbf{0}$                            | SMART        |
| $0/0 - 6$       | <b>Normal</b> | Free         | Good                   | 36                 | $\bf{0}$                                | <b>SMART</b> |

Рисунок 6. 4 Статус всех дисков

- 3. Вы можете нажать кнопку **Rescan**, чтобы обновить информацию о дисках доступных в системе.
- 4. Вы можете нажать на кнопку **Sleep status** для просмотра дисков в спящем режиме.

# **6.2.2 Просмотр статуса проверки диска**

В интерфейсе управления дисками нажмите кнопку **Check** над списком дисков для просмотра статуса проверки всех дисков.

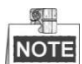

Кнопка **Check** над списком дисков доступна, если идет процесс проверки какого-либо диска.

| <b>Disk check</b>                                                                   |                                               |                       |                     | $\boldsymbol{\mathsf{x}}$ |
|-------------------------------------------------------------------------------------|-----------------------------------------------|-----------------------|---------------------|---------------------------|
| Set the mode: Ouick                                                                 | Check progress: 3%                            | Check time: 0.6minute |                     |                           |
| <b>Disk location</b>                                                                | Model                                         |                       | <b>Check status</b> |                           |
| $0/0-1$                                                                             | ST2000NM0033-9ZM175.Z1Y0                      |                       | Checking            |                           |
| $0/0-2$                                                                             | ST2000NM0033-9ZM175.Z1X0                      |                       | Waiting             |                           |
| $0/0-3$                                                                             | ST2000NM0033-9ZM175.Z1X0                      |                       | <b>Unsubmitted</b>  | Ξ                         |
| $0/0 - 4$                                                                           | ST2000NM0033-9ZM175.Z1Y0                      |                       | <b>Unsubmitted</b>  |                           |
| $0/0 - 5$                                                                           | ST2000NM0033-9ZM175.Z1X0                      |                       | <b>Unsubmitted</b>  |                           |
| $0/0 - 6$                                                                           | ST2000NM0033-9ZM175.Z1X0                      |                       | <b>Unsubmitted</b>  |                           |
|                                                                                     |                                               |                       |                     |                           |
| Check style @ Quick Check @<br><b>Contract Contract</b><br><b>Contract Contract</b> | <b>Full Check</b><br><b>Contract Contract</b> |                       |                     |                           |
|                                                                                     |                                               |                       | Close               |                           |

Рисунок 6. 5 Статус проверки диска

В системе 3 типа статуса проверки: checking (идет проверка), unsubmitted (не проверен) и waiting (в очереди).

**Unsubmitted:** данный диск не был отправлен на проверку.

**Waiting:** диск находится в очереди на проверку.

**Checking:** данный диск находится в процессе проверки.

# **6.2.3 Проверка диска**

Когда физический диск используется в системе хранения впервые, статус диска будет *Unauthorized* (не авторизирован). Вы должны проверить диск перед использованием.

|                                                                           | Storage -> Disk                        |                 |                          |           |                    |              |                |  |  |  |
|---------------------------------------------------------------------------|----------------------------------------|-----------------|--------------------------|-----------|--------------------|--------------|----------------|--|--|--|
| <b>Disk state</b><br><b>Rescan</b><br><b>Sleep status</b><br><b>Check</b> |                                        |                 |                          |           |                    |              |                |  |  |  |
|                                                                           | <b>EDisk information</b><br>(Total: 6) |                 |                          |           |                    |              |                |  |  |  |
|                                                                           | <b>Location</b>                        | <b>Supplier</b> | <b>Model</b>             | Size(MB)  | <b>State</b>       | <b>Group</b> | Disk state     |  |  |  |
| $\Box$                                                                    | $0/0-1$                                | Seagate         | ST2000NM0033-9ZM175.Z1Y0 | 1,907,729 | <b>Normal</b>      | Free         | <b>Details</b> |  |  |  |
| $\Box$                                                                    | $0/0-2$                                | Seagate         | ST2000NM0033-9ZM175.Z1X0 | 1,907,729 | <b>Normal</b>      | Free         | <b>Details</b> |  |  |  |
| $\Box$                                                                    | $0/0-3$                                | Seagate         | ST2000NM0033-9ZM175.Z1X0 | 1,907,729 | <b>Normal</b>      | Free         | <b>Details</b> |  |  |  |
| $\Box$                                                                    | $0/0 - 4$                              | Seagate         | ST2000NM0033-9ZM175.Z1Y0 | 1.907.729 | <b>Normal</b>      | Free         | <b>Details</b> |  |  |  |
| $\Box$                                                                    | $0/0 - 5$                              | Seagate         | ST2000NM0033-9ZM175.Z1X0 | 1,907,729 | <b>Normal</b>      | Free         | <b>Details</b> |  |  |  |
| $\Box$                                                                    | $0/0 - 6$                              | Seagate         | ST2000NM0033-9ZM175.Z1X0 | 1,907,729 | <b>Unauthorize</b> | Free         | <b>Details</b> |  |  |  |
| <b>A</b> Position                                                         | <b>1</b> Initialize                    | <b>O</b> Check  |                          |           |                    |              |                |  |  |  |

Рисунок 6. 6 Проверка диска

*Шаги*:

- 1. Выберите диск (-и) для проверки из списка.
	- 2. Нажмите на **Check** внизу списка, чтобы открыть страницу проверки диска.

| <b>Disk check</b>                                                                    |                                          | $\boldsymbol{\times}$   |
|--------------------------------------------------------------------------------------|------------------------------------------|-------------------------|
| Set the mode: Not chosen                                                             | Check progress: 0% Check time: 0.0minute |                         |
| <b>Disk location</b>                                                                 | Model                                    | <b>Check status</b>     |
| $0/0 - 1$                                                                            | ST2000NM0033-9ZM175.Z1Y0                 | <b>Unsubmitted</b>      |
| $0/0 - 2$                                                                            | ST2000NM0033-9ZM175.Z1X0                 | <b>Unsubmitted</b>      |
| $0/0-3$                                                                              | ST2000NM0033-9ZM175.Z1X0                 | <b>Unsubmitted</b><br>Ξ |
| Check style @ Quick Check @<br>Start<br>Stop<br>Check disk check information in LOG. | <b>Full Check</b><br>Refresh             | <b>Close</b>            |

Рисунок 6. 7 Настройка проверки диска

3. Выберите тип проверки: *Quick Check* (быстрая проверка) или *Full Check* (полная проверка).

**Quick Check**: одновременная проверка всех дисков за короткое время.

**Full Check**: поочередная детальная проверка дисков, которая может занять долгое время. Рекомендуется для дисков, использующихся впервые.

4. Нажмите на кнопку **Start** для начала проверки выбранных дисков. Вы можете просмотреть процесс проверки и время проверки вверху страницы

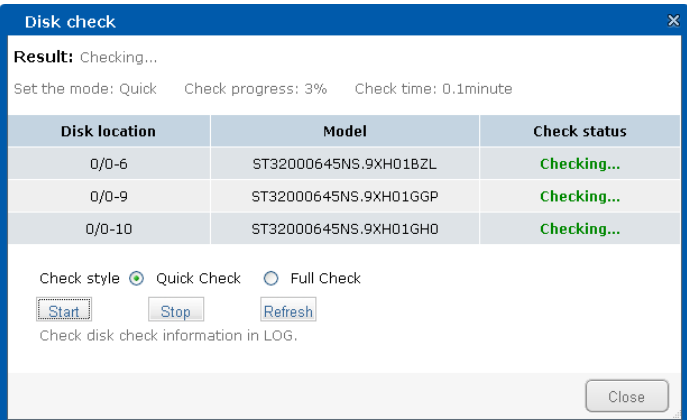

Рисунок 6. 8 Проверка диска

5. Вы можете нажать на кнопку **Stop** для остановки проверки всех дисков.

Также вы можете нажать на кнопку **Refresh**, чтобы обновить последний статус диска.

6. После завершения процесса проверки вы можете просмотреть статус диска в интерфейсе управления дисками.

# **6.3 Управление массивами**

# **6.3.4 Создание массива**

# *Шаги:*

1. Войдите в интерфейс управления массивами.

Storage > Array

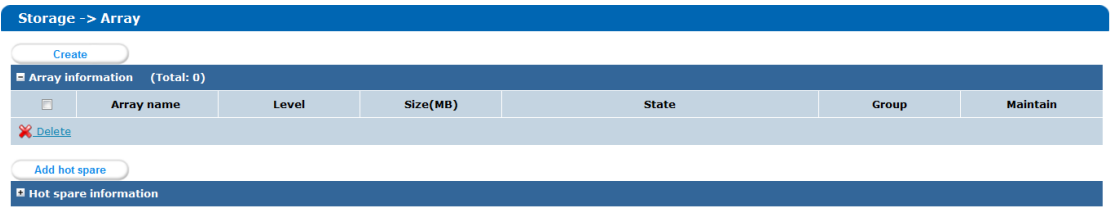

Рисунок 6. 9 Интерфейс управления массивами

2. Нажмите на кнопку **Create**, чтобы открыть страницу создания массива.

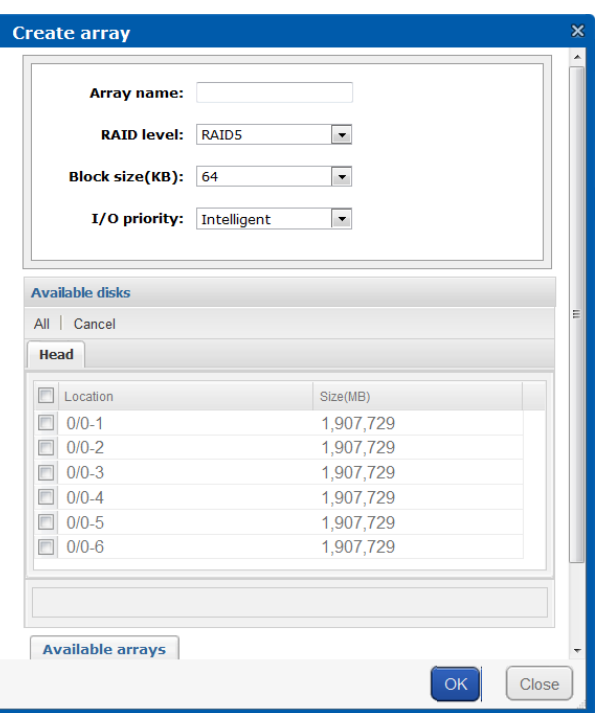

Рисунок 6. 10 Интерфейс создания массива

- 3. Введите имя массива (array name). Допустимы только буквы и цифры.
- 4. Выберите уровень RAID из ниспадающего списка. RAID 5 рекомендуется.
- 5. Выберите размер блока (по умолчанию: 64Кбайт) и приоритет I/O.

 **Block Size** (размер блока): Базовая единица данных RAID. Если требуется больший объем входных/выходных данных, выберите больший размер блока; когда требуется меньший объем входных/выходных данных, выберите меньший размер блока. Значением по умолчанию является 64Кбайт.

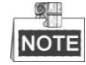

Когда в размере блока выбрано Video Surveillance RAID (RAID видеонаблюдения) для RAID 5, вы все еще можете воспроизводить текущие записи с первого диска, в случае если RAID не доступен.

• I/O Priority (приоритет ввода/вывода): Настройте приоритет для внутренних операций I/O (RAID I/O) и внешних операции I/O (Business I/O), доступны четыре опции.

Intelligent (умный): Выбран по умолчанию. Если количество операций ввода/вывода мало, количество операций ввода/вывода RAID автоматически увеличится. Если же количество внешних операций ввода/вывода увеличится, тогда количество операций ввода/вывода RAID автоматически уменьшится.

Balance (баланс): Обеспечение баланса между внешними и RAID операциями ввода/вывода с гарантированной минимальной скоростью операций ввода/вывода RAID 3Mб/с. Этот режим обычно используется при большом объеме внешних операций ввода/вывода и необходимости обеспечения восстановления или инициализации массива.

Performance Priority (приоритет производительности): Операции ввода/вывода RAID будут остановлены до тех пор, пока не закончатся внешние операции ввода/вывода. Этот режим используется для тестирования внешних операций с высокой производительностью.

Protection Priority (приоритет защиты): Приоритет отдается операциям ввода/вывода RAID, что сказывается на внешних операциях ввода/вывода. Этот режим используется для завершения восстановления или инициализации массива в максимально короткие сроки во время отсутствия внешних операций ввода/вывода.

- Выберите физические диски из списка для создания массива. 6.
- 7. Нажмите на кнопку ОК и подтвердите настройки в всплывающем окне.

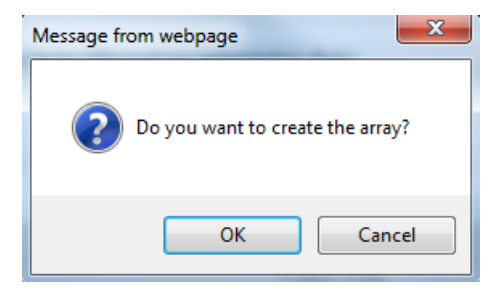

Рисунок 6. 11 Диалоговое окно

8. Нажмите на кнопку **Close** для завершения настройки. Созданный массив отобразится в списке в интерфейсе управления массивами.

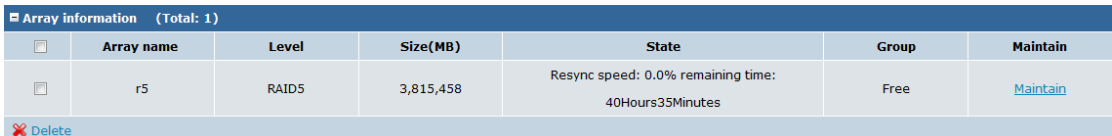

Рисунок 6. 12 Успешно добавленный массива

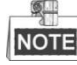

- Для создания массива подходят диски только класса enterprise.
- Как минимум 3 физических диска должны быть выбраны для создания RAID 5.
- При создании RAID рекомендуется использовать физические диски одной модели и емкости для обеспечения лучшей производительности RAID.
- Инициализация массива приводит к нагрузке системы, которая может сказаться на производительности устройства.

# **6.3.5 Восстановление массива**

## *Цель:*

Функция восстановления массива позволяет защитить данные, сохраненные на нестабильных или вышедших из строя физических дисках массива, и обеспечить безопасность и стабильность системы.

Диск горячей замены требуется для восстановления массива.

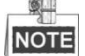

Восстановление массива приводит к нагрузке системы, которая может сказаться на производительности устройства.

# **Автоматическое восстановление с диском горячей замены**

#### *Цель:*

Диск горячей замены автоматически заменяет отключенный или вышедший из строя диск массива для обеспечения безопасности и стабильности данных. Рекомендуется добавлять диск горячей замены во время конфигурации RAID.

Доступны два режима горячей замены: **Global** (глобальный) и **Local** (локальный).

# **Глобальная горячая замена**

### *Шаги:*

1. В интерфейсе управления массивами нажмите на кнопку **Add hot spare** (добавить горячую замену), чтобы открыть страницу добавления диска горячей замены и выберите *Global* в графе group (группа).

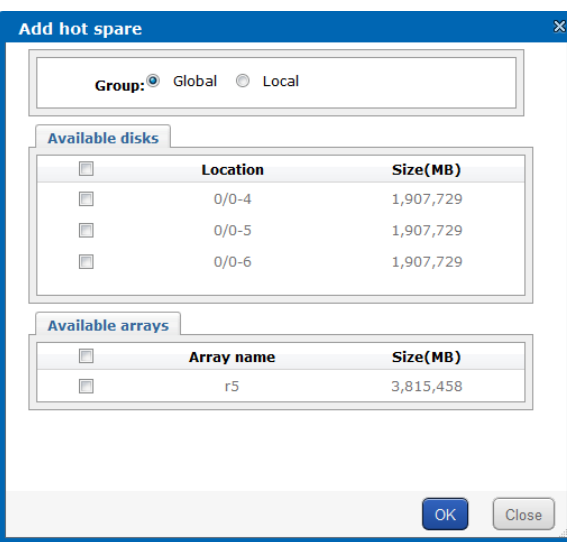

Рисунок 6. 13 Добавление глобальной горячей замены

- 2. Выберите доступный диск для использования в качестве горячей замены.
- 3. Нажмите на кнопку **OK** в диалоговом окне для добавления глобальной горячей замены.

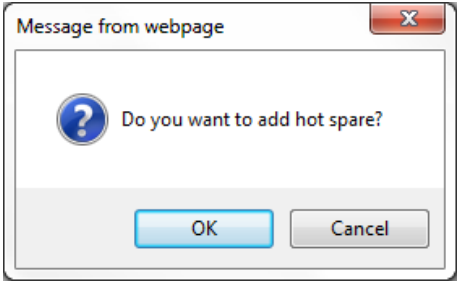

Рисунок 6. 14 Диалоговое окно

4. Нажмите на кнопку **Close** для завершения добавления диска горячей замены. Вы можете просмотреть информацию добавленного диска горячей замены в списке Hot Spare Disk Information:

|           | <b>E</b> Hot spare information (Total: 1) |           |                  |
|-----------|-------------------------------------------|-----------|------------------|
| $\square$ | <b>Members</b>                            | Size(MB)  | <b>Group</b>     |
|           | $0/0 - 4$                                 | 1,907,729 | Global hot spare |
| Delete    |                                           |           |                  |

Рисунок 6. 15 Список дисков горячей замены

Если диск отключен или вышел из строя, статус массива изменится на *Degraded*  (деградация). При глобальной горячей замене система автоматически начнет восстанавливать массив, скорость восстановления и оставшиеся время будет отображаться в столбце состояния (State).

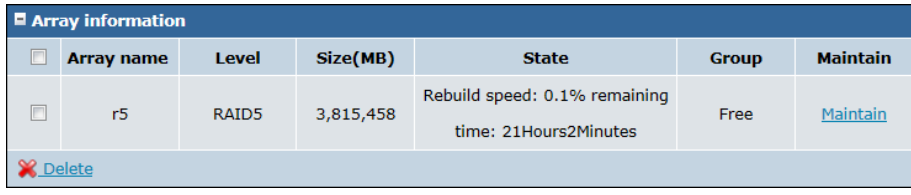

Рисунок 6. 16 Статус массива

# **Локальная горячая замена**

# *Шаги:*

5. В интерфейсе управления массивами нажмите на кнопку **Add hot spare**, чтобы открыть

страницу добавления горячей замены и выберите *Local* в графе group (группа).

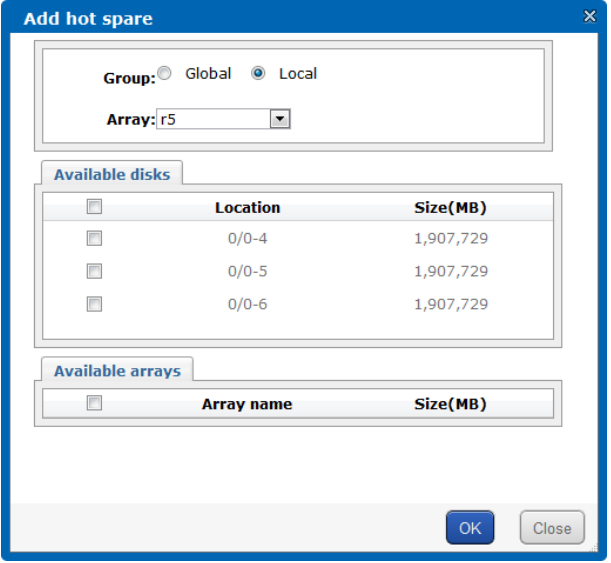

Рисунок 6. 17 Добавление локальной горячей замены

- 1. Выберите массив, к которому будет добавлена горячая замена.
- 2. Выберите доступный диск для использования в качестве диска горячей замены.
- 3. Нажмите на кнопку **OK** в диалоговом окне для добавления локальной горячей замены.

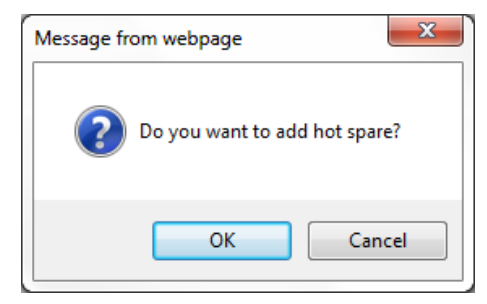

Рисунок 6. 18 Диалоговое окно

6. Нажмите на кнопку **Close** для завершения добавления диска горячей замены. Вы можете просмотреть информацию добавленного диска горячей замены в списке Hot Spare Disk Information:

|                 | $\blacksquare$ Hot spare information (Total: 1) |           |                 |
|-----------------|-------------------------------------------------|-----------|-----------------|
| п               | <b>Members</b>                                  | Size(MB)  | <b>Group</b>    |
| $\Box$          | $0/0 - 4$                                       | 1,907,729 | Local hot spare |
| <b>X</b> Delete |                                                 |           |                 |

Рисунок 6. 19 Список дисков горячей замены

Когда статус определенного массива изменится на *Degraded* (деградация), система автоматически начнет восстанавливать массив.

# **Восстановление вручную**

### *Цель:*

Если в системе есть свободный диск и нет доступных дисков горячей замены, вы можете начать восстановление вручную.

# *Шаги*:

1. Войдите в интерфейс управления массивами.

Storage > Array

| $\blacksquare$ Array information |                 |       |           |                 |              |                 |  |  |  |
|----------------------------------|-----------------|-------|-----------|-----------------|--------------|-----------------|--|--|--|
| $\equiv$<br>ستا                  | Array name      | Level | Size(MB)  | <b>State</b>    | <b>Group</b> | <b>Maintain</b> |  |  |  |
|                                  | r5              | RAID5 | 3,815,458 | <b>Degraded</b> | Free         | <b>Maintain</b> |  |  |  |
|                                  | <b>X</b> Delete |       |           |                 |              |                 |  |  |  |

Рисунок 6. 20 Список массивов

2. Если статус массива *Degraded* (деградация), нажмите **Maintain** (сохранение) в списке массивов, чтобы войти в интерфейс восстановления массива.

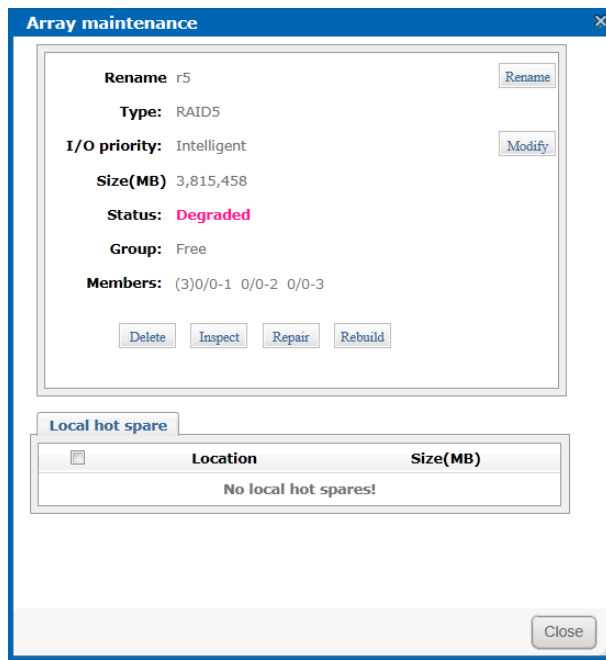

Рисунок 6. 21 Интерфейс восстановления массива

3. Нажмите на кнопку **Rebuild** (восстановить).

Выберите доступный свободный диск и нажмите кнопку **OK** для начала восстановления массива.

# **Автоматическое восстановление (опционально)**

### *Цель:*

Во время разрушения массива из-за отключения диска или выхода его из строя, вы можете

установить в систему новый диск и восстановление массива начнется автоматически.

# *Шаги:*

1. Нажмите Storage > Settings, чтобы войти в интерфейс настройки устройства.

2. Нажмите на кнопку **Open** для включения функции **Auto-rebuild** (автоматическое восстановление).

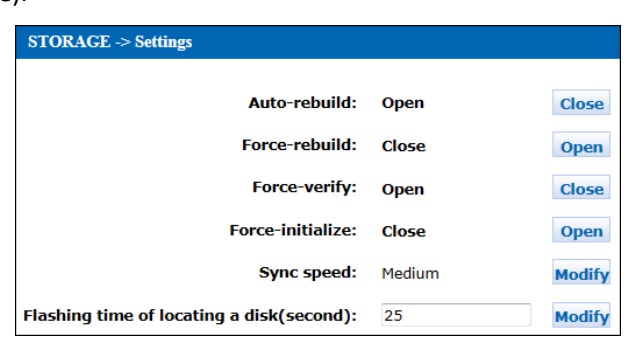

Рисунок 6. 22 Включение автоматического восстановления

# **Принудительное восстановление (опционально)**

# *Цель:*

В случае активации принудительного восстановления массива при возникновении ошибок ввода/вывода диска процесс восстановления будет продолжен. В системном журнале операций после завершения восстановления массива вам будет предложено заменить диск, не подлежащий восстановлению, во избежание потери данных и для повышения безопасности данных.

# *Шаги:*

- 1. Нажмите Storage > Settings, чтобы войти в интерфейс настройки устройства,
- 2. Нажмите на кнопку **Open** для включения функции принудительного восстановления (**Force-rebuild**).

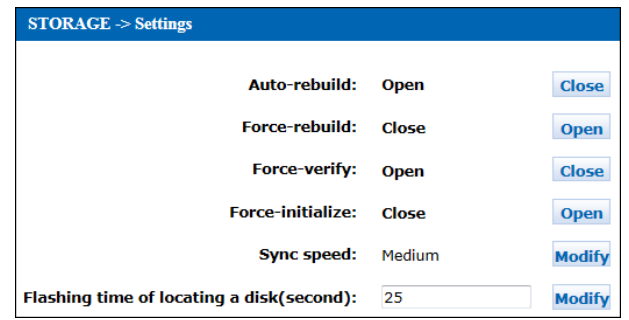

Рисунок 6. 23 Включение принудительного восстановления

# **6.3.6 Проверка массива**

# *Цель:*

Функция проверки массива позволяет избежать ошибок данных и потери файлов в процессе хранения данных. Рекомендуется регулярная проверка и обслуживание дискового массива для повышения стабильности и безопасности хранения данных в массиве.

Существуют два режима проверки: проверка массива и восстановление массива.

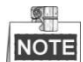

Проверка массива приводит к нагрузке системы, которая может сказаться на производительности устройства.

## **Проверка массива**

# **Проверка массива вручную**

## *Шаги:*

- 1. Нажмите Storage > Array, чтобы войти в интерфейс управления массивами.
- 2. Когда состояние массива *Normal* (нормальное), нажмите на **Maintain**, чтобы войти в интерфейс обслуживания массива.

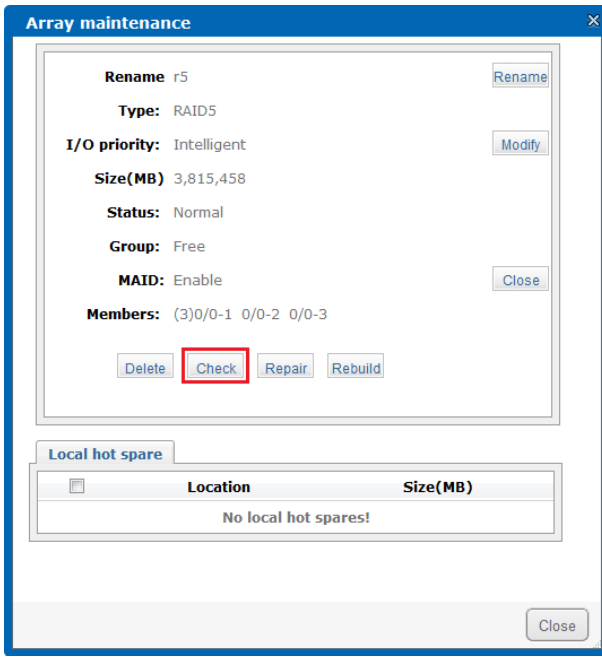

Рисунок 6. 24 Проверка массива вручную

- 3. Нажмите на кнопку **Check** для начала проверки выбранного массива.
- 4. Во время проверки массива вы можете просмотреть статус проверки в разделе Array information, включая скорость проверки и оставшиеся время.

|                 | $\blacksquare$ Array information (Total: 1) |       |           |                                                       |              |                 |  |  |  |  |
|-----------------|---------------------------------------------|-------|-----------|-------------------------------------------------------|--------------|-----------------|--|--|--|--|
|                 | <b>Array name</b>                           | Level | Size(MB)  | <b>State</b>                                          | <b>Group</b> | <b>Maintain</b> |  |  |  |  |
|                 | r5                                          | RAID5 | 3,815,458 | Check speed: 0.2% remaining time:<br>11Hours59Minutes | Free         | Maintain        |  |  |  |  |
| <b>X</b> Delete |                                             |       |           |                                                       |              |                 |  |  |  |  |

Рисунок 6. 25 Просмотр статуса проверки

# **Проверка массива по расписанию**

*Цель:*

После создания массива расписание проверки добавляется автоматически, проверка массива будет происходить каждые три месяца. Вы можете добавить расписание проверки массива вручную.

# *Шаги:*

- 1. Когда статус массива *Normal* (нормальный), нажмите Maintenance > Common, чтобы войти в интерфейс Common Maintenance.
- 2. Нажмите на кнопку **Add strategy**, чтобы открыть страницу добавления расписания.

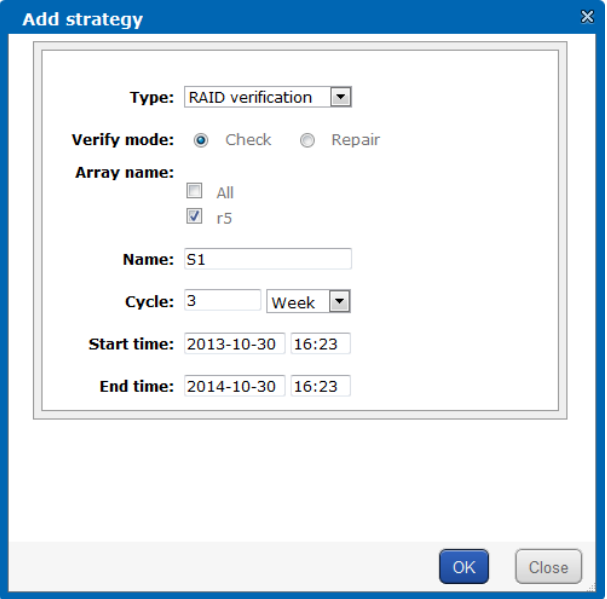

Рисунок 6. 26 Добавление расписания

- 3. Выберите тип проверки (*RAID verification)* из ниспадающего списка и выберите в разделе Verify mode (режим проверки) *Check* (проверка).
- 4. Выберите массив для проверки из списка массивов.
- 5. Введите имя расписания проверки и настройте цикл проверки и начальное/конечное время проверки.
- 6. Нажмите **OK** для подтверждения настроек. Вы можете просмотреть добавленное расписание в разделе RAID Verification Strategy info.

| $\blacksquare$ RAID verify strategy info<br>(Total: 1) |             |               |       |                   |                  |  |  |  |
|--------------------------------------------------------|-------------|---------------|-------|-------------------|------------------|--|--|--|
| <b>Event</b>                                           | <b>Name</b> | <b>Object</b> | Cycle | <b>Start time</b> | <b>End time</b>  |  |  |  |
| <b>RAID check</b>                                      | S1          |               | 3Week | 2013-10-30 16:23  | 2014-10-30 16:23 |  |  |  |

Рисунок 6. 27 Список расписаний проверки RAID

# **Восстановление массива**

**Восстановление массива вручную**

# *Шаги:*

- 1. Нажмите Storage > Array, чтобы войти в интерфейс управления массивом.
- 2. Когда статус массива *Normal* (нормальный), нажмите **Maintain**, чтобы войти в интерфейс обслуживания массива.

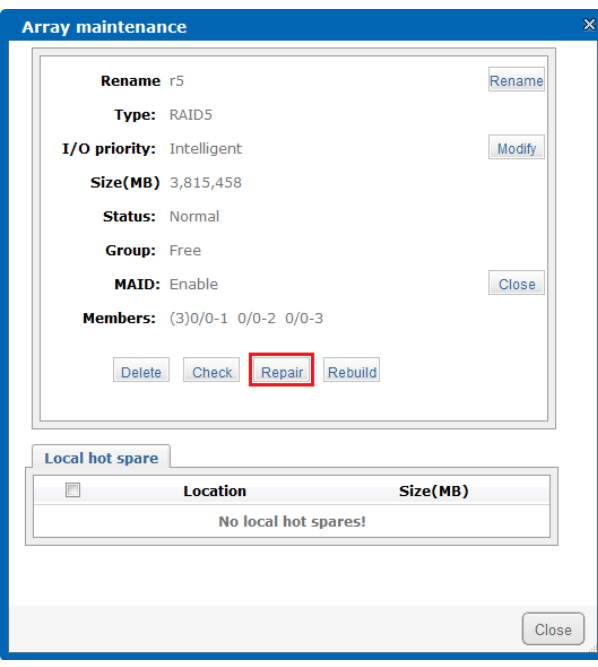

Рисунок 6. 28 Восстановление массива

- 3. Нажмите на кнопку **Repair** для начала восстановления выбранного массива.
- 4. Когда массив находится в процессе восстановления, вы можете просмотреть статус восстановления в разделе Array information, включая скорость восстановления и оставшиеся время.

|   | ■ Array information |       |           |                                                        |              |                 |  |  |  |  |
|---|---------------------|-------|-----------|--------------------------------------------------------|--------------|-----------------|--|--|--|--|
|   | <b>Array name</b>   | Level | Size(MB)  | <b>State</b>                                           | Group        | <b>Maintain</b> |  |  |  |  |
| Г | r5                  | RAID5 | 3,815,458 | Repair speed: 0.0% remaining<br>time: 21Hours40Minutes | Storage Pool | Maintain        |  |  |  |  |
|   | <b>C</b> Delete     |       |           |                                                        |              |                 |  |  |  |  |

Рисунок 6. 29 Просмотр статуса восстановления

# **Восстановление массива по расписанию**

### *Шаги:*

- 1. Когда статус массива Normal (нормальный), нажмите Maintenance > Common для входа в интерфейс обслуживания.
- 2. Нажмите на кнопку **Add strategy**, чтобы открыть страницу добавления расписания восстановления.

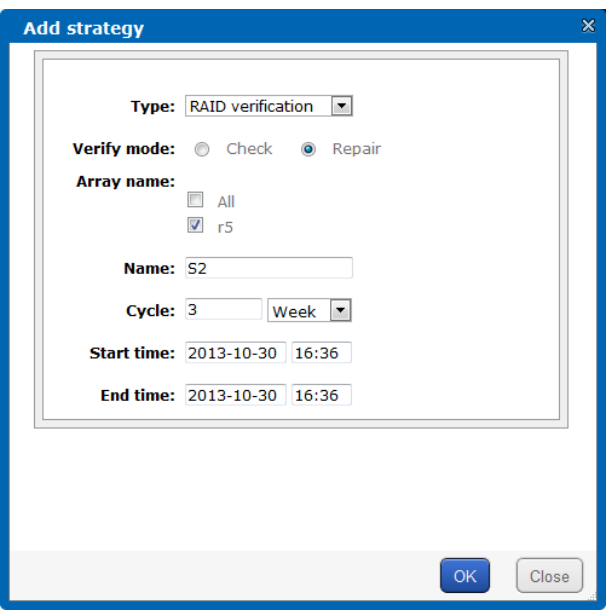

Рисунок 6. 30 Добавление расписания

- 3. Выберите тип проверки (*RAID verification)* из ниспадающего списка и выберите в разделе Verify mode (режим проверки) *Check* (проверка).
- 4. Выберите массив для восстановления.
- 5. Введите имя расписания проверки и настройте цикл проверки и начальное/конечное время проверки.
- 6. Нажмите OK для подтверждения настроек. Вы можете просмотреть добавленное расписание в разделе RAID Verification Strategy info.

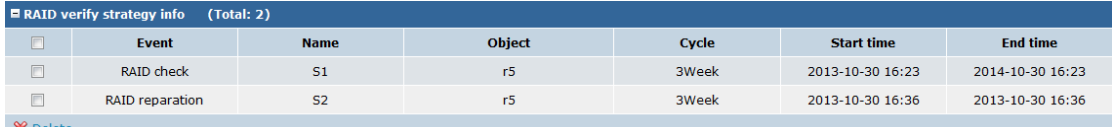

Рисунок 6. 31 Список расписаний проверки RAID

# **6.4 Управление виртуальным пулом**

# **хранения**

Виртуальный пул хранения – это набор физических дисков, помогающий управлять несколькими физическими дисками и группами RAID. Физический том может быть разделен на логические тома (LUN) для хранения различных данных.

# **6.4.1 Создание физического тома**

# *Цель:*

Массивы и диски системы могут быть добавлены в виртуальный пул хранения в качестве физического тома.

# *Шаги:*

1. Нажмите Storage > Storage Pool, чтобы войти в интерфейс управления пулом хранения.

| <b>Storage -&gt; Storage Pool</b>                        |                     |                       |               |              |  |  |  |  |  |
|----------------------------------------------------------|---------------------|-----------------------|---------------|--------------|--|--|--|--|--|
|                                                          |                     |                       |               |              |  |  |  |  |  |
|                                                          |                     |                       |               |              |  |  |  |  |  |
| Total size: 0 MB                                         | Free size: 0 MB     |                       |               |              |  |  |  |  |  |
| LUN size: 0 MB                                           | Snapshot size: 0 MB |                       |               |              |  |  |  |  |  |
| NAS size: 0 MB                                           | DVR size: 0 MB      |                       |               |              |  |  |  |  |  |
| CVR size: 0 MB                                           | Size of iSCSI: 0 MB |                       |               |              |  |  |  |  |  |
|                                                          |                     |                       |               |              |  |  |  |  |  |
|                                                          |                     |                       |               |              |  |  |  |  |  |
| Add                                                      |                     |                       |               |              |  |  |  |  |  |
| $\blacksquare$ Physical volume information<br>(Total: 0) |                     |                       |               |              |  |  |  |  |  |
| $\Box$<br><b>PV</b> name                                 | <b>Device name</b>  | <b>Total size(MB)</b> | Free size(MB) | <b>State</b> |  |  |  |  |  |
| <b>X</b> Delete<br><b>O</b> Position                     |                     |                       |               |              |  |  |  |  |  |

Рисунок 6. 32 Управление пулом хранения

2. Нажмите на кнопку **Add**, чтобы открыть страницу добавления пула хранения.

|   | <b>Add storage pool</b>  |                   |               |
|---|--------------------------|-------------------|---------------|
|   | <b>Array information</b> |                   |               |
| г | <b>Physical volume</b>   | <b>Array name</b> | Size(MB)      |
|   |                          | Array_test        | 3,815,458     |
|   | <b>Disk information</b>  |                   |               |
| F | <b>Physical volume</b>   | <b>Location</b>   | Size(MB)      |
| F |                          | $0/0 - 5$         | 1,907,729     |
| F |                          | $0/0-6$           | 1,907,729     |
|   |                          |                   |               |
|   |                          |                   |               |
|   |                          |                   |               |
|   |                          |                   |               |
|   |                          |                   |               |
|   |                          |                   |               |
|   |                          |                   | 10K<br>Cancel |

Рисунок 6. 33 Добавление пула хранения

- 3. Поставьте галочки, чтобы выбрать массивы или физические диски для добавления в виртуальный пул хранения.
- 4. Введите имя физического тома в соответствующее поле.
- 5. Нажмите **OK**, чтобы подтвердить настройки. Вы можете просмотреть информацию о добавленных физических томах в разделе Physical Volume information.

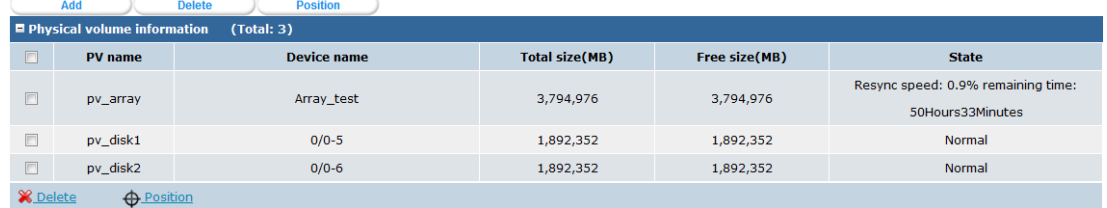

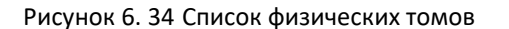

Выберите физический том, нажмите **Delete** под списком для удаления выбранного

физического тома из виртуального пула хранения.

Выберите физический том, нажмите на **Position** под списком для размещения всех дисков в выбранном томе.

Нажмите на кнопку **Delete** над списком для удаления виртуального пула хранения из системы хранения.

Нажмите на кнопку **Position** над списком для размещения всех дисков в виртуальном пуле хранения.

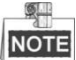

При размещении диска в виртуальном пуле индикатор на салазках HDD будет мигать.

# **6.4.2 Создание LUN**

# *Цель:*

После добавления физических томов в виртуальный пул хранения, вы можете разделить пространство тома и создать несколько логических томов (LUN) для подключения к NAS, iSCSI, CVR и другим сервисам хранения для эффективного использования пространства хранения.

*Шаги:*

1. Войдите в интерфейсе управления LUN.

Storage > LUN

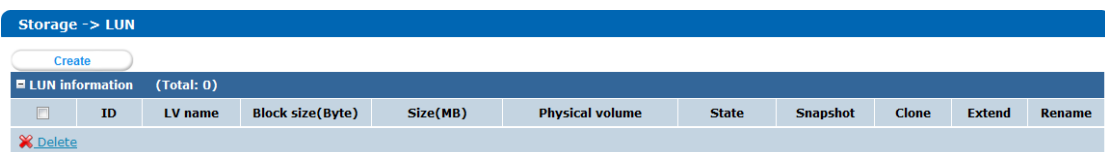

Рисунок 6. 35 Интерфейс управления LUN

2. Нажмите на кнопку **Create**, чтобы открыть страницу создания LUN.

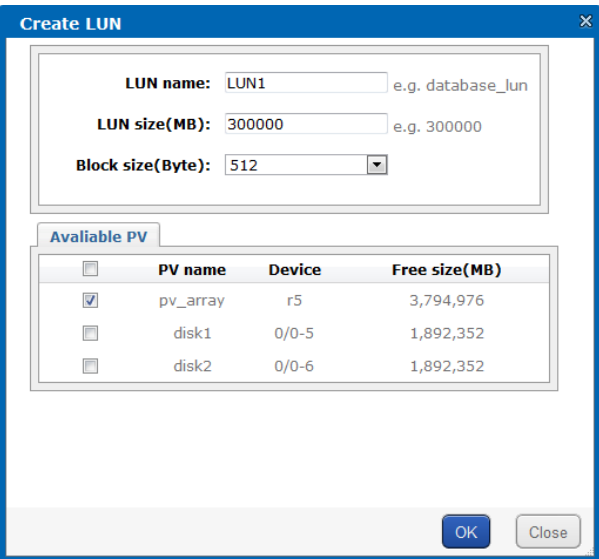

Рисунок 6. 36 Создание LUN

- 3. Введите имя LUN (LUN name), размер LUN (LUN size) и размер блока (block size) в соответствующие текстовые поля.
- 4. Поставьте галочки, чтобы выбрать физический том в котором будет находиться LUN.
- 5. Нажмите на кнопку **OK** и появится диалоговое окно.

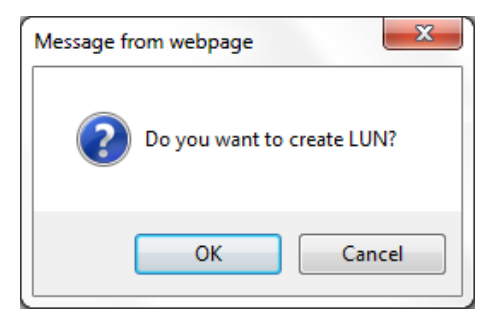

Рисунок 6. 37 Диалоговое окно

6. Нажмите на кнопку **Close** для завершения создания LUN. Вы можете просмотреть информацию о добавленных LUN в списке.

| $\blacksquare$ LUN information |              | (Total: 2)       |                         |          |                        |              |                 |              |               |        |
|--------------------------------|--------------|------------------|-------------------------|----------|------------------------|--------------|-----------------|--------------|---------------|--------|
| F                              | ID           | <b>LV</b> name   | <b>Block size(Byte)</b> | Size(MB) | <b>Physical volume</b> | <b>State</b> | <b>Snapshot</b> | <b>Clone</b> | <b>Extend</b> | Rename |
| $\Box$                         | $\mathbf{0}$ | LUN1             | 512                     | 300,000  | pv_array               | Free         | $\mathbf{0}$    | S            |               | REN    |
| П                              |              | LUN <sub>2</sub> | 512                     | 300,000  | pv_array               | Free         | $\mathbf 0$     | €            |               | REN    |
| <b>X</b> Delete                |              |                  |                         |          |                        |              |                 |              |               |        |

Рисунок 6. 38 Список LUN

# Глава 7 Конфигурация настроек iSCSI (опция)

# Цели:

ISCI соединение необходимо для привязки хранилища к локальному серверу клиента, чтобы обеспечить локальное управление системой.

# Перед началом:

Установите жесткие диски в устройство и создайте виртуальный пул хранения и несколько логических томов (LUN). За более подробной информацией обратитесь к разделу 6.4 Управление виртуальным пулом хранения.

#### $7.1$ Создание тома iSCSI

# Цель:

Несколько логических томов (LUN) можно подключить к сетевому хранилищу iSCSI для работы в качестве iSCIS томов.

# Шаги:

Войдите в интерфейс управления iSCSI.  $\mathbf{1}$ .

SAN > iSCSI

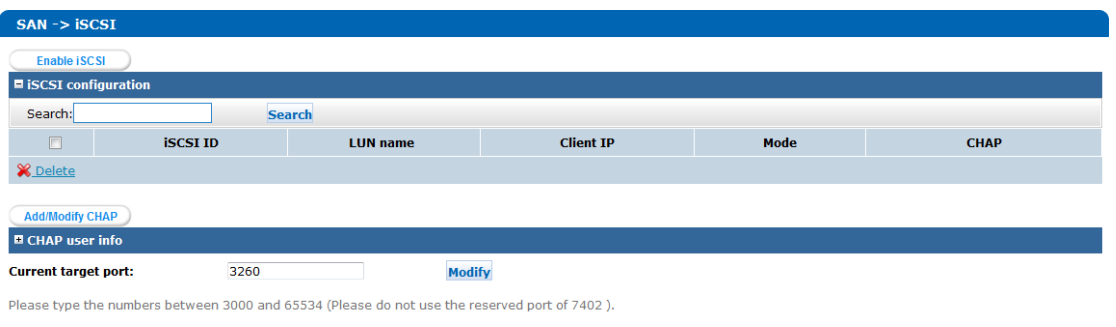

Note: Pleaes disconnect all client connection, or reboot after modifying port.

Рисунок 7. 1 Интерфейс управления iSCSI

2. Нажмите на кнопку Enable iSCSI, чтобы открыть страницу Enable iSCSI.

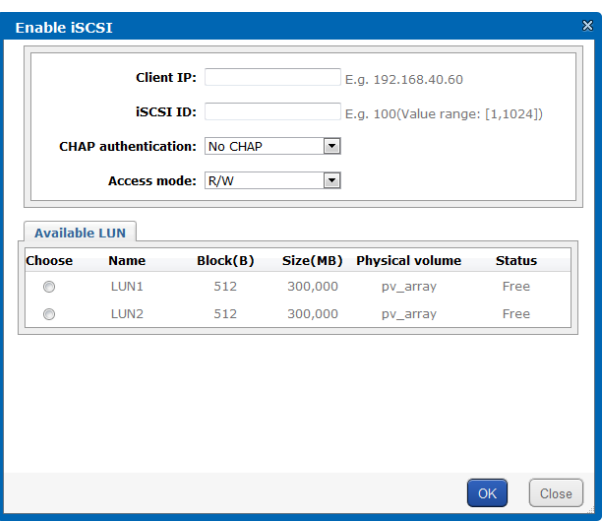

Рисунок 7. 2 Enable iSCSI

- 3. Введите IP-адрес клиента и iSCSI ID в соответствующие текстовые поля, настройте аутентификацию CHAP и выберите режим доступа.
- 4. Выберите LUN из списка для работы в качестве тома iSCSI.
- 5. Нажмите на кнопку **OK** и подтвердите настройки в диалоговом окне.

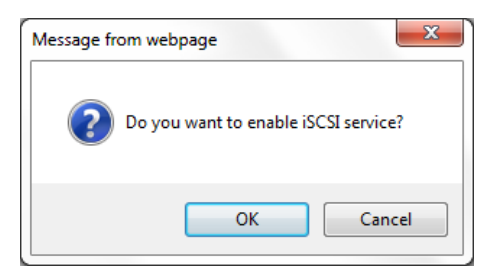

Рисунок 7. 3 Pop-up Dialog Box

6. Нажмите на кнопку **Close** для завершения создания тома iSCSI. Вы можете просмотреть информацию о добавленных томах iSCSI в разделе iSCSI configuration.

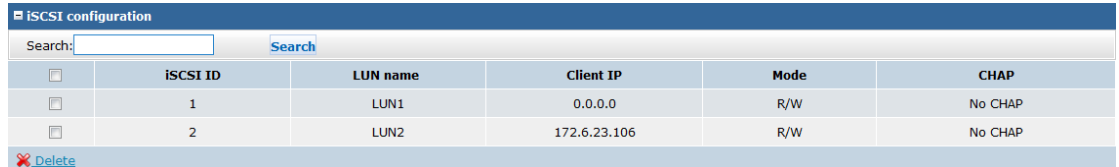

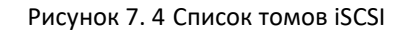

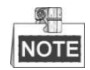

Только сервер клиента, IP-адрес которого вы ввели, может быть подключен к тому iSCSI. Если необходимо подключить несколько серверов к сервису iSCSI, вы можете ввести 0.0.0.0 в качестве IP клиента.

# Создание iSCSI подключения в Windows  $7.2$ 2008

Используйте программное обеспечение для подключения iSCSI (initiator) в Windows 2008 для конфигурации и установки iSCSI соединения к системе хранения.

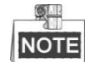

В Windows XP или Windows 2003, вам необходимо нажать Help, чтобы войти в интерфейс для скачивания соответствующего программного обеспечения и установки его на ваш ПК. Если загруженное программное обеспечение не может быть установлено или требуется последняя версия программного обеспечения, вы можете авторизоваться на официальном сайте Microsoft для загрузки соответствующего программного обеспечения и его установки.

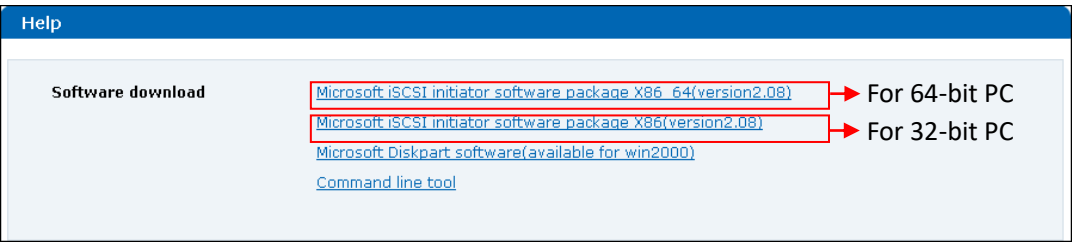

Рисунок 7. 5 Загрузка программы iSCSI Initiator

# Задача 1: Подключение сервиса iSCSI

# Шаги:

1. Войдите в начальное меню и выберите iSCSI Initiator, чтобы попасть в следующий интерфейс:

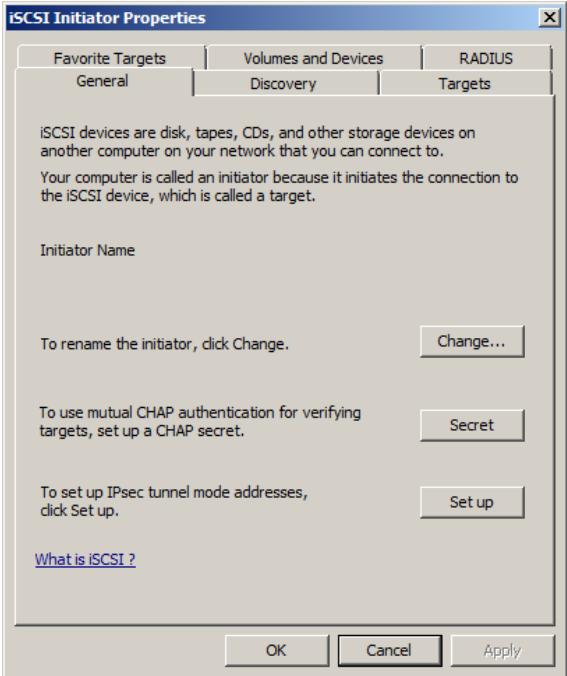

Рисунок 7.6 Интерфейс программы для подключения

2. Нажмите на вкладку **Discovery** и нажмите на кнопку **Add Portal**, чтобы появилось диалоговое окно Add Target Portal.

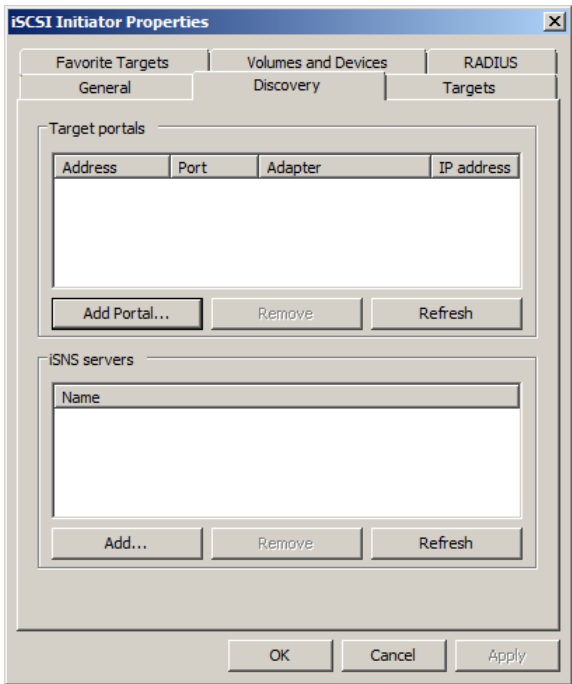

Рисунок 7. 7 Свойства iSCSI Initiator

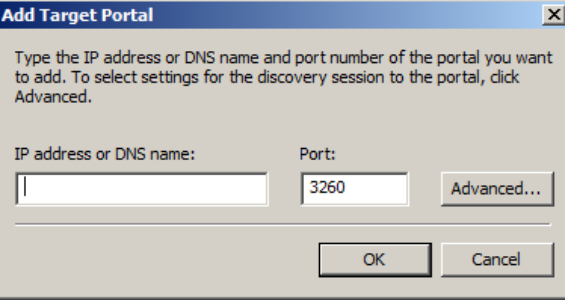

Рисунок 7. 8 Добавление Target портала

3. Введите IP-адрес и порт системы хранения и нажмите **OK** для подтверждения настроек. Нажмите на вкладку **Targets** для входа в следующий интерфейс.

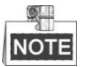

Статус **Inactive** означает, что цель хранения (storage target) доступна, но не подключена. Вы можете подключить несколько целей. Вы можете обратиться к следующим шагам для настройки подключения к сервису iSCSI

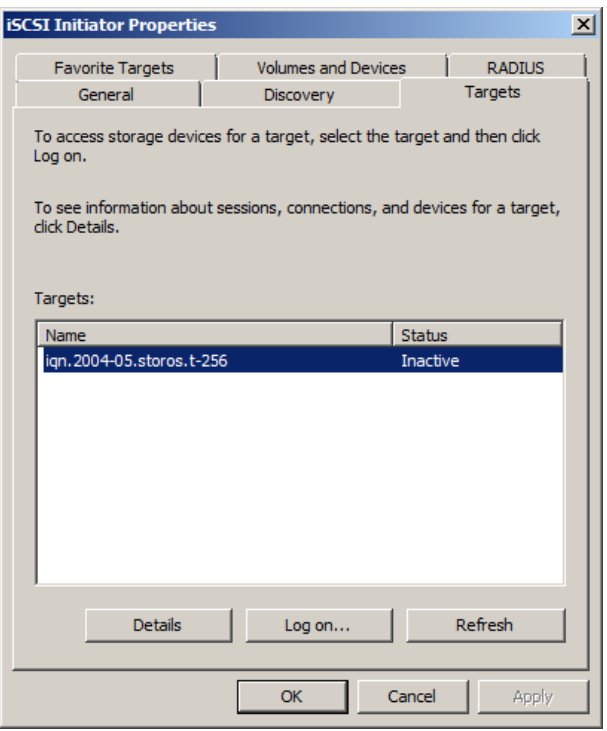

Рисунок 7. 9 Цели

4. Нажмите на кнопку **Log on** и появится диалоговое окно Log On to Target. Если вы поставите галочку  $\overline{\triangledown}$  Automatically restore this connection when the computer starts, iSCSI система хранения будет автоматически подключена при следующем запуске ПК. Нажмите на кнопку **OK** для завершения подключения.

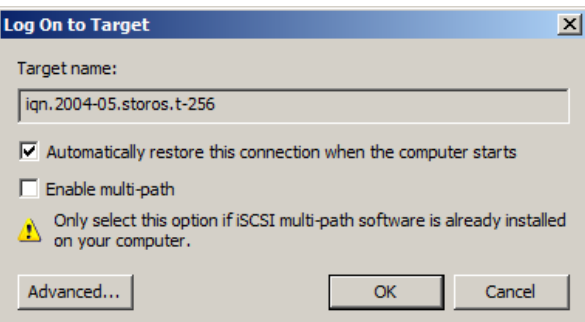

Рисунок 7. 10 Log On to Target окно

5. После успешного подключения системы хранения статус storage target изменится на **Connected**.

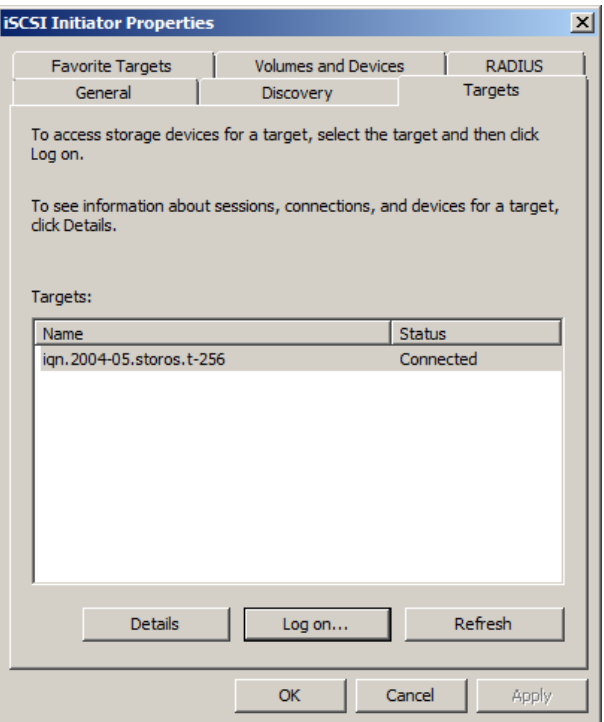

Рисунок 7. 11 Подключенный iSCSI сервис

# **Задача 2: Отключение iSCSI сервиса**

# *Шаги:*

- 1. Выберите цель хранения (storage target) и нажмите на кнопку **Details**.
- 2. В всплывающем интерфейсе Target Properties, поставьте галочку **•** напротив идентификатора (Identifier) и нажмите на кнопку **Log off** для разрыва подключения.
- 3. Нажмите **OK** для подтверждения настроек.

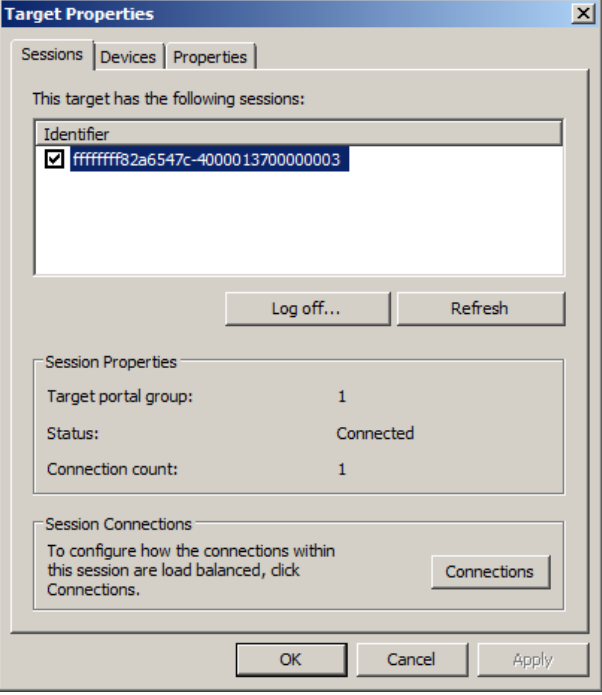

Рисунок 7. 12 Отсоединение цели хранения (Storage Target)

# **7.3 Привязка к локальному диску и**

# **форматирование диска iSCSI**

После осуществления соединения iSCSI, система хранения может рассматриваться как локальный диск.

*Шаги:*

1. Войдите в начальное меню и выберите Administrative Tools > Computer Management >

Storage > Disk Management. Появится окно инициализации диска.

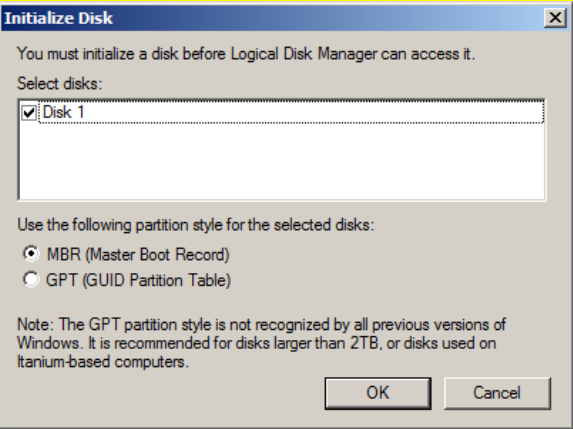

Рисунок 7. 13 Окно инициализации диска

2. Поставьте галочку ■ для выбора диска (-ов) и нажмите **ОК** для инициализации диска

(-ов).

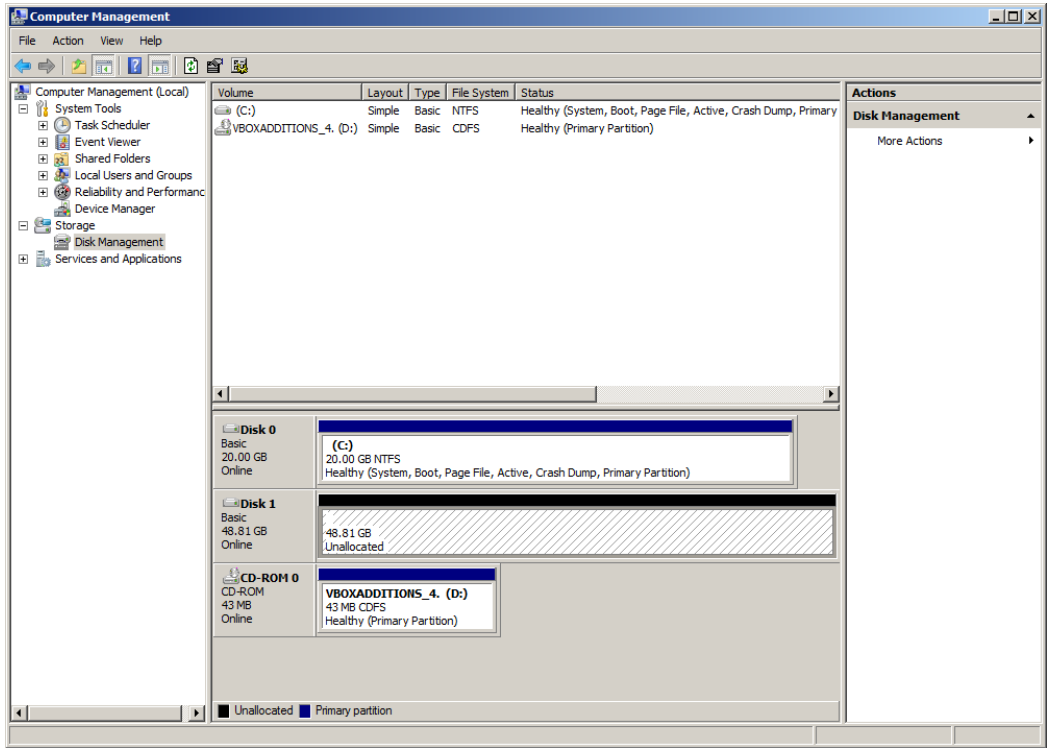

Рисунок 7. 14 Управление дисками

- 3. Вы можете привязать систему хранения к базовому или динамическому диску. Базовый диск доступен сразу после запуска устройства, а динамический диск требует настройки, но является более функциональными по сравнению с базовым, например: доступны расширение динамического тома и тома с несколькими дисками.
- 4. Кликните правой кнопкой по iSCSI диску и выберите New Simple Volume для начала активации диска. Следуйте всплывающим инструкциям, чтобы привязать диск к локальному хранилищу.
- 5. После успешного форматирования вы можете получить доступ к диску (-ам) через компьютер.

#### Создание iSCSI подключения в Redhat5  $7.4$

Ниже представлена процедура создания iSCSI подключения в Redhat5.

### Шаги:

1. Обнаружение цели.

# iscsiadm -m discovery -t sendtargets -p 10.192.52.166

10.192.52.166:3260, 1 ign.2004-05.storos.t-111

2. Авторизация в цели.

# iscsiadm -m node -T iqn.2004-05.storos.t-111 -p 10.192.52.166:3260 -I

Login session [iface: default, target: iqn.2004-05.storos.t-111, portal: 10.192.52.166, 3260]

- 3. Просмотр информации диска.
	- # fdisk -l

| Disk /dev/sda: 8589 MB, 8589934592 bytes<br>255 heads, 63 sectors/track, 1044 cylinders<br>Units = culinders of 16065 $\star$ 512 = 8225280 butes |                                    |                                            |                                                 |                   |                                                                                         |  |  |  |  |  |
|----------------------------------------------------------------------------------------------------|------------------------------------|--------------------------------------------|-------------------------------------------------|-------------------|-----------------------------------------------------------------------------------------|--|--|--|--|--|
| Device Boot<br>/dev/sda1<br>— <del>*</del><br>/dev/sda2<br>/dev/sda3<br>/dev/sda4<br>/dev/sda5                                                    | Start<br>14<br>129<br>1044<br>1044 | End<br>- 13<br>128<br>1043<br>1044<br>1044 | Blocks<br>104391<br>923737+<br>7349737+<br>8001 | 83.<br>82.<br>83. | Id Sustem<br>Linux<br>Linux swap / Solaris<br>Linux<br>8032+ 5 Extended<br>8e Linux LVM |  |  |  |  |  |
| Disk /dev/sdb: 13.6 GB, 13623099392 bytes<br>64 heads, 32 sectors/track, 12992 cylinders<br>Units = cylinders of 2048 $\ast$ 512 = 1048576 bytes  |                                    |                                            |                                                 |                   |                                                                                         |  |  |  |  |  |
| Device Boot<br>/dev/sdb1                                                                                                    | Start                              | End<br>12992                               | Blocks<br>13303792                              | Id<br>83.         | Sustem<br>Linux                                                                         |  |  |  |  |  |

Рисунок 7. 15 Информация диска

4. Используйте команду fdisk для разделения диска.

fdisk [-l] [-b SSZ] [-u] device

-І: Просмотр таблицы разделов устройства.

-b SSZ: Отображение размера разделения.

-и: используется с -I, замена цилиндров на разделы для обозначения начального адреса каждого раздела.

**device**: Имя устройства.

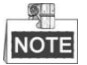

Команда fdisk – это наиболее используемая утилита для разбиения. Поддерживается меню второго уровня.

5. Введите команду: # fdisk /dev/sdb. Появится подсказка: Command (m for help).

|                | Command (m for help): m                |
|----------------|----------------------------------------|
|                | Command action                         |
| $\mathfrak{a}$ | toggle a bootable flag                 |
| b.             | edit bsd disklabel                     |
| $\mathbf{C}$   | toggle the dos compatibility flag      |
| d              | delete a partition                     |
| 1              | list known partition types             |
| m              | print this menu                        |
| $\mathbf{n}$   | add a new partition                    |
| $\Omega$       | create a new empty DOS partition table |
| $\mathbf{p}$   | print the partition table              |
| q              | quit without saving changes            |
| S              | create a new empty Sun disklabel       |
| $\mathbf t$    | change a partition's system id         |
| $\mathbf{u}$   | change display/entry units             |
| U              | verify the partition table             |
| $\omega$       | write table to disk and exit           |
| $\times$       | extra functionality (experts only)     |

Рисунок 7. 16 Команда для разделения fdisk

6. Введите **n**, чтобы создать разделение и появится подсказка для выбора первичного или расширенного раздела. Наиболее часто используется первичный раздел. Введите количество разделов, первый цилиндр и размер раздела. Введите **w** для записи информации о диске.

| Command (m for help): n                                          |
|------------------------------------------------------------------|
| Command action                                                   |
| e extended                                                       |
| p primary partition (1-4)                                        |
| þ                                                                |
| Partition number (1-4): 1                                        |
| First culinder (1-261, default 1):                               |
| Using default value 1                                            |
| Last cylinder or +size or +sizeM or +sizeK (1-261, default 261): |
| Using default value 261                                          |
| Command (m for help): w                                          |
| The partition table has been altered!                            |
| Calling ioctl() to re-read partition table.                      |
| Suncing disks.                                                   |
| test@SMItest "\$                                                 |

Рисунок 7. 17 Разделение диска

7. Отформатируйте раздел

# mkfs.ext3 -b 4096 /dev/sdb1

8. Настройте точку монтирования.

# mkdir /mnt/scsi01

# mount /dev/sdb1 /mnt/scsi01

Теперь Linux сервер подключен к iSCSI диску, вы можете производить те же операции,

что и с локальным SCSI диском Linux сервера.

9. Автоматическое монтирование iSCSI диска.

Измените /etc/rc.local с помощью редактора vi. Используйте команду Shift + G, чтобы переместить курсор на последнюю строку. Используйте команду о и введите #mount /dev/sd1 /mnt/scsi01. После сохранения файла и перезагрузки Linux сервера, сервер сможет монтировать iSCSI диск автоматически.

#### $7.5$ Создание iSCSI подключения в Suse 10

Ниже представлена процедура создания iSCSI подключения в Suse 10.

### Шаги:

 $1.$ Обнаружение цели.

# iscsiadm -m discovery -t sendtargets -p 10.192.52.166

[1b72d5] 10.192.52.166:3260,1 ign.2004-05.storos.t-123

2. Авторизация в цели.

# iscsiadm -m node -r 1b72d5 -l

- 3. Просмотр информации диска.
	- #  $f$ disk  $-1$

| Disk /dev/sda: 8589 MB, 8589934592 bytes<br>1255 heads, 63 sectors/track, 1044 cylinders<br>Units = cylinders of $16065 * 512 = 8225280$ bytes |                                    |                                           |                                                            |     |                                                                           |  |  |  |  |
|----------------------------------------------------------------------------------------------------|------------------------------------|-------------------------------------------|------------------------------------------------------------|-----|---------------------------------------------------------------------------|--|--|--|--|
| Device Boot<br>l/dev/sda1 *<br>l/dev/sda2.<br>l/dev/sda3<br>l/dev/sda4<br>l/dev/sda5                                                           | Start<br>14<br>129<br>1044<br>1044 | End<br>-13<br>128<br>1043<br>1044<br>1044 | Blocks Id System<br>104391 83 Linux<br>923737+<br>7349737+ | 83. | 82 Linux swap / Solaris<br>Linux<br>8032+ 5 Extended<br>8001 8e Linux LVM |  |  |  |  |
| Disk /dev/sdb: 13.6 GB, 13623099392 bytes<br>164 heads, 32 sectors/track, 12992 cylinders<br>Units = culinders of 2048 $*$ 512 = 1048576 butes |                                    |                                           |                                                            |     |                                                                           |  |  |  |  |
| Device Boot<br>l/dev/sdb1                                                                                                    | Start                              | End<br>12992                              | Blocks Id<br>13303792                                      |     | System<br>83 Linux                                                        |  |  |  |  |

Рисунок 7. 18 Информация диска

- 4. Используйте команду fdisk для разделения диска, а затем отформатируйте его.
	- # fdisk/dev/sdb

# mkfs.ext3 -b 4096 /dev/sdb1

Настройте точку монтирования. 5.

# mkdir /mnt/scsi01

# mount /dev/sdb1 /mnt/scsi01

Теперь Linux сервер подключен к iSCSI диску, вы можете производить те же операции, что и

с локальным SCSI диском Linux сервера.

# **Глава 8 Конфигурация настроек NAS (опция)**

# *Цель:*

NAS может использоваться в качестве общего сетевого диска офисной сети для реализации обмена данными, утилитами и другими материалами.

# *Перед началом:*

Установите жесткие диски в устройство и создайте виртуальный пул хранения и несколько логических томов (LUN). За более подробной информацией обратитесь к разделу *6.4 Управление виртуальным пулом хранения.*

# **8.1 Создание сетевого диска NAS**

# **8.1.1 Создание тома NAS**

*Шаги:*

1. Войдите в интерфейс управления NAS диском.

NAS > NAS Disk

| $\text{MAS} \rightarrow \text{MAS}$ disk                               |               |                        |             |                  |  |  |  |  |  |
|------------------------------------------------------------------------|---------------|------------------------|-------------|------------------|--|--|--|--|--|
| <b>Add NAS disk</b>                                                    |               |                        |             |                  |  |  |  |  |  |
| Total 0 Page<br>$\blacksquare$ NAS disk configuration<br>(Total: 0)    |               |                        |             |                  |  |  |  |  |  |
| Search:                                                                | <b>Search</b> |                        |             |                  |  |  |  |  |  |
| $\Box$                                                                 | <b>Name</b>   | <b>NAS volume name</b> | Protocol    | <b>Operation</b> |  |  |  |  |  |
| <b>X</b> Delete                                                        |               |                        |             |                  |  |  |  |  |  |
| <b>Create NAS volume</b>                                               |               |                        |             |                  |  |  |  |  |  |
| <b>Total 0 Page</b><br><b>E NAS volume configuration</b><br>(Total: 0) |               |                        |             |                  |  |  |  |  |  |
| <b>X</b> Delete                                                        | ← Mount       | <b>Repair</b>          | Stop repair | <b>← Check</b>   |  |  |  |  |  |

Рисунок 8. 1 Интерфейс управления NAS дисками

2. Нажмите на кнопку **Create NAS volume**, чтобы открыть страницу создания NAS тома.

Выберите LUN для работы в качестве NAS тома из ниспадающего списка.

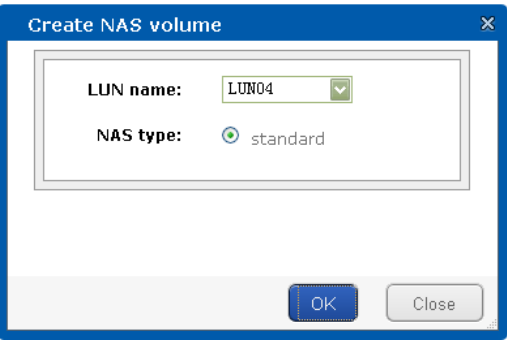

Рисунок 8. 2 Создание NAS тома

3. Нажмите **OK** для подтверждения настроек. Вы можете просмотреть информацию о добавленных NAS томах в разделе NAS Volume configuration.

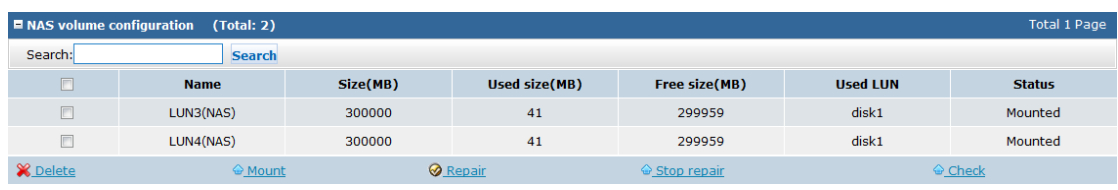

Рисунок 8. 3 Список томов NAS

# **8.1.2 Конфигурация базовых настроек NAS**

# *Шаги:*

1. Войдите в интерфейс конфигурации NAS.

NAS > NAS Config

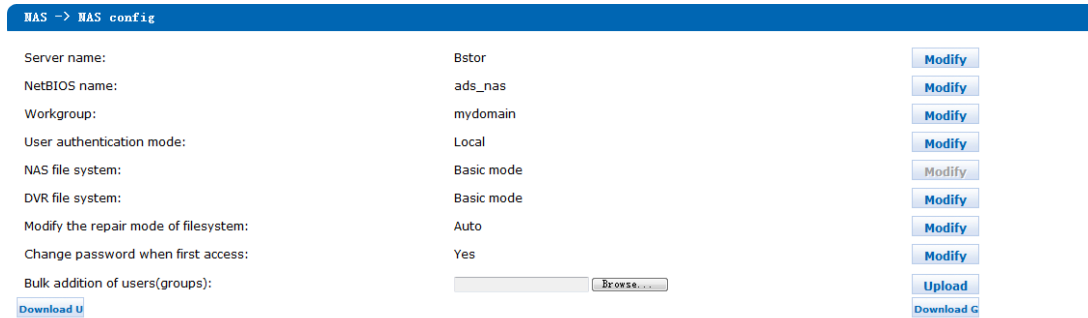

Рисунок 8. 4 Конфигурация NAS

- 2. Вы можете настроить **Server name** (имя сервера), **NetBIOS name** (имя NetBIOS) и **Workgroup** (рабочую группу).
- 3. В качестве режима аутентификации пользователя вы можете выбрать Local, Share или ADS.

**Local:** В этом режиме используется локальная система управления пользователями

сервера хранения, имя пользователя и пароль хранятся на сервере хранения.

**Share:** В этом режиме любой пользователь может авторизоваться в системе без использования имени пользователя.

**ADS:** Режим основан на домене, все пользователи для аутентификации должны находится в Active Directory. Режим ADS опционален.

# **8.1.3 Добавление пользователя NAS**

# $\frac{1}{2}$ **NOTE**

Если вы выбрали в качестве режима аутентификации пользователя Local, вам необходимо создать пользователя NAS перед созданием NAS диска.

# *Шаги:*

1. Войдите в интерфейс управления пользователями NAS.

NAS > Users (Groups)

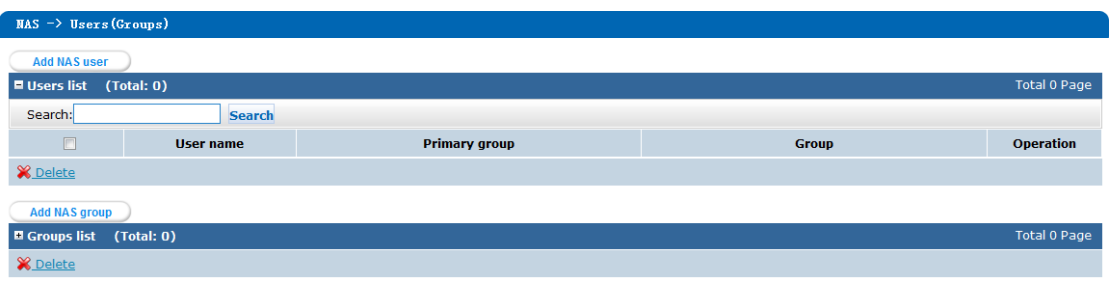

Рисунок 8. 5 Управление пользователями NAS

2. Нажмите на кнопку **Add NAS user**, чтобы открыть страницу добавления пользователя NAS.

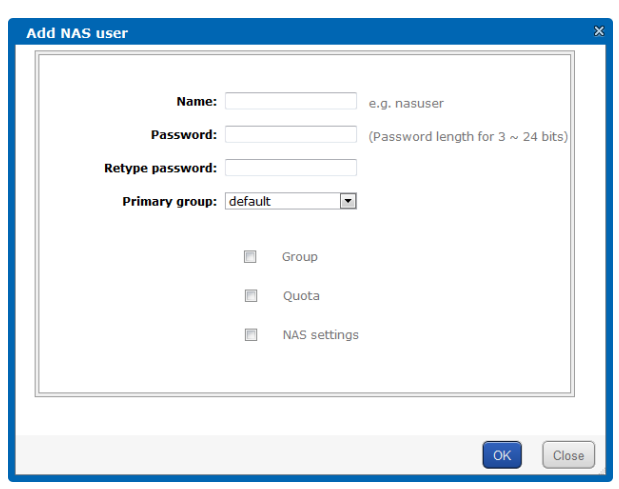

Рисунок 8. 6 Добавление пользователя NAS

- 3. Введите имя (name), пароль (password) и подтверждение пароля (confirm password) в соответствующие текстовые поля.
- 4. Настройте группу, квоту и настройки NAS для пользователя NAS.

**Primary group** (основная группа): Может быть выбрано значение *Default* (по умолчанию) и предопределенные группы.

**Group** (группа): Выберите группу для пользователя. Настройки группы определяют полномочия пользователя, такие как квота и разрешение чтения-записи.

**Quota** (квота): Настройте доступный объем хранения для пользователя.

- Если для пользователя не установлена квота (или значение квоты установлено в 0) и он находится в основной группе, тогда пользователь может использовать может использовать весь объем NAS тома.
- Если квота основной группы, в которой находится пользователь, не 0 и специально для пользователя установлено значение квоты, тогда наименьшее значение квоты определяет возможный объем для пользователя.

*Пример:* Если максимальный объем NAS тома составляет 20Гб, и установлена квота для пользователя 0, а значение квоты основной группы, в которой находится пользователь, 600Мб, тогда пользователю доступно 600Мб дискового пространства.

NAS settings (настройки NAS): Настройте сервисный протокол и полномочия пользователя для NAS диска.

Нажмите ОК для подтверждения настроек.  $5.$ 

#### Создание NAS диска 8.1.4

### Шаги:

 $1.$ Войдите в интерфейс управления NAS дисками.

NAS > NAS Disk

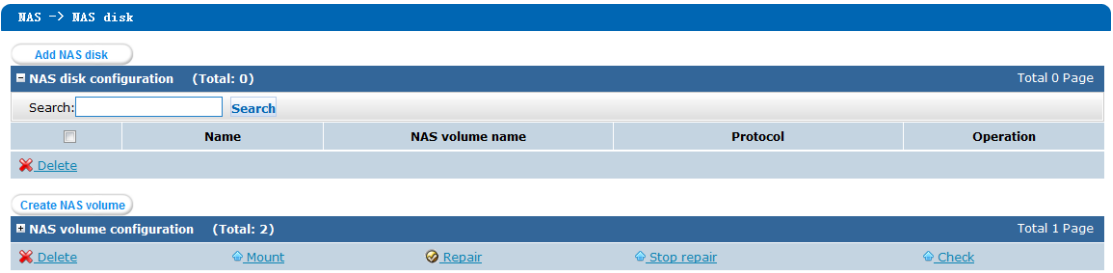

Рисунок 8. 7 Управление NAS дисками

2. Нажмите на кнопку Add NAS disk, чтобы открыть страницу добавления NAS диска.

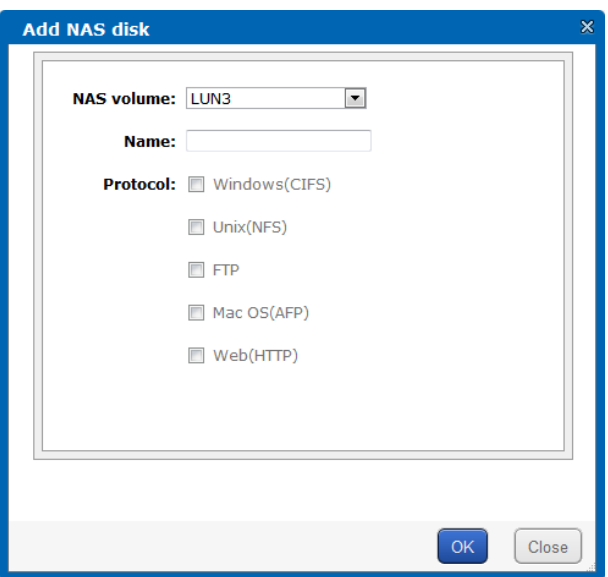

Рисунок 8. 8 Добавление NAS диска

- 3. Выберите том NAS (NAS volume) из ниспадающего списка и введите имя NAS диска (name).
- 4. Поставьте галочки, чтобы выбрать протокол и настройте доступ чтения/записи на NAS диск для добавленного пользователя или определенного сегмента IP-адресов.

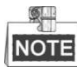

Если выбран режим аутентификации пользователей Share и выбран протокол Windows (CIFS), вам необходимо только выбрать режим доступа read-write (чтение-запись) или read-only (только чтение) для всех пользователей.

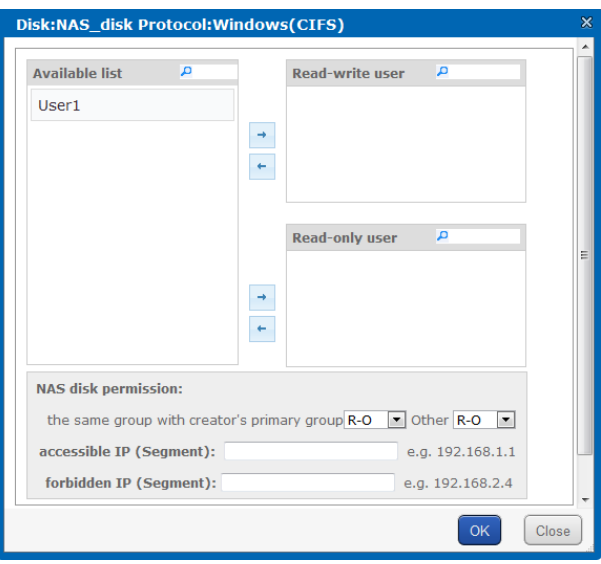

Рисунок 8. 9 Настройки протокола

5. Нажмите **OK** для подтверждения настроек. Вы можете просмотреть информацию о добавленном NAS диске в списке NAS дисков.

# **8.2 Создание подключения к NAS диску**

# $\frac{1}{2}$ **NOTE**

В этом разделе в качестве примера будет взята операционная система Windows 7.

# *Шаги:*

1. Кликните правой кнопкой по значку **Computer** (Компьютер) вашего ПК и выберите **Map Network Drive** (Подключить сетевой диск). Появится мастер подключения сетевого

диска.

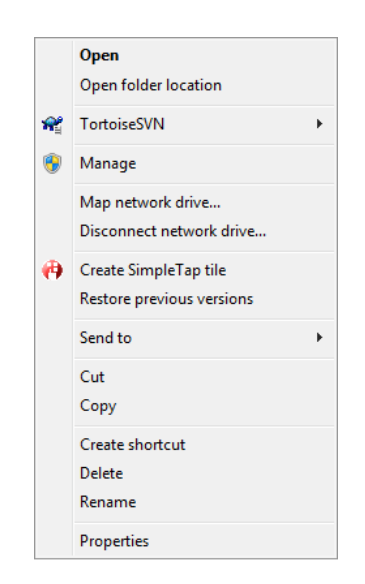

Рисунок 8. 10 Меню правой кнопки мыши

2. Выберите букву сетевого диска из ниспадающего списка и введите IP-адрес и название NAS диска в текстовом поле Folder (папка).

*Пример:* Если IP-адрес системы хранения 172.8.72.241 и имя NAS диска NAS\_disk1, вы должны ввести *[\\172.8.72.241\NAS\\_disk1](file://///172.8.72.241/NAS_disk1)* в текстовое поле Folder (папка).

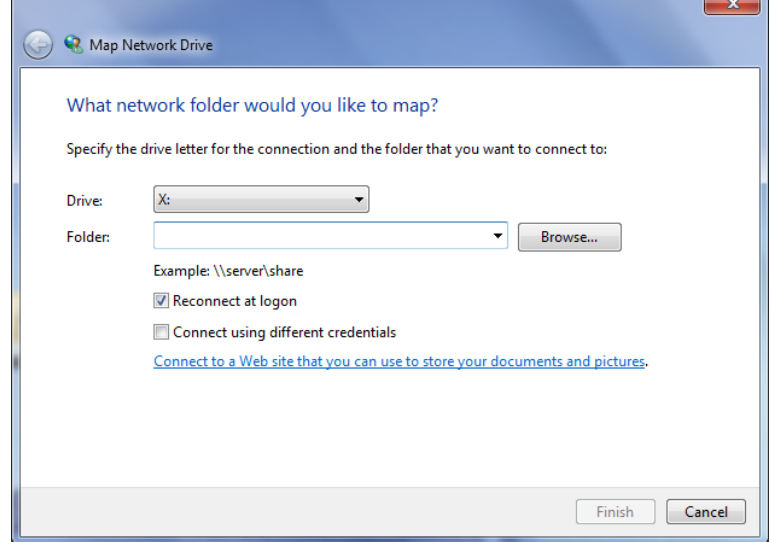

Рисунок 8. 11 Интерфейс подключения NAS диска

- 3. Опционально, вы можете поставить галочку напротив **Reconnect at logon** (Восстанавливать подключение при входе в систему).
- 4. Нажмите на кнопку **Finish** (Готово) для подтверждения настроек. Затем введите имя пользователя и пароль NAS диска в всплывшем диалоговом окне и нажмите **OK**.

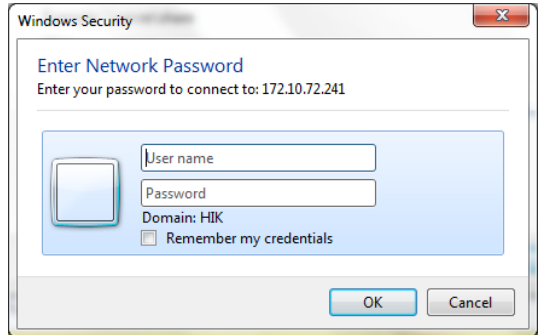

Рисунок 8. 12 Имя пользователя и пароль

5. После успешного подключения NAS диска вы сможете увидеть сетевой диск в сетевом расположении компьютера.

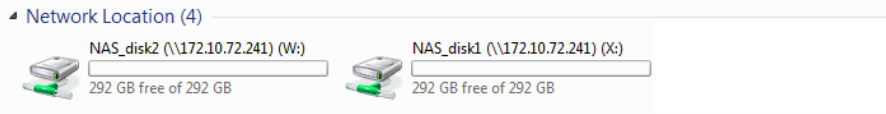

Рисунок 8. 13 Подключенные NAS диски

6. Для отключения NAS диска выберите **Disconnect Network Drive** (Отключить сетевой диск) в меню правой кнопки мыши.

#### Меры предосторожности при 8.3

# использовании NAS диска

В соответствии с настройками Windows, один клиент может использовать только одного пользователя NAS для доступа к серверу хранения. Отключите все сетевые диски от ПК перед тем, как переключится на NAS пользователя. Пожалуйста, обратитесь к таблице для получения более подробной информации.

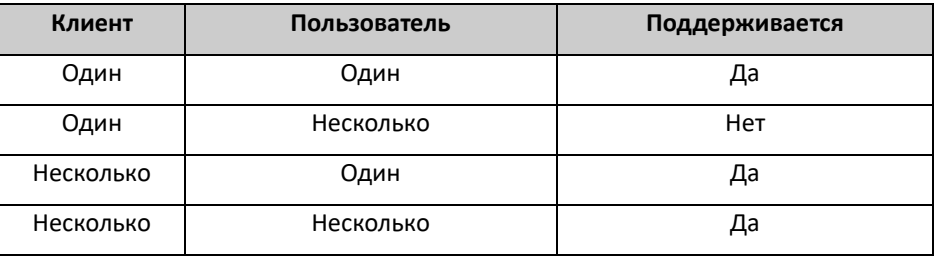

Таблица 8-1 Связь между клиентом и пользователем

- Один клиент может подключится к нескольким NAS дискам и серверам хранения.
- В соответствии с механизмом кэширования ОС Windows, подождите немного перед следующим подключением после отключения NAS диска от ПК.

# Глава 9 Конфигурация настроек NAS для DVR (опция)

Режим совместного хранения DVR применим к таким устройствам как: DVR, DVS, IP-камеры

и т.д.

Структура системы хранения и DVR представлена ниже.

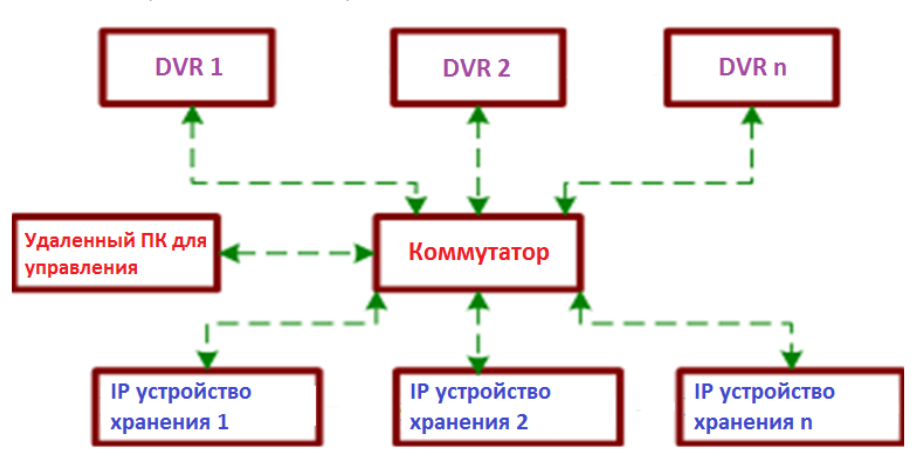

Рисунок 9. 1 Структура системы

#### $9.2$ Создание хранилища DVR

# Перед началом:

Добавьте виртуальный пул хранения перед конфигурацией параметров DVR, За более подробной информацией обратитесь к разделу 6.4 Управление виртуальным пулом хранения.

Шаги:

Войдите в интерфейс настроек DVR.  $1.$ 

 $NAS > DVR$ 

| $\text{MAS} \rightarrow \text{DVR}$ |                                            |               |                      |                           |                 |               |               |               |             |                    |
|-------------------------------------|--------------------------------------------|---------------|----------------------|---------------------------|-----------------|---------------|---------------|---------------|-------------|--------------------|
| <b>Create DVR</b>                   |                                            |               |                      |                           |                 |               |               |               |             |                    |
|                                     | Total 0 Page<br>DVR Information (Total: 0) |               |                      |                           |                 |               |               |               |             |                    |
| Search:                             |                                            | <b>Search</b> |                      |                           |                 |               |               |               |             |                    |
| $\Box$                              | <b>Name</b>                                | Size(MB)      | <b>Read-write IP</b> | <b>Available</b><br>space | <b>Used LUN</b> | <b>Status</b> | <b>Status</b> | <b>Modify</b> | <b>Test</b> | <b>Check index</b> |
| <b>X</b> Delete                     |                                            | Mount         |                      | <b>C</b> Repair           |                 | Stop repair   |               |               | ← Check     |                    |

Рисунок 9. 2 Интерфейс настроек DVR

Нажмите на кнопку Create DVR, чтобы открыть страницу создания DVR.  $2.$ 

Name (имя): Введите имя DVR NAS диска.

Size (размер): Настройте объем каждого DVR NAS диска.

R/W IP: Введите IP-адрес DVR к которому подключается DVR NAS диск.

Number (количество): Введите количество создаваемых DVR NAS дисков (значение по

умолчанию 1).

**Available physical volume** (доступный объем): Выберите физический том, на котором расположен DVR NAS диск.

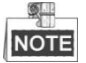

- Размер DVR NAS диска должен быть между 20Гб и 8ТБ.
- Если вы указали R/W IP, устройство только с этим IP-адресом может получить доступ к DVR NAS диску. Если вы оставите поле пустым, тогда несколько устройств могут получиться доступ к DVR NAS диску.
- DVR NAS диск не может использоваться двумя DVR одновременно.

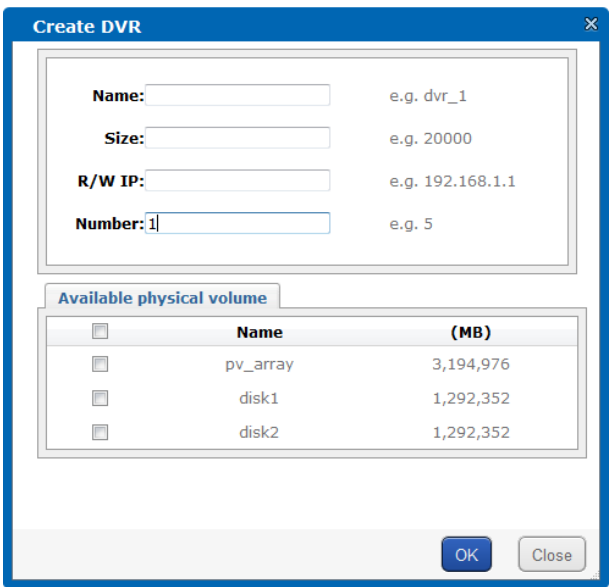

Рисунок 9. 3 Создание DVR

3. Нажмите на кнопку **OK** для создания DVR NAS диска. Вы можете просмотреть информацию добавленного DVR NAS диска в списке DVR NAS дисков.

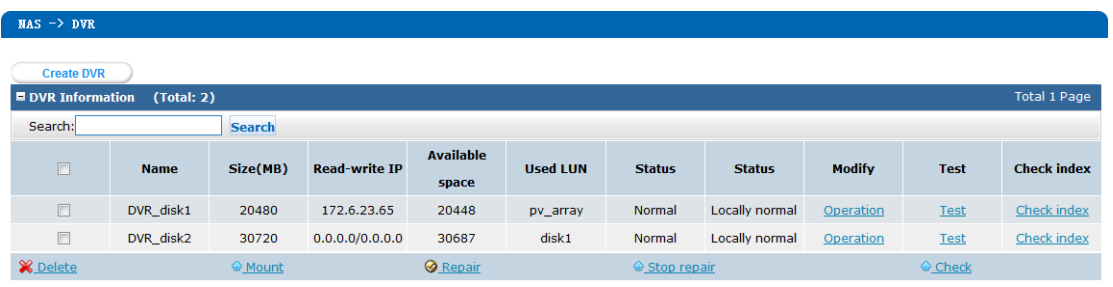

# Рисунок 9. 4 Список DVR NAS дисков

4. Вы можете выбрать DVR NAS диск и нажать **Operation** в столбце Modify для изменения имени и R/W IP адреса для DVR NAS диска. Нажмите на **OK**, чтобы подтвердить настройки.
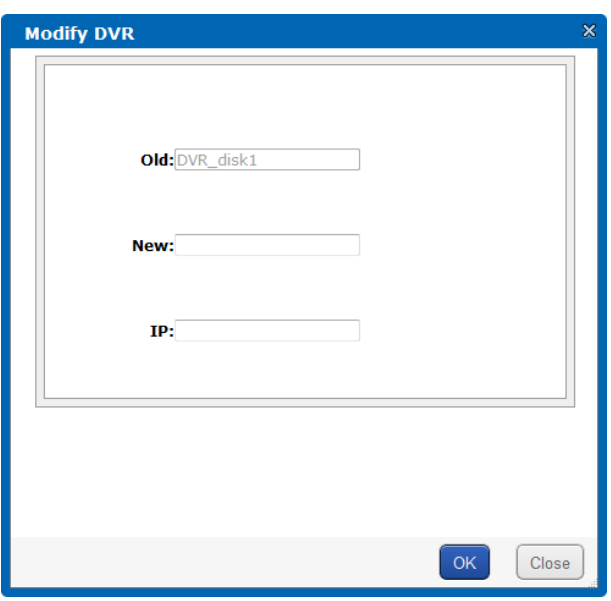

Рисунок 9. 5 Изменение DVR NAS диска

5. Вы можете поставить галочки для выбора DVR NAS диска, нажмите **Delete** под списком

и подтвердите удаление в всплывающем диалоговом окне.

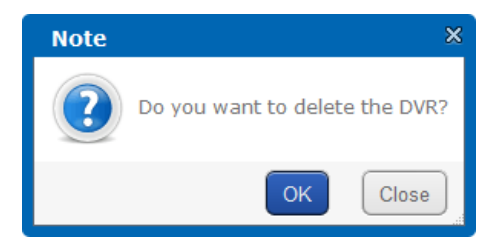

Рисунок 9. 6 Диалоговое окно

6. Вы можете выбрать DVR NAS диск и нажать **Test** в столбце Test для тестирования связи между сервером и DVR.

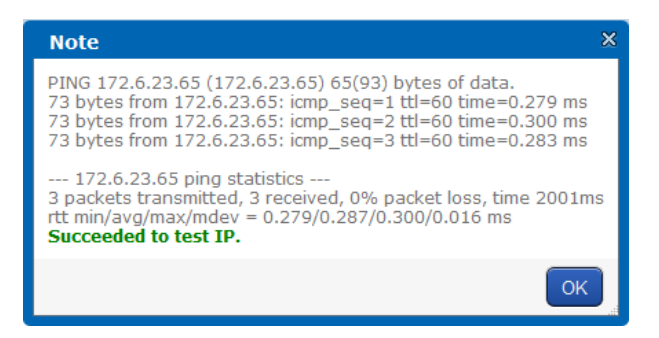

Рисунок 9. 7 Тестирование соединения

## **9.3 Конфигурация DVR**

#### *Цель:*

DVR NAS диски системы хранения могут быть добавлены к DVR в качестве сетевых HDD

через локальное меню DVR или программное обеспечение клиента.

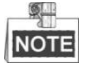

В качестве примера будет взято локальное меню DVR.

*Шаги:*

- 1. Войдите в интерфейс добавления сетевых дисков (Add NetHDD) через локальное меню DVR. За более подробной информацией обратитесь к руководству пользователя DVR.
- 2. Выберите NAS из ниспадающего диска в качестве типа HDD (HDD type).
- 3. Введите IP-адрес и директорию NAS диска. Вы можете нажать на кнопку **Search** (поиск) для поиска доступных NAS дисков и выбора их для добавления.

 $\frac{1}{2}$ NOTE

Формат директории: /dvr/DVR NAS имя.

*Пример*: Если имя DVR NAS диска DVR\_disk1, тогда директория должны быть: /dvr/DVR\_disk1.

4. Нажмите **OK** для подтверждения настроек. После этого DVR NAS диск будет добавлен в список HDD DVR.

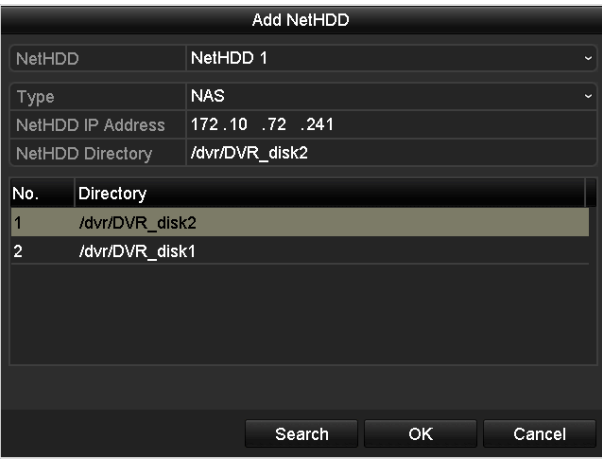

Рисунок 9. 8 Добавление сетевого диска

# **Глава 10 Мониторинг системы и тревоги**

### **10.1 Мониторинг системы**

После авторизации в системе хранения администратор может просматривать базовый статус и статус работы системы. Текущий статус системы отображается в правом верхнем углу веб-страницы. Если система хранения функционирует нормально, то статус будет следующим:

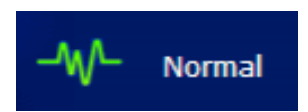

Рисунок 10. 1 Нормальный статус работы

Во время возникновения исключений в правом верхнем углу вы увидите уведомление об этом. Нажмите W Abnorma, чтобы развернуть окно и просмотреть детали и информацию об исключениях и тревогах.

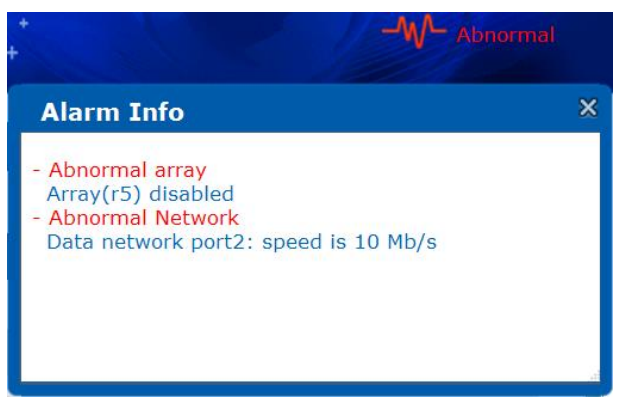

Рисунок 10. 2 Исключения системы

Тревожная информация системы включает в себя следующие пункты (но не ограничивается ими):

- 1. Жесткие диски: Статус и состояние подключения дисков, установленных в корпусе или полках расширения.
- 2. Информация о рабочей среде: Температура, вентилятор и источник питания корпуса и полок расширения.
- 3. Статус работы системы: iSCSI, NAS и CVR.
- 4. Сеть: Статус подключения порта данных или порта управления.

# **10.2 Информация о рабочей среде**

В интерфейсе информации о рабочей среде (Maintenance > Control Message) отображается информация о материнской плате, о корпусе, полках расширения и аудио оповещениях.

#### **Информация о материнской плате**

Вы можете просмотреть информацию о скорости вентилятора ЦПУ, температуре ЦПУ, скорости вентилятора материнской платы и температуре системы. При аномальной работе вентилятора (низкая скорость) или аномальной температуре (высокая температура) система отобразит соответствующие тревожные сообщения.

#### **Информация о корпусе**

Вы можете просмотреть информацию о скорости вентилятора, температуре и подаче питания к корпусу. В зависимости от модели может быть подключено до 8 вентиляторов.

#### **Информация о полках расширения**

Вы можете просмотреть информацию о производителе, типе, количестве слотов, версии, скорости вентилятора, температуре и др.

#### **Управление скоростью вентилятора**

Скорость вентилятора корпуса может быть настроена в соответствии с окружающей температурой для регулировки температуры внутри корпуса. Низкая температура способствует увеличению срока службы и системы и снижению отказов работы системы, но вместе с этим возрастает шум и потребление. Система поддерживает 3 рабочих режима вентилятора: высокая скорость, средняя скорость (по умолчанию) и низкая скорость. При тех же условиях по сравнению со средней скоростью высокая скорость позволит обеспечить более низкую температуру, а низкая скорость позволит уменьшить шум.

#### **Аудио оповещения**

При аномальном статусе работы устройство издает аудио оповещения. Вы можете нажать на кнопку отключения звука для включения/выключения оповещений.

# **Глава 11 Управление плохими дисками**

#### *Цель:*

Возможность выхода из строя жесткого диска возрастает с увеличением времени работы. По этой причине мы рекомендуем настраивать RAID в качестве режима работы HDD. При использовании режима работы RAID 5 система хранения продолжит свою работу с нестабильным статусом в случае отказа одного диска. Замените вышедший из строя диск, чтобы избежать потерю данных и снижения производительности.

### **11.1 Конфигурация тревоги для плохих дисков**

#### *Шаги:*

1. Войдите в интерфейс управления дисками.

Storage > Disk

| <b>STORAGE -&gt; Disk</b>                           |                 |                 |                          |           |                 |              |                   |
|-----------------------------------------------------|-----------------|-----------------|--------------------------|-----------|-----------------|--------------|-------------------|
| <b>Disk state</b><br>Rescan                         |                 |                 |                          |           |                 |              |                   |
| $\blacksquare$<br>(Total:3)                         |                 |                 |                          |           |                 |              |                   |
|                                                     | <b>Location</b> | <b>Supplier</b> | Model                    | Size(MB)  | <b>State</b>    | Group        | <b>Disk state</b> |
| п                                                   | $0/0 - 6$       | Seagate         | ST3320620NS.9QF80Y3B     | 305,245   | Warning         | Storage Pool | Details           |
| □                                                   | $0/0-7$         | Seagate         | ST31000524NS.9WK4L2L3    | 953,869   | <b>Normal</b>   | Storage Pool | Details           |
| □                                                   | $0/0 - 9$       | <b>WD</b>       | WD2002FYPS-02W3B0.WD-WCA | 1,907,729 | <b>Bad disk</b> | Free         | <b>Details</b>    |
| <b>n</b> Initialize<br>$O$ Check<br><b>C</b> Locate |                 |                 |                          |           |                 |              |                   |

Рисунок 11. 1 Информация о дисках

2. Система автоматически обнаруживает аномальную работу дисков. После обнаружения

будет отображена тревожная информация с указанием номера диска и модели.

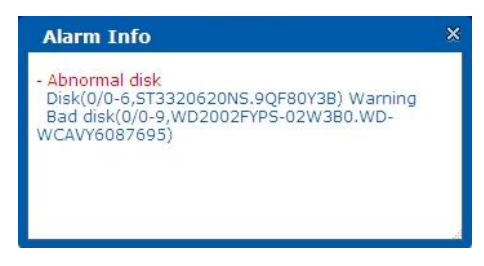

Рисунок 11. 2 Тревожная информация

### **11.2 Замена плохих дисков**

#### *Шаги:*

- 1. Перед заменой плохих дисков необходимо проверить новые диски.
- 2. Для проверки всех дисков нажмите на иконку <sup>Ехр</sup> на панели навигации **•• П** 2 Exp • После этого будут отображены все диски.
- 3. Выберите все диски и нажмите на **Check** под списком для начала процесса проверки всех дисков. Также вы можете частично проверить выбранные диски. За более

подробной информацией обратитесь к разделу *6.2.3 Проверка диска*.

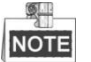

Панель навигации **•• В 2 Exp •** отображается, если в систему хранения установлено более 10 дисков.

- 4. Замените плохие диски новыми с нормальным статусом после проверки. Не используйте плохие диски повторно, так как это может привести к нестабильной работе RAID или потери данных.
- 5. Восстановите массив после замены плохих дисков. За более подробной информацией обратитесь к разделу *6.3.2 Восстановление массива*.

# **Глава 12 Приложение**

- Система хранения поддерживает IE6, IE7, IE8 и IE9 веб-браузеры.
- IP-адрес по умолчанию NIC данных: 192.168.0.100. Режим работы по умолчанию: Active-backup (резервирование).
- Если вы забыли IP-адрес устройства, вы можете узнать его, введя команду "ifconfig" в гипертерминал (должна быть установлена скорость передачи 115200).
- Вы можете войти в систему управления через https://10.254.254.254:2004, используя имя пользователя и пароль по умолчанию: web\_admin и 123.
- Рекомендуется подключать два сетевых интерфейса к сети Ethernet, если устройство оборудовано несколькими гигабитными сетевыми платами.
- После изменения IP-адреса сетевого интерфейса может произойти разрыв с системой управления. Авторизуйтесь в системе снова, используя новый IP-адрес.
- Если вы забыли измененный IP-адрес, настройте IP-адрес ПК как 10.254.254.xxx, подключите его к системе хранения через сетевую плату управления [\(https://10.254.254.254:2004\)](https://10.254.254.254:2004/), затем просмотрите и измените IP-адрес гигабитного сетевого интерфейса.

0203001031114

**hikvision.ru**